# Synology®

# **Gebruikershandleiding Synology DiskStation**

**Gebaseerd op DSM 4.2** 

**Document-id** Syno\_UsersGuide\_DS\_20130130

# **Inhoudstafel**

#### **Hoofdstuk 1: Inleiding**

#### Hoofdstuk 2: Aan de slag met Synology DiskStation Manager

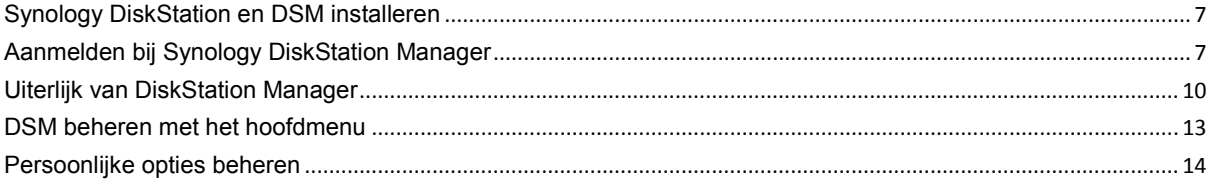

#### Hoofdstuk 3: Systeeminstellingen wijzigen

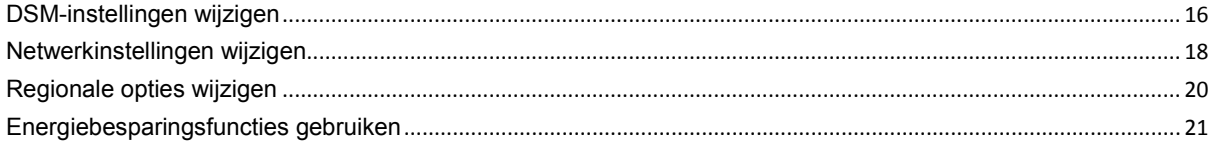

### Hoofdstuk 4: Opslagruimte beheren

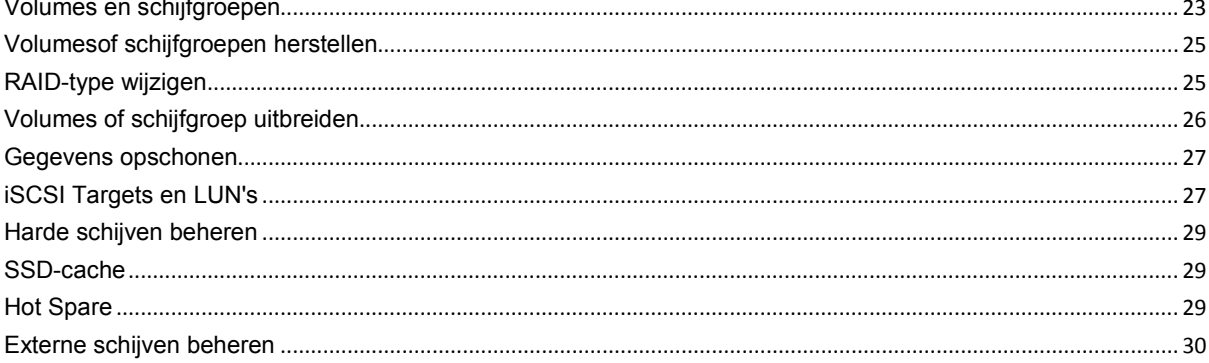

#### Hoofdstuk 5: Toegang tot DiskStation vanaf het internet

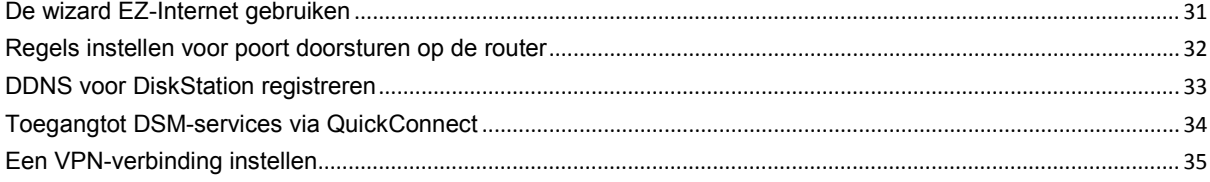

#### Hoofdstuk 6: Internetbeveiliging verbeteren

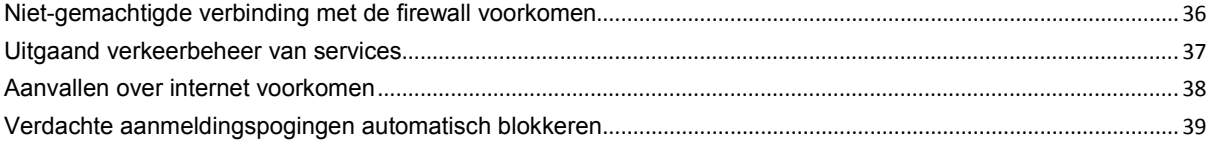

#### Hoofdstuk 7: Bestanden delen instellen

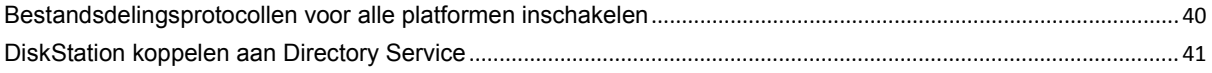

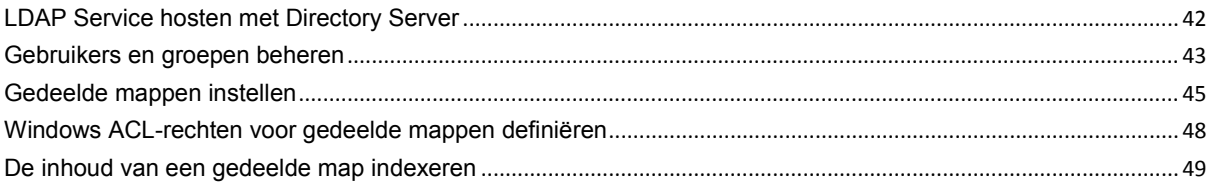

#### Hoofdstuk 8: Overal toegang tot bestanden

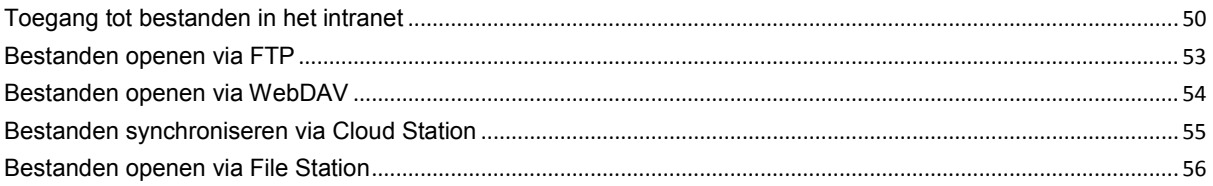

#### Hoofdstuk 9: Gegevens back-uppen

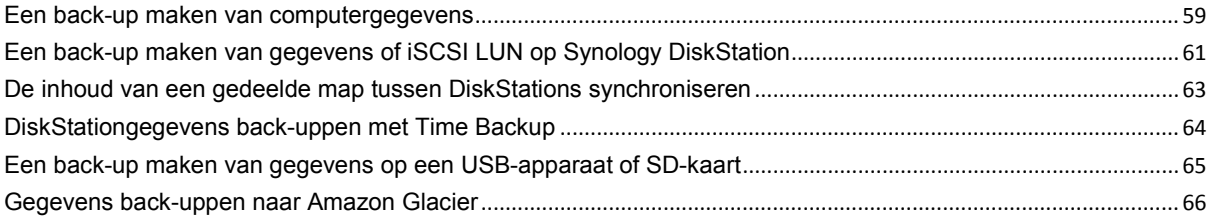

### Hoofdstuk 10: Websites en een e-mail- en afdrukserver hosten

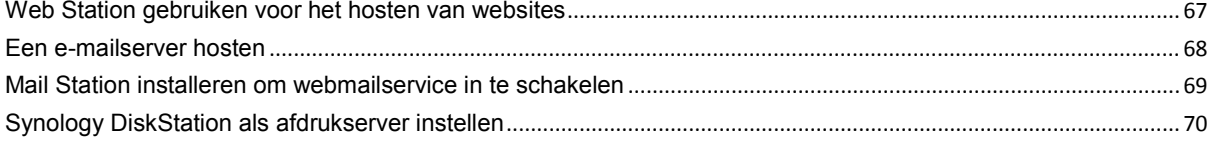

#### Hoofdstuk 11: Verschillende toepassingen ontdekken met Package Center

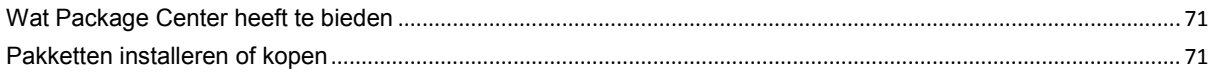

### Hoofdstuk 12: Foto's, video's en blogs delen met Photo Station

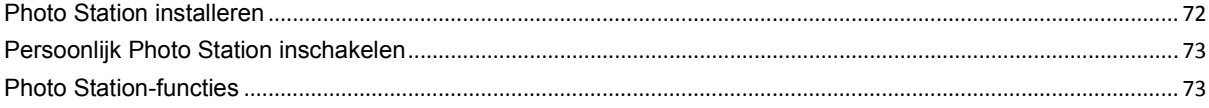

#### Hoofdstuk 13: Muziek afspelen met Audio Station

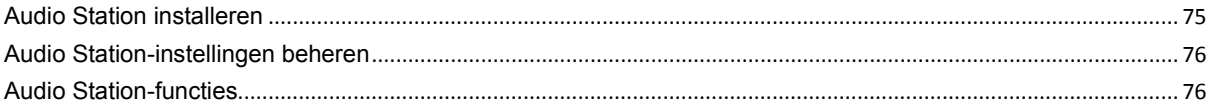

#### Hoofdstuk 14: Video's organiseren en tv-programma's opnemen met Video **Station**

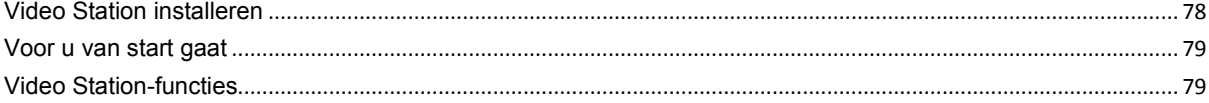

### Hoofdstuk 15: Bestanden downloaden met Download Station

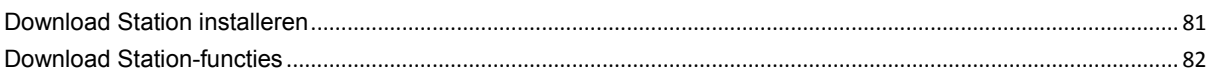

#### Hoofdstuk 16: Uw omgeving beveiligen met Surveillance Station

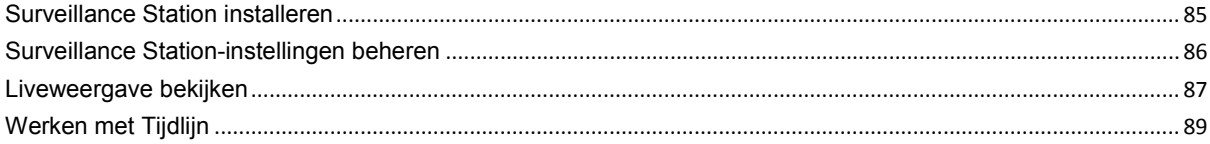

### Hoofdstuk 17: Non-stopservice met Synology High Availability aanbieden

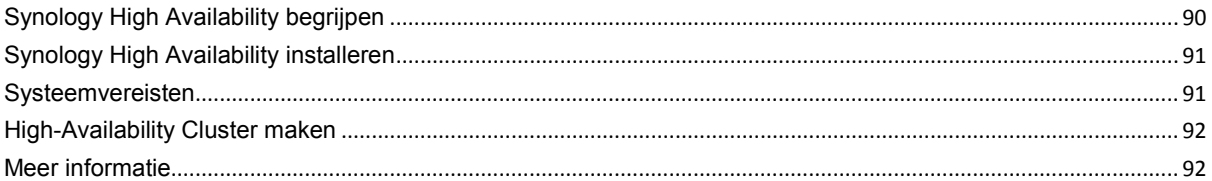

#### Hoofdstuk 18: Een domeinnaamserver met DNS Server maken

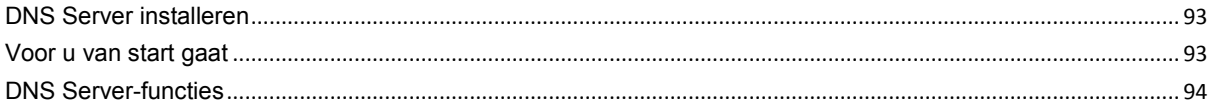

#### Hoofdstuk 19: Mediaserver en iTunes-service beheren

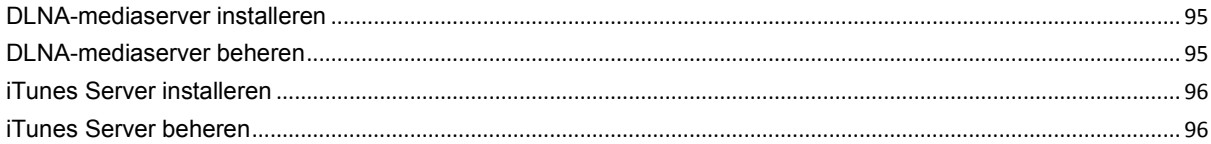

#### Hoofdstuk 20: Geavanceerde beheertaken uitvoeren

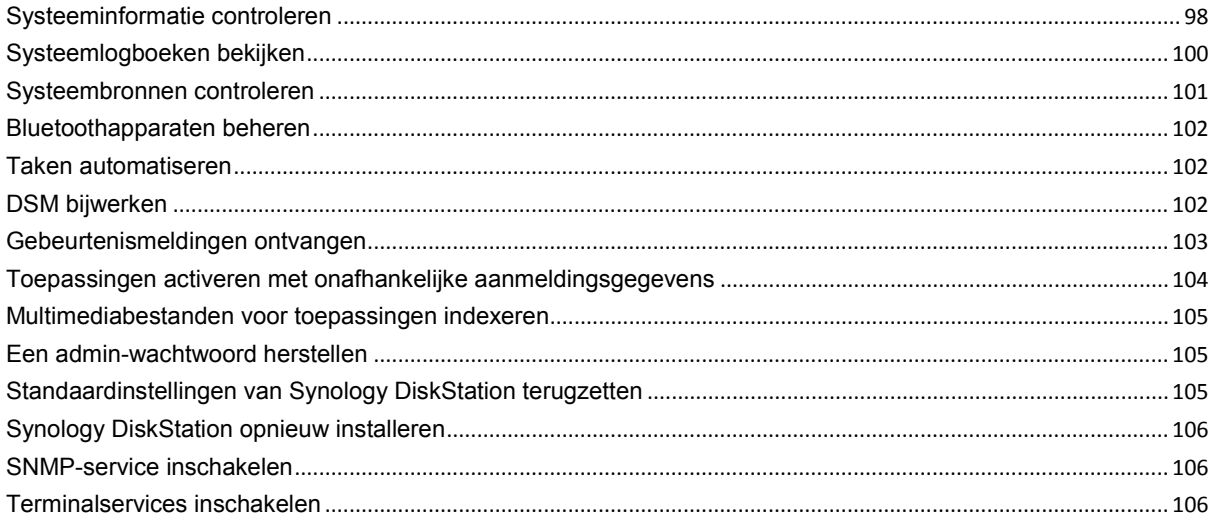

#### Hoofdstuk 21: Communiceren met mobiele apparaten

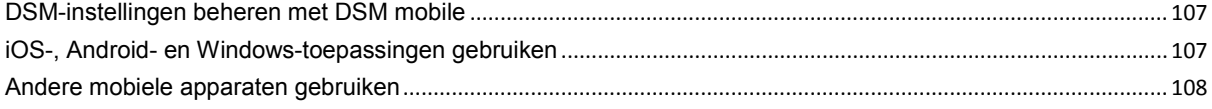

**1 <b>Inleiding**<br> **11** 

Gefeliciteerd met uw aankoop van Synology DiskStation. Synology DiskStation is een multifunctionele NASserver die dienst doet als centrale voor het delen van bestanden via uw intranet. Hij is speciaal ontwikkeld voor een brede waaier van toepassingsmogelijkheden en laat u toe om de volgende taken uit te voeren met de webgebaseerde Synology DiskStation Manager (DSM):

#### **Bestanden delen en opslaan via het internet**

Windowsgebruikers, Macgebruikers en Linuxgebruikers kunnen eenvoudig bestanden delen via een intranet of over het internet. Unicodetaalondersteuning maakt het eenvoudig om bestanden in verschillende talen te delen op Synology DiskStation.

#### **Bestanden beheren met webgebaseerd File Station**

Met File Station, een van de toepassingen van Synology DiskStation Manager, kunnen gebruikers via een webinterface hun bestanden eenvoudig beheren op Synology DiskStation. U hebt ook toegang tot de bestanden die op Synology DiskStation zijn opgeslagen via een mobiel apparaat.

#### **Bestanden doorsturen via FTP**

Synology DiskStation biedt een FTP-service met bandbreedtebeperking en anoniem aanmelden. Om gegevens op veilige wijze over te dragen, zijn ook FTP over SSL/TLS en automatisch blokkeren van ongewenste IP's beschikbaar.

#### **Bestanden synchroniseren met Cloud Station**

Cloud Station is een service voor het delen van bestanden waarmee u van uw DiskStation een centrale voor bestandssynchronisatie maakt voor de synchronisatie van bestanden tussen meerdere clientcomputers. Als Cloud Station op uw computer is geïnstalleerd, kunt u uw kantoorbestand gewoon naar een map op uw kantoorcomputer slepen en neerzetten, en hetzefde bestand dat automatische werd gesynchroniseerd openen op uw laptop.

### **Opslagcapaciteit delen als iSCSI LUNs**

U kunt een deel van het volume van uw Synology DiskStation toewijzen als iSCSI LUN waartoe de iSCSI initiator dan op dezelfde wijze toegang toe heeft als tot een lokale schijf.

#### **Een back-up maken van bestanden op computer en op de server**

Synology DiskStation biedt verschillende oplossingen om een back-up te maken van computergegevens naar Synology DiskStation, om Synology DiskStation-gegevens of iSCSI LUN naar een externe harde schijf te backuppen of naar een ander Synology DiskStation, een rsync-compatibele server, Amazon S3-server, HiDrive backupserver etc.

#### **Genieten van entertainmentmateriaal op de server**

Download Station biedt u de mogelijkheid om bestanden van het internet via BT, FTP, HTTP, eMule en NZB te downloaden naar Synology DiskStation. De Media Server- en iTunes-ondersteuning laten computers of DMA-apparaten in het LAN toe om multimediabestanden af te spelen op Synology DiskStation<sup>[1](#page-4-0)</sup>.

Met de USBCopy- of SDCopy-functie kunt u de Copy-knop van uw DiskStation indrukken om bestanden direct van een camera of SD-kaart naar Synology DiskStation te kopiëren.<sup>[1](#page-4-1)</sup>

**---------**

<span id="page-4-1"></span><span id="page-4-0"></span><sup>1</sup> Voor de aanbevolen randapparatuur, inclusief harde schijf, USB-printer, DMA en UPS, verwijzen we u naar **www.synology.com**.

#### **Video's organiseren met Video Station**

Met Video Station kunt u uw collectie films, tv-shows en zelfgemaakte video's organiseren in een mediaplatform waarin u videofragmenten kunt bekijken en afspelen. Met een USB DTV-dongle die u aansluit op uw Synology DiskStation kunt u digitale tv-programma's live streamen en opnemen. Bovendien kunt u videometagegevens die rechtstreeks van het internet worden opgehaald bekijken en bewerken. U kunt ook video's naar uw iPhone of iPad streamen om ze af te spelen.

#### **Foto's, video's en blogs delen met Photo Station**

Photo Station biedt u de vrijheid om foto's en video's te delen via het internet zonder complexe uploadprocedures. Albumbeheer garandeert dat de inhoud met de juiste personen wordt gedeeld. Bezoekers kunnen commentaar geven bij uw foto's. Er is bovendien een gloednieuw blogsysteem ingebouwd zodat u ervaringen en gedachten eenvoudig kunt delen op het internet.

#### **Overal en altijd van muziek genieten**

Met Audio Station kunnen gebruikers muziek op Synology DiskStation beluisteren vanaf een aangesloten iPod of internetradiostations streamen. Gebruikers kunnen bovendien met een webbrowser via het internet muziek streamen van het Synology DiskStation.

#### **Websites hosten**

De functie Virtual Host biedt u de mogelijkheid om tot 30 websites te hosten met Web Station, met ondersteuning van PHP en MySQL.

#### **Video's opnemen met IP-camera's**

Surveillance Station biedt u de mogelijkheid om via het netwerk video's te beheren, weer te geven en op te nemen van meerdere IP-camera's. Via de webgebaseerde beheerinterface van Surveillance Station kunt u in realtime camerabeelden bekijken en continu video's opnemen in de modi bewegingsdetectie of alarmopname.

#### **Ontdek meer toepassingen met Package Center**

Package Center reikt intuïtiviteit en gebruiksgemak aan gebruikers aan om eenvoudig een brede waaier van toepassingen (in pakketten) te installeren en bij te werken. Doorblader alle beschikbare toepassingen en selecteer de toepassingen die het best aansluiten bij uw behoeften. Dit kan allemaal in enkele muiskliks.

#### **Afdrukserver**

USB- of netwerkprinters die met uw DiskStation zijn verbonden kunnen gedeeld worden door clientcomputers over het LAN. Daarnaast kunt u, dankzij ondersteuning voor AirPrint, vanaf een iOS-toestel op de printer afdrukken. Dankzij ondersteuning voor Google Cloud Print kunt u op de printer afdrukken als u gebruikmaakt van producten en diensten van Google.<sup>[2](#page-5-0)</sup>

#### **Onlinehulpmiddelen**

Vindt u hier niet wat u zoekt, raadpleeg dan de **DSM Help** of de onderstaande onlinebronnen van Synology.

- **Knowledge Base: http://www.synology.com/support**
- **Forum: forum.synology.com**
- **Downloadcenter: www.synology.com/support/download.php**
- **Technische ondersteuning: www.synology.com/support/support\_form.php**

**---------**

<span id="page-5-0"></span><sup>1</sup> USBCopy of SDCopy wordt alleen ondersteund op specifieke modellen. Ga naar **www.synology.com** voor meer informatie. <sup>2</sup> Voor de aanbevolen randapparatuur, inclusief harde schijf, USB-printer, DMA en UPS, verwijzen we u naar **www.synology.com**.

# **Aan de slag met Synology DiskStation Manager**

In dit hoofdstuk wordt u getoond hoe u zich moet aanmelden bij de webgebaseerde beheerinterface van Synology DiskStation, **Synology DiskStation Manager (DSM)**, hoe u uw bureaublad moet aanpassen, de taakbalk en widgets moet beheren en het **Hoofdmenu** moet gebruiken om toegang te krijgen tot de instellingen en toepassingen van DSM. Raadpleeg **DSM Help** voor gedetailleerde instructies.

## **Synology DiskStation en DSM installeren**

Meer informatie over de installatie van Synology DiskStation en van DSM vindt u in de **Snelinstallatiegids** op de meegeleverde installatieschijf.

### **Aanmelden bij Synology DiskStation Manager**

U kunt zich aanmelden bij DSM via Synology Assistant of via een webbrowser.

### **Synology Assistant gebruiken**

#### **Windows-gebruiker:**

**1** Steek de installatie-cd in uw computer en klik op **Starten**. Volg de instructies op het scherm om de installatieprocedure te voltooien.

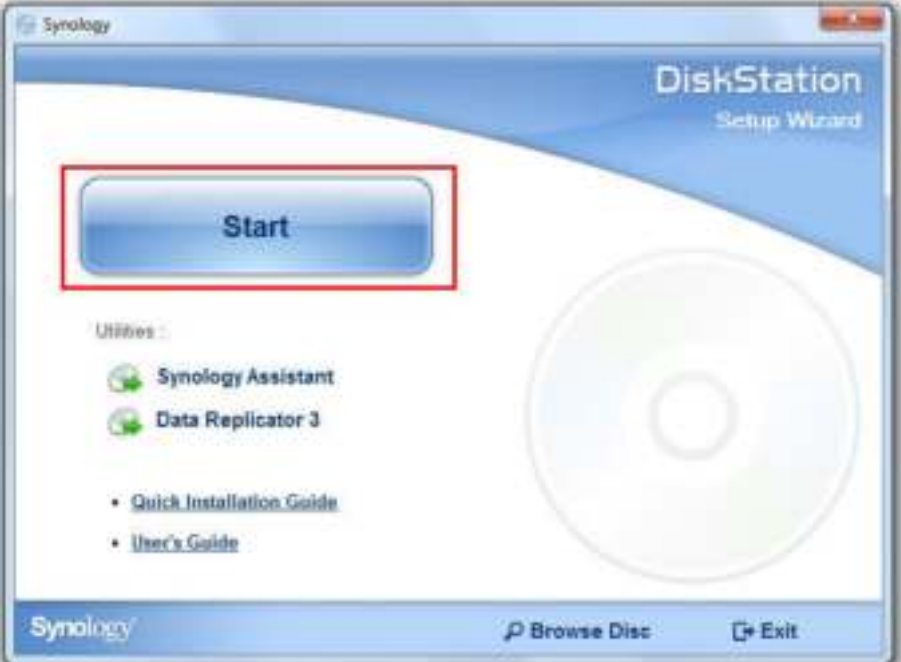

**2** Synology Assistant wordt op uw computer geïnstalleerd en opgestart.

- **3** Selecteer de server die u wilt beheren. Klik op **Verbinden** of dubbelklik op de geselecteerde server om naar het aanmeldingsscherm van DSM te gaan.
- **4** Voer uw gebruikersnaam en wachtwoord in en klik op **Aanmelden**. Het standaardwachtwoord voor **admin** is leeg. Als u uw aanmeldingsgegevens wilt opslaan en u zich de volgende keer automatisch wilt aanmelden, schakelt u het selectievakje **Herinner me** in vooraleer u aan te melden.

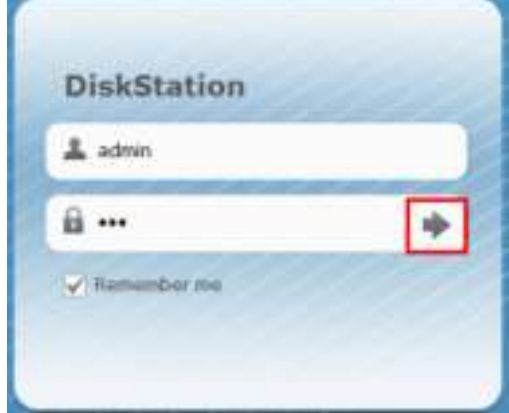

#### **Mac OS X-gebruiker:**

**1** Plaats de installatie-cd in uw computer en dubbelklik vervolgens op het pictogram **SynologyInstall** op het bureaublad.

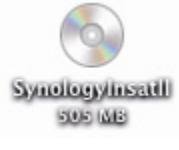

- **2** In het venster dat verschijnt, dubbelklikt u op de map **MacOSX** en vervolgens op **Synology Assistant- [aantal].dmg**
- **3** Dubbelklik op **Synology Assistant.app** in het venster dat verschijnt.

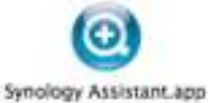

**4** Volg stappen 3 en 4 uit het gedeelte "Windowsgebruiker" om u aan te melden bij DSM.

#### **Linux-gebruiker (Ubuntu)**

**1** Plaats de installatie-cd in uw computer en dubbelklik vervolgens op het pictogram **SynologyInstall** op het bureaublad.

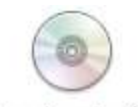

SynologyInstall

**2** In het venster **Bestandsbrowser** dat verschijnt, dubbelklikt u op de map Linux en vervolgens op **Synology Assistant-[aantal].tar.gz**.

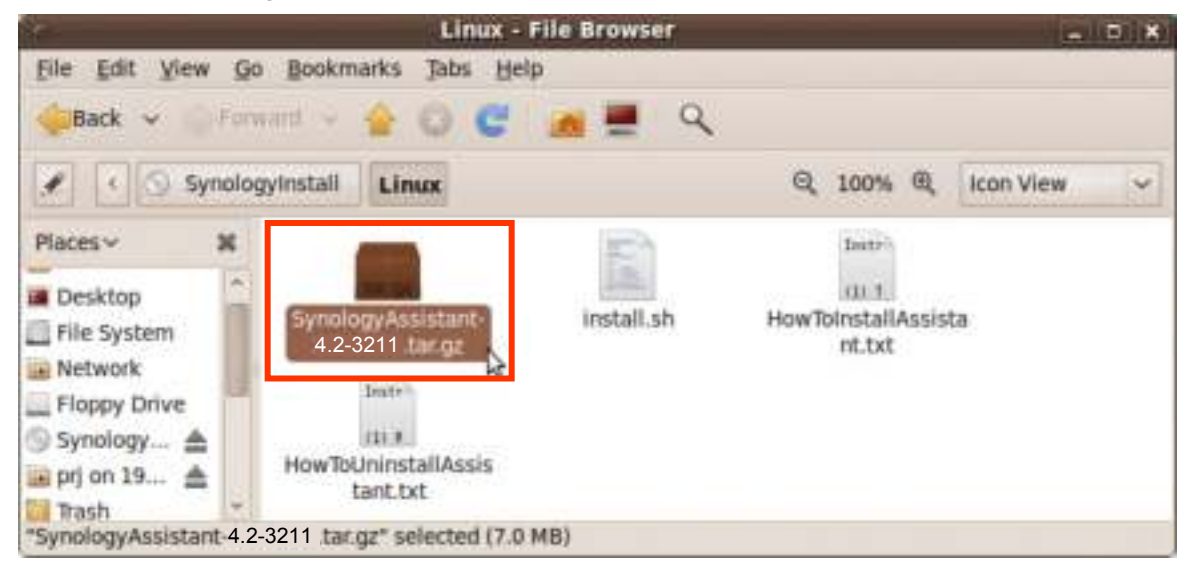

**3** Klik op **Uitpakken** en pak daarna de map **SynologyAssistant** uit naar het pad **/usr/local** of naar een ander pad.

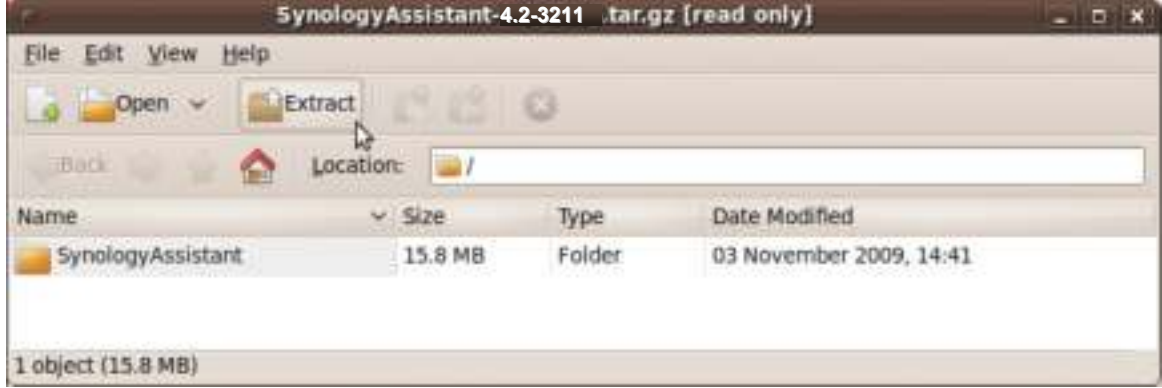

**4** Ga naar het pad **usr/local/SynologyAssistant** (of **[het pad dat u opgegeven hebt]/SynologyAssistant**), dubbelklik vervolgens op **SynologyAssistant**, en selecteer daarna **Uitvoeren in terminalvenster** in het dialoogvenster dat verschijnt.

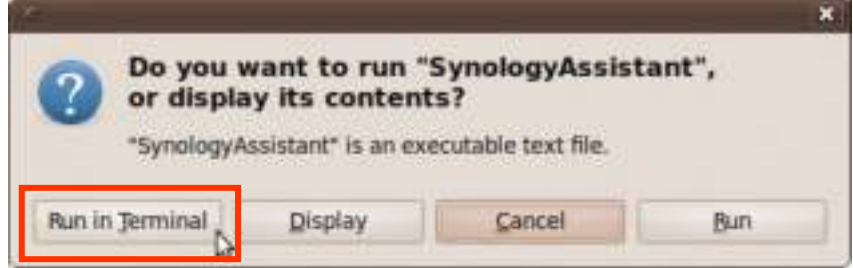

**5** Volg stappen 3 en 4 uit het gedeelte "Windowsgebruiker" om u aan te melden bij DSM.

#### **Een webbrowser gebruiken**

- **1** Open een webbrowservenster, voer een van de volgende items in het adresveld in en druk op Enter op uw toetsenbord:
	- **http://Synology\_Server\_IP:5000**
	- **http://Synology\_Server\_Name:5000/** (of **http://Synology\_Server\_Name.local:5000/** op een Mac)

**Synology\_Servernaam** moet worden vervangen door de naam die u hebt ingesteld voor Synology DiskStation tijdens de installatieprocedure. Als u **Eén-stap set-up** selecteert tijdens de installatieprocedure, zal de **Synology\_Server\_Name DiskStation**, **CubeStation**, **USBStation** of **RackStation** zijn.

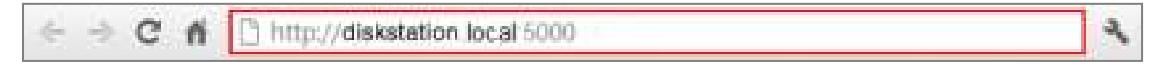

**2** Voer uw gebruikersnaam en wachtwoord in en klik op **Aanmelden**. Het standaardwachtwoord voor **admin** is leeg. Als u uw aanmeldingsgegevens wilt opslaan en u zich de volgende keer automatisch wilt aanmelden, schakelt u het selectievakje **Herinner me** in vooraleer u aan te melden.

*Opmerking:* Gebruik de volgende browsers voor een vlotte werking van uw verbinding met DSM.

- **Chrome**
- **Firefox**
- **Safari:** 5.0 of recenter
- **Internet Explorer:** 8.0 of recenter

### **Uiterlijk van DiskStation Manager**

Wanneer u zich bij Synology DiskStation Manager (DSM) aanmeldt, verschijnen het bureaublad, de taakbalk en widgets.

#### **Bureaublad en snelkoppelingen**

Uw toepassingsvensters worden op het bureaublad weergegeven. U kunt ook bureaubladsnelkoppelingen maken naar toepassingen die u vaak gebruikt.

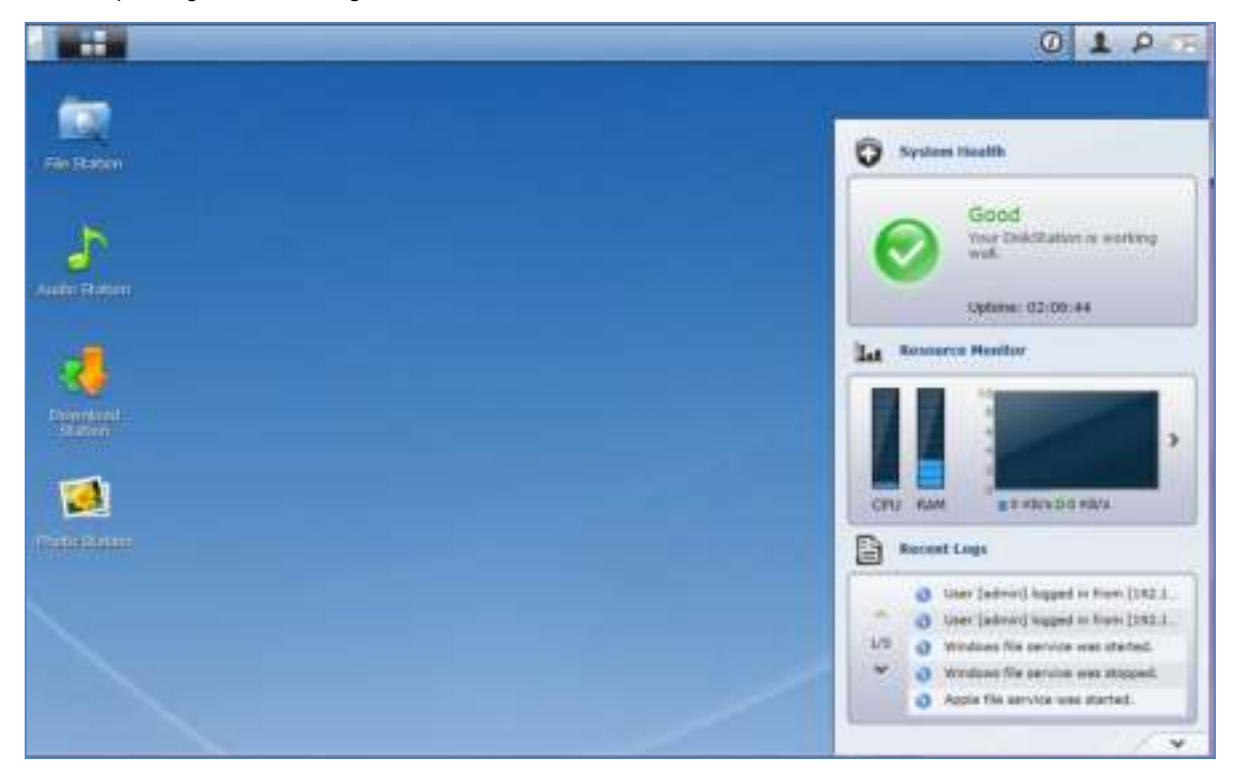

**Om een snelkoppeling naar een toepassing op het bureaublad te plaatsen:** Sleep de miniatuur van de toepassing uit het **Hoofdmenu** op het bureaublad.

**Om een snelkoppeling naar een toepassing van het bureaublad te verwijderen:** Klik met de rechtermuisknop op de snelkoppeling en kies **Snelkoppeling verwijderen**.

#### **Om Synology-ontwikkelde toepassingen of toepassingen van derden (beschikbaar in het Package Center) in een nieuw browservenster te openen:**

Klik met de rechtermuisknop op de miniatuur van het **Hoofdmenu** toepassingen of op de bureaubladsnelkoppeling en selecteer **Openen in Nieuw venster**.

*Opmerking:* U kunt ook de achtergrondkleur of achtergrond van het bureaublad aanpassen met de functie **Bureaublad**. Raadpleeg "Bureaublad" voor meer informatie.

#### **Taakbalk**

De taakbalk bovenaan het bureaublad bevat de volgende functies:

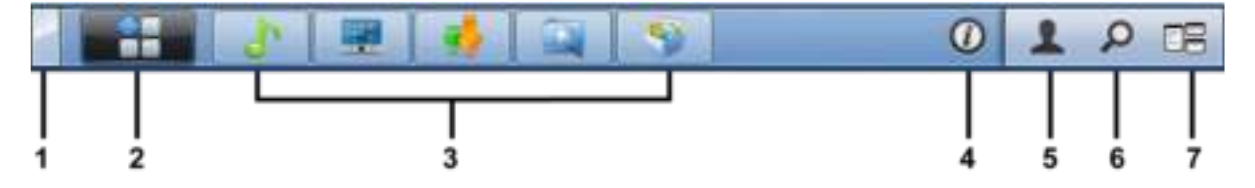

- **1 De knop Bureaublad weergeven:** Klik hierop om uw toepassingsvensters leeg te maken en het bureaublad weer te geven. Klik nogmaals om de vensters terug naar het bureaublad te brengen. Raadpleeg "Toepassingsvensters openen" voor meer informatie over toepassingsvensters.
- **2 De knop Hoofdmenu:** Klik hierop om het **Hoofdmenu** weer te geven. Raadpleeg "DSM beheren met het hoofdmenu" voor meer informatie.
- **3 De pictogrammen van geopende toepassingen:**
	- klik op het pictogram van een toepassing om het venster op het bureaublad te tonen of te verbergen.
	- Rechtsklik op het pictogram en maak een keuze uit het snelmenu om het toepassingsvenster te beheren (**Maximaliseren**, **Minimaliseren**, **Terugzetten**, **Sluiten**) of bijbehorend taakbalk pictogram (**Koppelen aan taakbalk**, **Loskoppelen van taakbalk**).
- **4 De knop Meldingen (met een uitroepteken):** Klik hierop om de logboeken van belangrijke gebeurtenissen te controleren.
	- **Alles wissen**: Klik hierop om alle gebeurtenissen te verwijderen en de knop **Melding** te verbergen.
	- **Alles tonen:** Klik hierop om alle meldingen in een ander venster weer te geven.
	- **(Aantal) ongelezen**: Als er meer dan 30 ongelezen meldingen zijn, zal **(Aantal) ongelezen** verschijnen in plaats van **Alles tonen** om u te melden hoeveel meldingen ongelezen zijn. Klik hierop om alle meldingen in een ander venster weer te geven.

*Opmerking:* meer informatie over het systeemlogboek vindt u onder "Systeemlogboeken bekijken".

- **5 Het menu Opties:** Klik hierop om uw gebruikersaccountinstellingen te beheren of DSM te verlaten.
	- **Opties**: Klik hierop om persoonlijke opties voor uw DSM-gebruikers te beheren. Raadpleeg "Persoonlijke opties beheren".
	- **Afmelden**: Klik op om uw huidige account af te sluiten en terug te keren naar het aanmeldingsscherm.
- **6 Het pictogram Zoeken:** Klik hierop om trefwoorden in te voeren in het zoekveld om snel een lijst van relevante toepassingen **DSM Help**-artikelen te vinden.
- **7 De knop Pilot View:** Klik hierop voor een onmiddellijke weergave van alle actieve toepassingen en beweeg met uw muis over het toepassingsvenster om snel te navigeren.

**Opmerking: Pilot View wordt niet ondersteund door Internet Explorer.** 

#### **Widgets**

De widgets in de rechterbenedenhoek van het bureaublad bevatten systeemgegevens van uw Synology DiskStation.

#### **Om het widgetpaneel te openen/sluiten:**

Klik op de omhoog/omlaag wijzende driehoek om het paneel te tonen/verbergen.

U kunt een van de drie volgende onderwerpen kiezen om op het widgetpaneel te tonen. Meer informatie vindt u door te klikken op het pictogram in de linkerbovenhoek van elk overeenkomstig onderwerppaneel.

- **Huidige Verbindingen**: hiermee toont u een lijst van gebruikers die op dit moment toegang hebben tot DiskStation-bronnen.
- **Logboek gewijzigde bestanden**: hiermee toont u de logboekrecords van DiskStationservices van gewijzigde bestanden.
	- **Geen actieve logboeken**: dit verschijnt wanneer geen van de logboeken (Samba, WebDAV, FTP, File Station) is ingeschakeld.
	- **Er zijn geen logboeken beschikbaar**: dit verschijnt wanneer een van de logboeken (Samba, WebDAV, FTP, File Station) is ingeschakeld.
- **Recente logboeken**: hiermee toont ude logboekrecords van DiskStationservices.
- **Broncontrole**: hiermee controleert u het CPU-gebruik, geheugengebruik en de netwerkcapaciteit.
- **Geplande back-up**: hiermee kunt u de status van uw back-uptaken bekijken.
- **Opslag**: hiermee kunt u het volumegebruik van uw DiskStation en de schijfstatus bekijken.
- **Systeemintegriteit**: hiermee krijgt u een algemene status van uw DiskStation en alle verbonden apparaten (indien aanwezig). Het wordt aanbevolen om herstelacties te ondernemen wanneer er een systeemfout optreedt.

Gebaseerd op DSM 4.2

### **DSM beheren met het hoofdmenu**

In het **Hoofdmenu** kunt u alle toepassingen en instellingen van Synology DiskStation Manager terugvinden.

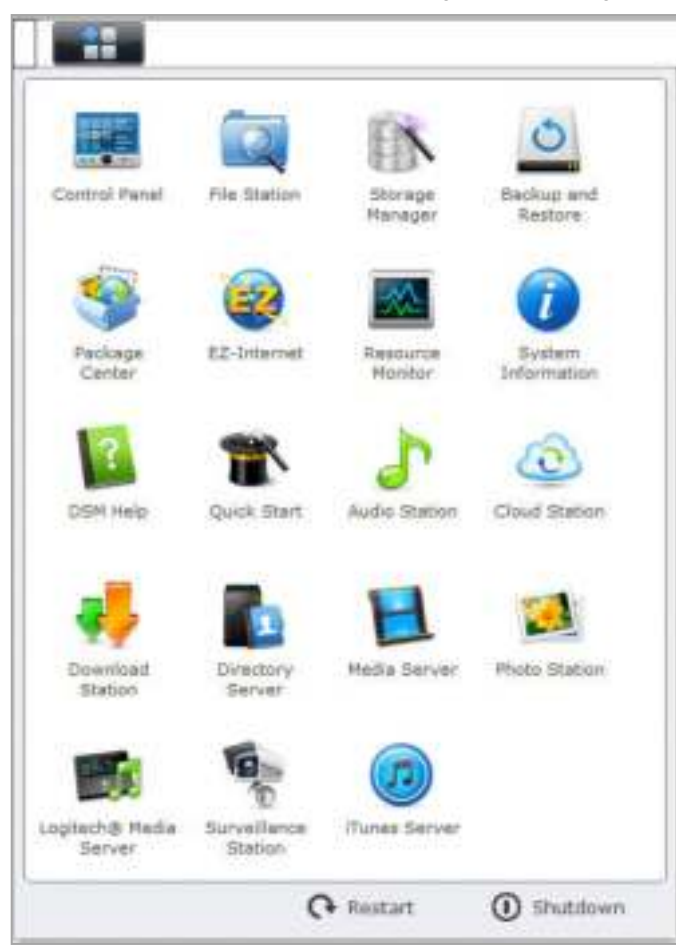

#### **Opnieuw opstarten en uitschakelen**

Klik op **Opnieuw opstarten** of **Uitschakelen** in de rechterbenedenhoek van het **Hoofdmenu** om DiskStation opnieuw op te starten of af te sluiten, net zoals bij een ander besturingssysteem.

#### **De miniaturen van het hoofdmenu opnieuw rangschikken**

Open het **Hoofdmenu** en sleep een miniatuur naar de gewenste positie.

#### **Toepassingsvensters openen**

Naast het **Configuratiescherm** bevat het **Hoofdmenu** de miniaturen van alle andere DSM-toepassingen. Dankzij de multitaskingfunctie van DSM kunt u meerdere toepassingsvensters gelijktijdig openen.

#### **Om een toepassingsvenster te openen:**

Klik op een miniatuur van een toepassing uit het **Hoofdmenu** om het toepassingsvenster op het bureaublad en het toepassingspictogram op de taakbalk te openen.

*Opmerking:* U kunt toepassingsvensters ook openen via de bureaubladsnelkoppelingen. Raadpleeg "Bureaublad en snelkoppelingen" voor meer informatie.

Gebaseerd op DSM 4.2

#### **Het Configuratiescherm gebruiken**

Kies **Configuratiescherm** in het **Hoofdmenu** om de miniaturen van de DSM-instellingen weer te geven.

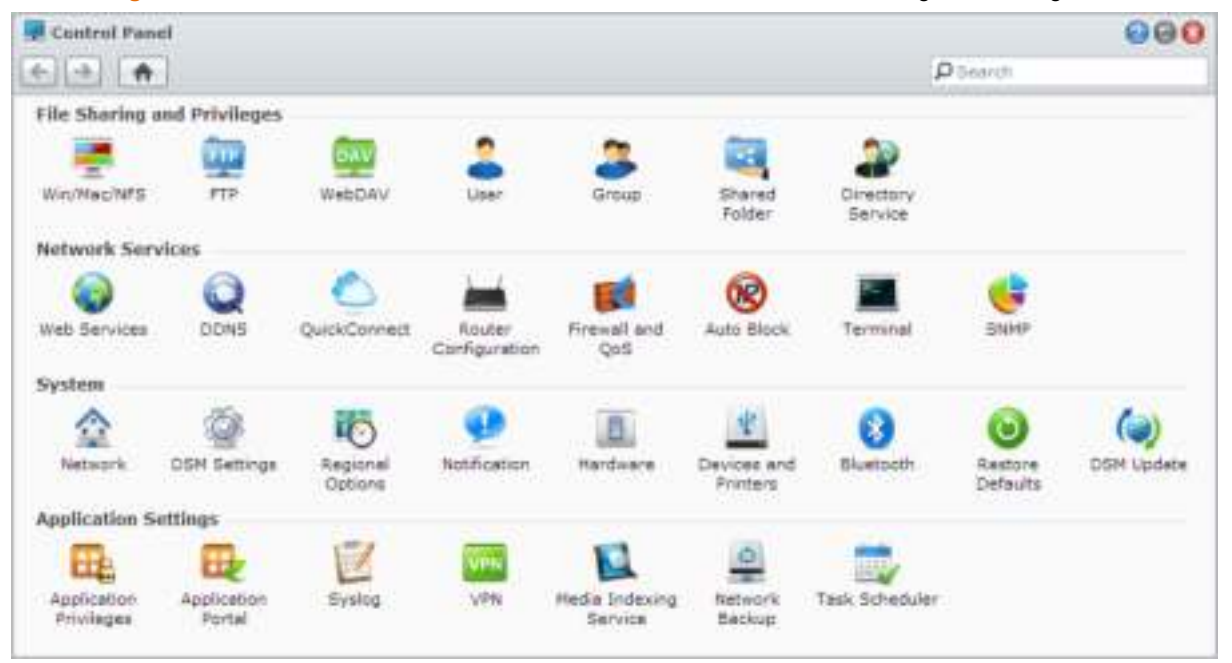

**De DSM-instellingen op het Configuratiescherm zijn in de volgende categorieën onderverdeeld:**

- **Bestandsdeling en machtigingen**: Stel bestanden delen voor Win/Mac/NFS en toepassingsmachtigingen in voor verschillende gebruikersaccounts.
- **Netwerkservices**: Beheer en bewerk instellingen voor netwerkservices en voor de internetverbinding
- **Systeem:** Bewerk de basisinstellingen op uw DiskStation.
- **Toepassingsinstellingen**: Beheer door Synology ontworpen toepassingen.

*Opmerking:* het Configuratiescherm is uitsluitend toegankelijk voor de groep **administrators**. Raadpleeg "Groepen aanmaken" voor meer informatie.

### **Persoonlijke opties beheren**

Klik op hetmenu **Opties** (met een pictogram) in de rechterbovenhoek van uw DSM-bureaublad om uw gebruikersinstellingen te beheren of u bij DSM af te melden.

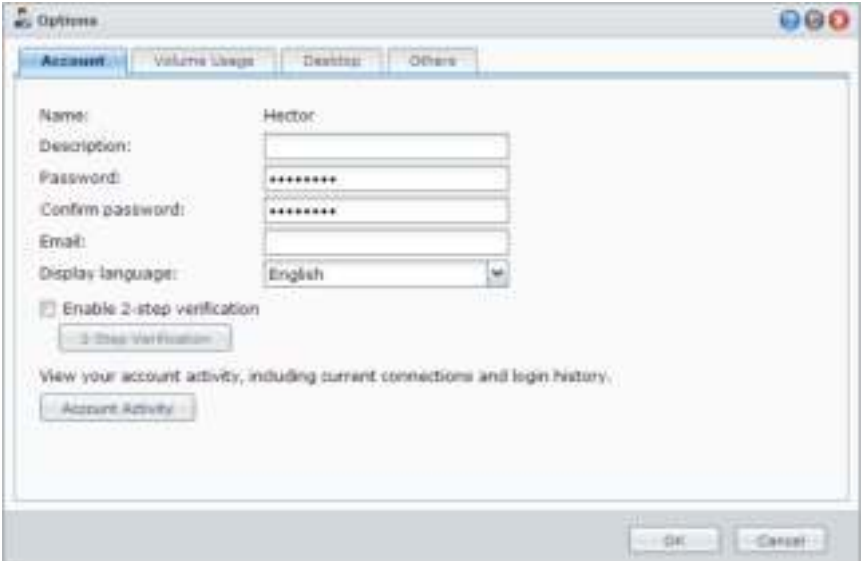

#### **Account**

Onder **Account** kunt u uw accountinstellingen bewerken, 2-stapsverificatie inschakelen en recente aanmeldingsactiviteiten van uw DSM-account bekijken.

#### *Beperkingen:*

- De gebruikersbeschrijving is hoofdlettergevoelig en kan bestaan uit 0 tot 64 weer te geven Unicode-tekens.
- Het wachtwoord is hoofdlettergevoelig en kan tussen 0 tot 127 weer te geven tekens, inclusief letters, cijfers, tekens en spaties, bevatten.

#### **2-stapsverficatie**

De 2-stapsverificatie biedt verbeterde beveiliging van uw DSM-account. Hebt u de 2-stapsverificatie geïnstalleerd, dan hebt u uw wachtwoord en een eenmalige verificatiecode nodig om u bij DSM aan te melden. De verificatiecodes krijgt u van de verificatietoepassing geïnstalleerd op uw mobiele apparaat. Mocht iemand toegang tot uw account willen, dan heeft hij naast uw gebruikersnaam en wachtwoord ook uw mobiel apparaat nodig.

#### *Vereisten:*

De 2-stapsverificatie vereist een mobiel apparaat en een verificatietoepassing die Time-based One-Timewachtwoordprotocol (TOTP) ondersteunt. Verificatietoepassingen zijn o.a. Google Authenticator (Android/iPhone/BlackBerry) of Authenticator (Windows Phone).

#### **Accountactiviteit**

Accountactiviteit toont recente aanmeldingsactiviteiten van uw DSM-account, zoals de tijdstippen waarop er bij uw account werd aangemeld en welk IP-adres daarvoor is gebruikt.

#### **Volumegebruik**

Onder **Volumegebruik** kunt u uw quota op alle DiskStation-volumes die door DSM **administrators** zijn ingesteld bekijken, alsook de opslagruimte die u op elk volume hebt gebruikt.

#### **Bureaublad**

Onder **Bureaublad** kunt u het uiterlijk van uw bureaublad aanpassen door de achtergrond en tekstkleur te wijzigen en afbeeldingen te uploaden die u als bureaubladachtergrond wilt gebruiken.

#### **Photo Station**

Dit tabblad is uitsluitend zichtbaar wanneer gebruikers die tot de groep **administrators** behoren de Persoonlijk Photo Station-service in Photo Station inschakelen. Synology DiskStation beschikt over de map **home/photo** waarin u foto's en video's kunt opslaan die u wilt delen. Het systeem maakt automatisch indexminiaturen van de foto's en video's waarna bezoekers fotoalbums kunnen bekijken via een webbrowser. Raadpleeg "Persoonlijk Photo Station inschakelen" voor meer informatie.

#### **Andere**

Onder **Andere** kunt u andere persoonlijke opties aanpassen. Raadpleeg **DSM Help** voor meer informatie over persoonlijke opties

# **3 Hoofdstuk 3: Systeeminstellingen wijzigen**

**Hoofdstuk**

Nadat u met Synology DiskStation Manager (DSM) bent verbonden en geleerd hebt hoe u toegang kunt krijgen tot de functies ervan en het uiterlijk kunt aanpassen, kunnen gebruikers die tot de groep **administrators** behoren de basisinstellingen wijzigen.

In dit hoofdstuk wordt uitgelegd hoe u netwerkinstellingen, weergavetalen, tijd en energiebesparingsfuncties kunt wijzigen. Raadpleeg **DSM Help** voor gedetailleerde instructies.

### **DSM-instellingen wijzigen**

DSM biedt opties om de stijl van het aanmeldingsvenster te wijzigen, gebruikte poorten voor HTTP-service aan te passen, de beveiliging van bladersessies te verbeteren, poorten voor delen van bestanden via internetservices te configureren en de identiteit van een server en de administrator met een certificaat te valideren.

Ga naar **Hoofdmenu** > **Configuratiescherm** > **DSM-instellingen** om de volgende DSM-instellingen te wijzigen. Raadpleeg **DSM Help** voor gedetailleerde instructies.

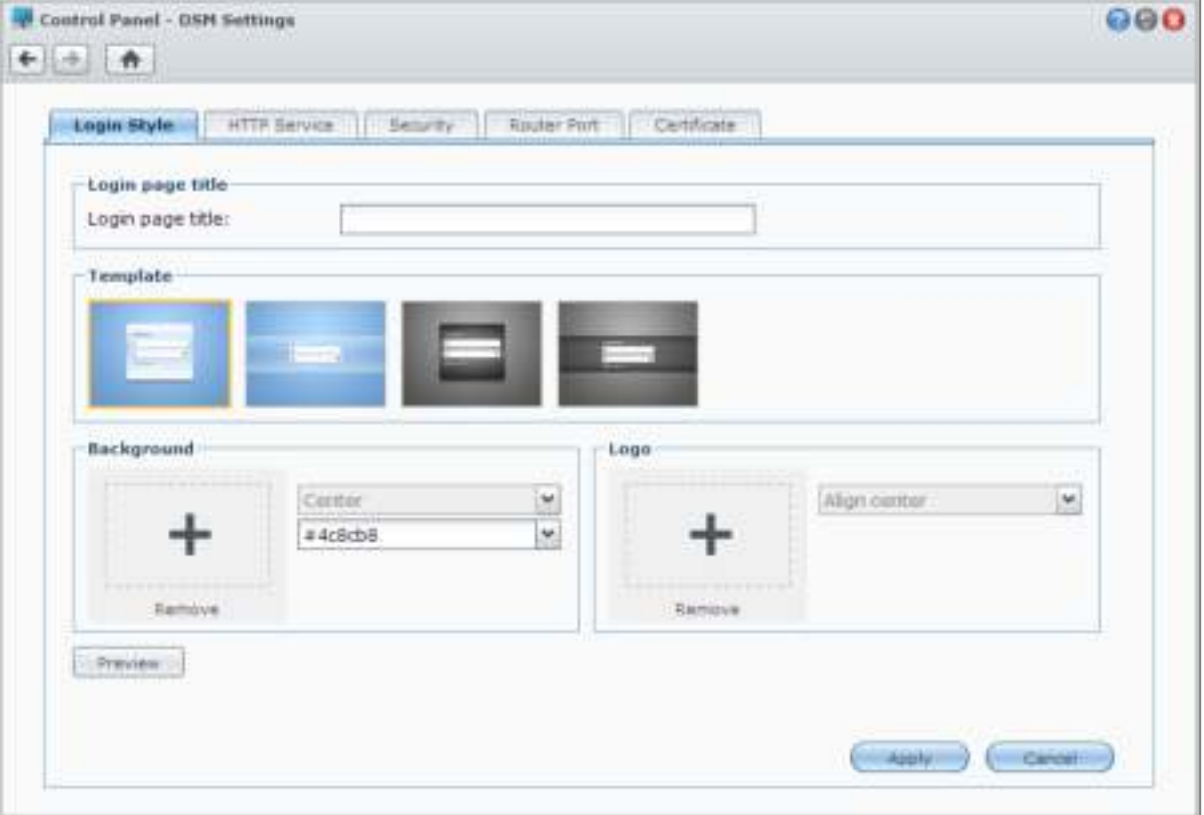

#### **Aanmeldingswijze**

Het tabblad **Aanmeldingswijze** biedt opties om de lay-out van het DSM-aanmeldingsscherm te wijzigen, keuze uit een groot aantal sjablonen en de mogelijkheid om aangepaste logo's of achtergrondafbeeldingen te uploaden.

#### **HTTP-service**

Klik op het tabblad **HTTP-service** om het poortnummer voor toegang tot DSM of HTTPS-instellingen te wijzigen. Wanneer de HTTPS-verbindingsfunctie is ingeschakeld, zullen verbindingen met Synology DiskStation via het HTTPS-protocol met het SSL/TLS-coderingsmechanisme worden gecodeerd.

#### **Meer informatie**

#### **Over omleiden naar HTTPS-verbinding:**

Als de optie **HTTP-verbindingen automatisch omleiden naar HTTPS** is ingeschakeld, wordt u omgeleid naar poort 5001 wanneer u via poort 5000 toegang tot DSM probeert te verkrijgen.

#### **Poorten gebruikt voor HTTPS-verbinding:**

- **DSM:** het poortnummer is 5001 zodat u toegang krijgt tot DSM via het beveiligde kanaal: https://Synology\_Server\_IP:5001/
- **Web Station:** het poortnummer is 443 zodat u toegang krijgt tot Web Station via het beveiligde kanaal: https://Synology\_Server\_IP:443/ of https://Synology\_Server\_Name:443/

#### **Beveiliging**

Klik op het tabblad **Beveiliging** om de beveiligingsinstellingen te wijzigen voor elke DSM-aanmeldingssessie. U beschikt hier over de volgende opties:

- **Afmeldtimer:** u wordt automatisch afgemeld als u inactief bent gedurende de periode die u in de afmeldingstimer hebt opgegeven.
- **IP-controle overslaan:** als u toegang hebt tot DiskStation via een HTTP-proxy en geconfronteerd wordt met willekeurige afmeldingen, kunt u IP-controle overslaan. Het overslaan van de IP-controle zal echter wel het beveiligingsniveau verlagen.

#### **Routerpoort**

Klik op het tabblad **Routerpoort** om de routerpoortinstellingen te configureren. Om bestanden op DiskStation te openen met internetservices (zoals Google Docs of Pixlr Editor), voert u de hostnaam of het publiek IP-adres van DiskStation samen met het publieke poortnummer in. Deze instellingen moeten alleen worden gewijzigd als gedurende de installatie andere poortnummers voor de routerpoort (toegewezen op uw router) en de lokale poort (toegewezen op uw DiskStation) werden opgegeven.

#### **Certificaat**

U kunt een certificaat gebruiken voor SSL-beveiligde services van de DiskStation, bijvoorbeeld voor internet, e-mail of FTP. Met een certificaat kunnen gebruikers de identiteit van een server en de administrator valideren alvorens vertrouwelijke informatie te verzenden. Klik op het tabblad **Certificaat** om de status van uw DiskStationcertificaten te beheren en te bekijken, en om certificaten te maken, te importeren/exporteren of te verlengen. De certificaatset-upwizard helpt u bij het maken van zelfondertekende certificaten of het downloaden van CSR's (Certificate Signing Request) voor registratie bij certificerende autoriteiten.

Raadpleeg **DSM Help** voor meer informatie over het beheer van certificaten.

### **Netwerkinstellingen wijzigen**

Ga naar **Hoofdmenu** > **Configuratiescherm** > **Netwerk** om de volgende netwerkinstellingen van uw Synology DiskStation te wijzigen. Raadpleeg **DSM Help** voor gedetailleerde instructies.

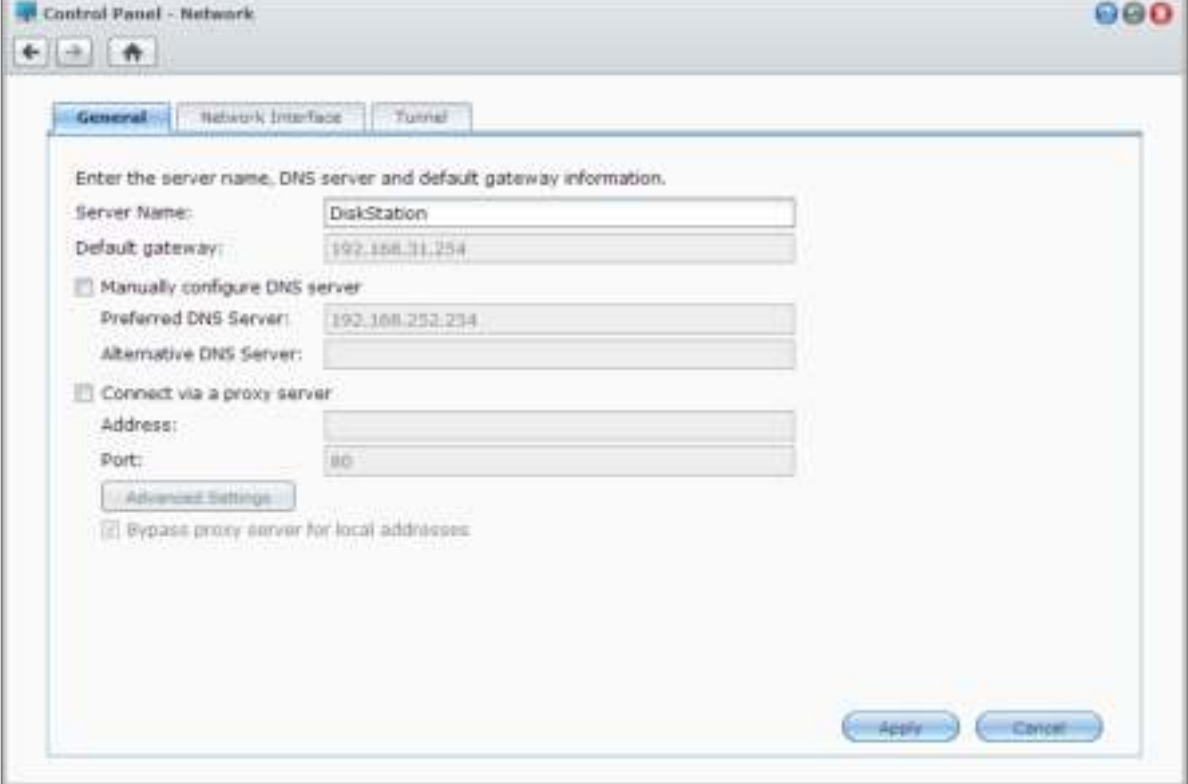

#### **Algemeen**

Het tabblad **Algemeen** biedt de opties om de naam en standaardgateway van DiskStationte bewerken en de domeinnaamserver of proxy-serverinstellingen te configureren.

#### **Netwerkinterface**

Het tabblad **Netwerkinterface** biedt opties om uw DiskStation met het netwerk te verbinden via de volgende netwerkinterfaces.

#### **LAN-poort**

Als uw DiskStation op een LAN-netwerk is aangesloten, kunt u links op **LAN** of **LAN [nummer]** (voor DiskStations met meerdere LAN-poorten) klikken om de netwerkinterface-instellingen te configureren. Zo kunt u kiezen tussen automatisch ophalen van netwerkconfiguraties of het handmatig instellen van het IP-adres van DiskStation.

#### **Bond**

Bij DiskStations met meerdere LAN-poorten, kunt u meerdere LAN-interfaces combineren in de **Bond [nummer]** interface met Link Aggregation<sup>[1](#page-18-0)</sup>. Het configureren van deze interface gebeurt op dezelfde wijze als bij om het even welke andere LAN-interface.

#### **Termen verklaard**

**Link Aggregation:** Bij DiskStations met meerdere LAN-poorten kunt u uw DiskStation instellen om meerdere LAN-kabels tegelijk met het netwerk te verbinden of het aan twee IP-adressen toewijzen onder verschillende subnetten. Als Link Aggregation is ingeschakeld, worden trunking (het delen van de verschillende kanalen door aangesloten LAN-interfaces) en network fault tolerance (netwerkverbinding behouden wanneer een van de aangesloten LAN-interfaces onbeschikbaar is) ondersteund.

#### **Draadloos[2](#page-18-1)**

Klik op **Draadloos** links om Synology DiskStation met een draadloos netwerk te verbinden. Draadloos netwerk is enkel beschikbaar wanneer een draadloze dongle in de USB-poort van uw Synology DiskStation is geplaatst.

#### **IPv6 installeren**

Klik bij het configureren van de **LAN-** of de **Draadloos netwerk** -interface, op de knop **IPv6 installeren** om de IPv6-instellingen te wijzigen.

Synology DiskStation ondersteunt IPv4/IPv6 dual stack. Dit impliceert dat IPv4 en IPv6 beide gelijktijdig kunnen werken op Synology DiskStation. De standaardinstelling voor IPv6 is **Automatisch**. [3](#page-18-2)

#### **PPPoE**

Klik op het tabblad **PPPoE** links als uw Synology DiskStation een verbinding aan het maken is met een DSL- of kabelmodem en uw Internet Service Provider (ISP) PPPoE (Point to Point Protocol over Ethernet) gebruikt.

#### **Hotspot[4](#page-18-3)**

Bij specifieke modellen of als er een draadloze dongle<sup>[5](#page-18-4)</sup> op de USB-poort van uw Synology DiskStation is aangesloten, kunt u hotspot op uw DiskStation inschakelen en van uw DiskStation een draadloos toegangspunt maken waarlangs de draadloze verbinding kan worden gedeeld met computers of mobiele apparaten die zich binnen het bereik van het Wi-Fi-netwerk bevinden.

#### **Tunnel**

**---------**

**Tunnel** is een techniek waarmee IPv6-pakketten in IPv4-pakketten worden ingekapseld, wat toelaat om een geïsoleerde IPv6-host of netwerk compatibel te maken met een IPv4 netwerk backbone.

Klik op het tabblad **Tunnel** om uw DiskStation internettoegang te verlenen via IPv6 onder de IPv4-omgeving.

<sup>&</sup>lt;sup>1</sup> Link Aggregation wordt enkel op DiskStations met meerdere LAN-poorten ondersteund.

<span id="page-18-1"></span><span id="page-18-0"></span><sup>2</sup> Draadloos netwerk wordt alleen ondersteund op specifieke modellen.

<sup>&</sup>lt;sup>3</sup> IPv6-service wordt enkel ondersteund op de 08-reeks modellen of recenter (met uitzondering van 108j, 109j).

<span id="page-18-2"></span><sup>4</sup> Hotspot wordt alleen ondersteund op specifieke modellen.

<span id="page-18-4"></span><span id="page-18-3"></span><sup>5</sup> Ga naar **www.synology.com** voor een complete lijst van ondersteunde draadloze dongles.

### **Regionale opties wijzigen**

Ga naar **Hoofdmenu** > **Configuratiescherm** > **Regionale opties** om de volgende regionale opties te wijzigen. Raadpleeg **DSM Help** voor gedetailleerde instructies.

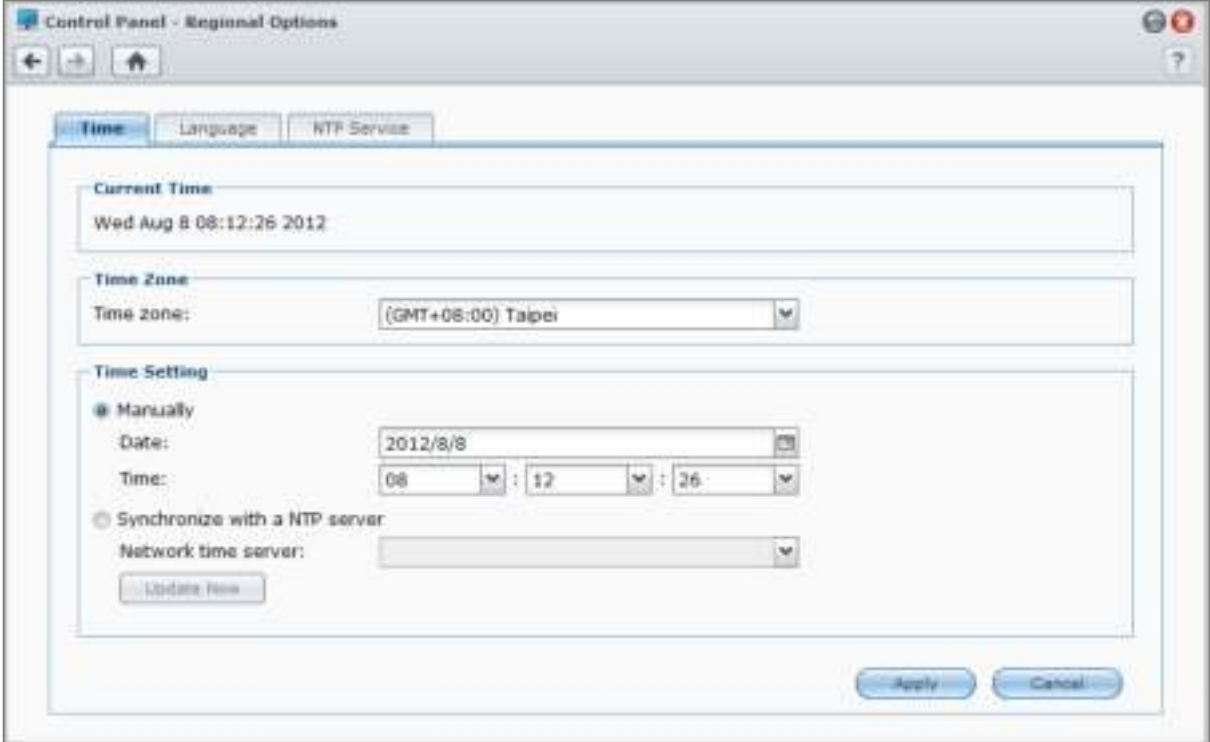

#### **Tijd instellen**

Klik op het tabblad **Tijd** om de systeemtijdinstellingen van DiskStation in te stellen. U kunt de huidige tijd controleren, datum en tijd van de server handmatig of automatisch instellen via een netwerktijdserver.

#### **Taal**

Klik op het tabblad **Taal** om de taal in te stellen voor Synology DiskStation Manager, meldingen in te schakelen en de codepagina voor Unicode bestandsnaam conversie op te geven.

- **Weergavetaal**: stel de gewenste weergavetaal in of gebruik de taal die standaard is ingesteld in uw browser.
- **Taal meldingen**: hiermee stelt u de gewenste taal in voor e-mail-en expresberichtenmeldingen van Synology DiskStation.
- **Codepagina**: Synology DiskStation gebruikt Unicode om ontoegankelijkheid van bestanden te vermijden op computers die verschillende talen gebruiken. Om de volgende apparaten of toepassingen probleemloos gebruik te laten maken van de diensten van Synology DiskStation, moet u de geschikte codepagina vinden:
	- Computers zonder Unicode-ondersteuning
	- Toepassingen die niet-Unicodetekenreeksen converteren, zoals FTP-service, UPnP-ondersteuning, indexering van metagegevens van muziekbestanden

#### **NTP-service**

Klik op het tabblad **NTP-service** om uw Synology DiskStation als een netwerktijdserver te gebruiken voor de tijdsynchronisatie over het netwerk van verschillende netwerkapparaten en DiskStation.

*Opmerking:* de NTP-service is vereist voor Surveillance Station en Synology High Availability. Als Surveillance Station op uw DiskStation is geïnstalleerd en actief is, kunt u de service tijdens het gebruik van het pakket niet uitschakelen.

### **Energiebesparingsfuncties gebruiken**

Ga naar **Hoofdmenu** > **Configuratiescherm** > **Hardware** om de energiebesparingsfuncties van DSM te beheren. Raadpleeg **DSM Help** voor gedetailleerde instructies.

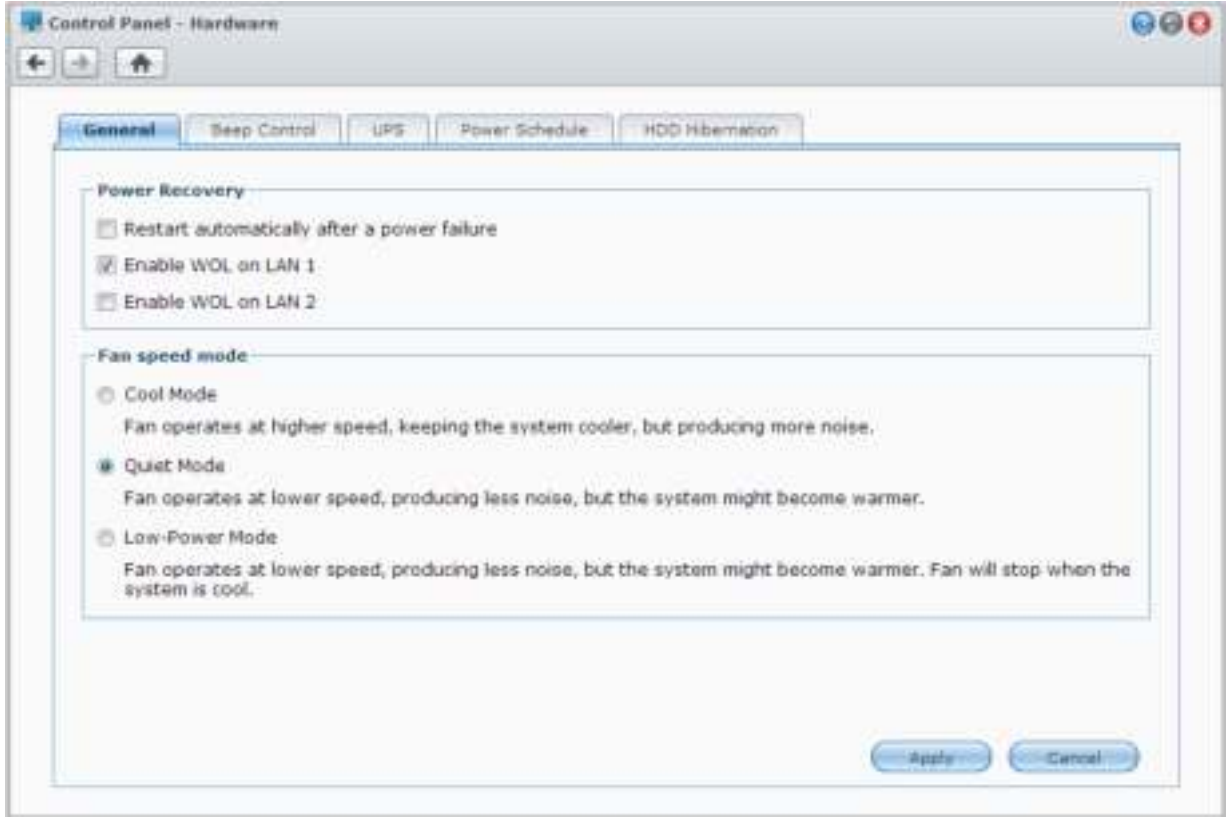

#### **Algemeen**

**---------**

Klik op het tabblad Algemeen om stroomherstel-, Wake on LAN- (WOL)<sup>[1](#page-20-0)</sup> of ventilatorsnelheidsinstellingen te wijzigen.

- **Automatisch opnieuw starten na een stroomuitval:** Als het systeem door onverwachte stroomstoring wordt uitgeschakeld, kan het systeem door de stroomherstelfunctie automatisch opnieuw worden opgestart zodra de stroom is hersteld.
- **Wake on LAN inschakelen:** Schakel Wake on LAN in voor de opgegeven netwerkinterface.
- **Ventilatorsnelheid modus:** Wjzig de ventilatorsnelheid in overeenstemming met uw omgeving en voorkeuren.

#### **Meer informatie**

**Over Wake on LAN** Nadat u Wake on LAN voor uw DiskStation hebt ingeschakeld, kunt u Synology DiskStation aanzetten via het LAN of het internet door middel van een WOL-toepassing (Wake on LAN). Activeer de functie door het IP-adres van DiskStation (of DDNS-hostnaam) en het MAC-adres in te voeren.

Wake on LAN werkt alleen nadat Synology DiskStation correct werd afgesloten door op de knop **Aan/uit** te drukken of **Uitschakelen** te selecteren in het hoofdmenu van DSM en als het netsnoer op een werkend stopcontact is aangesloten.

*Opmerking:* u kunt Wake on LAN ook uitvoeren voor een ondersteund Synology DiskStation met Synology Assistant. Raadpleeg de Help-functie van Synology Assistant voor meer informatie.

<span id="page-20-0"></span><sup>1</sup> Wake on LAN wordt alleen ondersteund op specifieke modellen. Ga naar **www.synology.com** voor meer informatie.

#### **Pieptoonwaarschuwing**

Klik op het tabblad **Pieptoonwaarschuwing** zodat DiskStation in bepaalde omstandigheden een geluidssignaal afspeelt.

#### **UPS**

Onder het tabblad **UPS** kunt u UPS-gerelateerde instellingen wijzigen. Een UPS (Uninterruptible Power Supply) is een back-upvoedingsapparaat waarmee DiskStation gedurende een korte tijdspanne kan blijven werken in geval van een stroompanne. Deze functie helpt gegevensverlies voorkomen door DiskStation voldoende tijd te geven om gegevens op te slaan, volumes te ontkoppelen vooraleer de stroom verloren gaat en af te sluiten. DiskStation ondersteunt verbindingen met lokale en SNMP UPS-apparaten.

#### **Stroomschema**

Klik op het tabblad **Stroomschema** om automatisch te starten en uit te schakelen op een bepaald tijdstip.

#### **HDD-slaapstand**

Klik op het tabblad **Harde schijf in slaapstand** om HDD-slaapstand voor alle interne of externe schijven op uw DiskStation te beheren.

Wanneer een schijf in HDD-slaapstand gaat, stopt ze met draaien en wordt ze inactief. Dit bespaart niet alleen energie maar verlengt ook de levensduur van de schijf.

# **A**Opslagruimte beheren

Voordat u de verschillende functies van uw Synology DiskStation kunt gebruiken, moet u de opslagruimte instellen. In dit hoofdstuk wordt uitgelegd hoe Opslagbeheer u kan helpen bij het beheren van opslagruimtes, zoals volumes, schijfgroepen, iSCSI Targets, of iSCSI LUN's, en hoe u de status van harde schijven kunt weergeven. Raadpleeg **DSM Help** voor gedetailleerde instructies.

### **Volumes en schijfgroepen**

Volumes vormen de basisopslagruimte op uw Synology DiskStation. Voordat u met de opslag of het verstrekken van gegevens op uw DiskStation kunt beginnen, moet u over minstens een volume beschikken. Met de verschillende opties van Opslagbeheer van DSM kunt u verschillende volumes maken, verschillende RAID-types selecteren en opslagcapaciteit toewijzen. Raadpleeg **DSM Help** voor gedetailleerde instructies.

#### **Volumes maken**

Om een volume te maken, ga naar **Hoofdmenu** > **Opslagbeheer** > **Volume** en klik op **maken**. Deze handeling activeert de installatiewizard waarmee u een volume kunt maken op basis van uw voorkeuren.

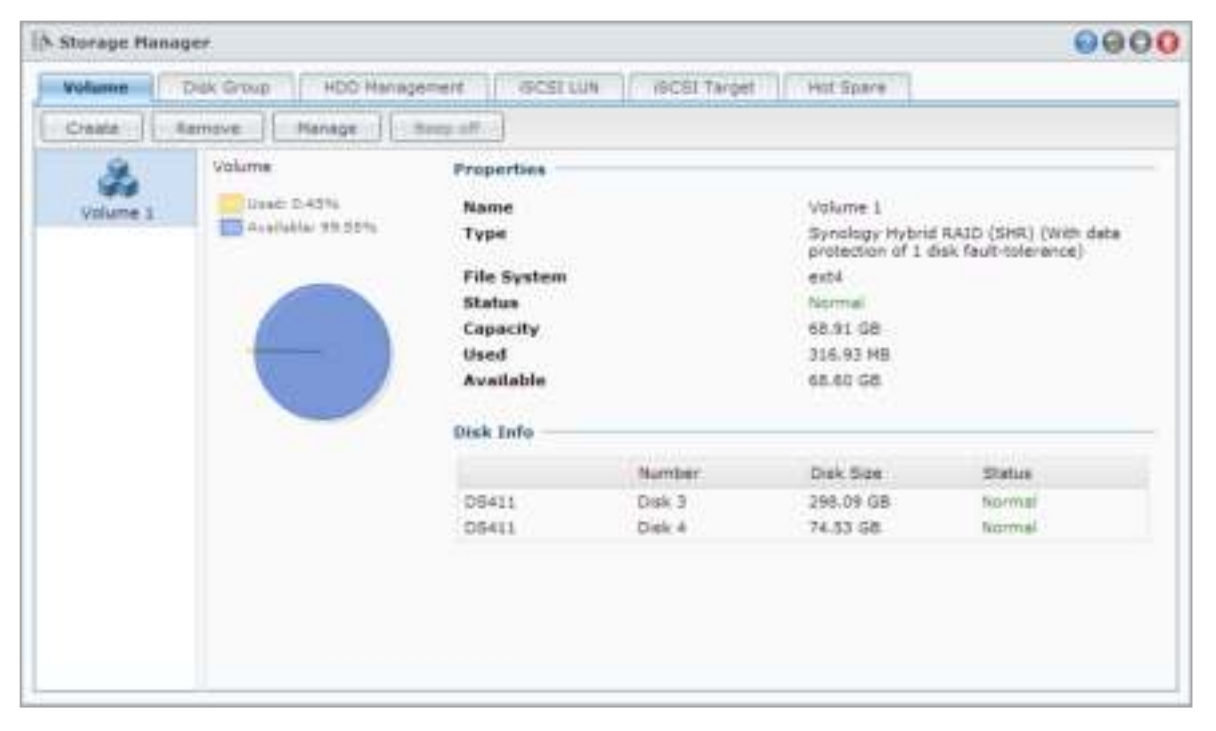

#### **Snelle of aangepaste volumes**

U beschikt over de volgende opties voor het maken van een nieuw volume:

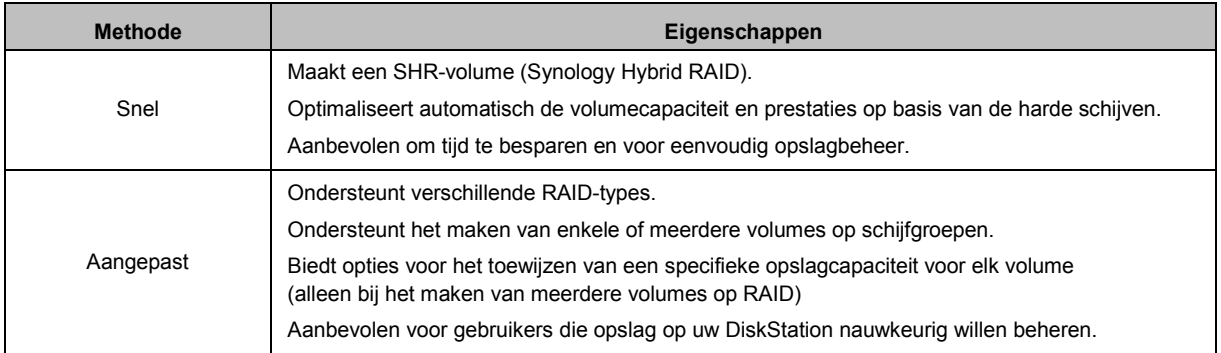

#### **Enkel of meerdere volumes op RAID**

U beschikt over de volgende opties bij het maken van een aangepast volume:

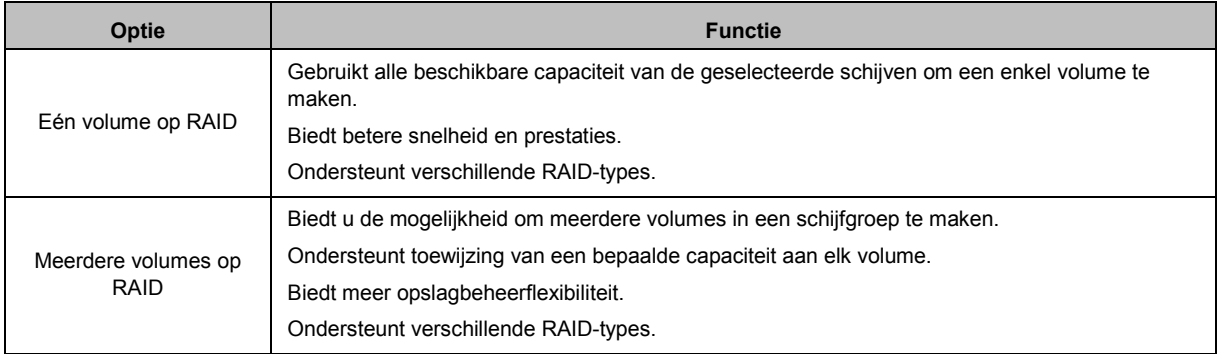

#### **RAID-types**

Afhankelijk van uw model en het aantal geïnstalleerde harde schijven kunnen de onderstaande RAID-types worden geïmplementeerd bij het maken van aangepaste volumes of schijfgroepen.

| <b>RAID-type</b> | HDD#     | Toegestaan<br>mislukt HDD# | <b>Beschrijving</b>                                                                                                    | Capaciteit                               |
|------------------|----------|----------------------------|----------------------------------------------------------------------------------------------------|------------------------------------------|
| SHR <sup>1</sup> |          | $\Omega$                   | Een Synology Hybrid RAID-volume optimaliseert<br>de opslagcapaciteit en prestaties door harde<br>schijven van verschillende grootte te combineren.<br>SHR-volumes bestaande uit twee of drie harde<br>schijven bieden een 1-schijffouttolerantie, terwijl<br>SHR-volumes bestaande uit vier of meer harde<br>schijven een 1- of 2-schijffouttolerantie bieden. | 1 x (HDD-grootte)                        |
|                  | $2 - 3$  |                            |                                                                                                    | Geoptimaliseerd<br>door het systeem      |
|                  | $\geq 4$ | $1 - 2$                    |                                                                                                    |                                          |
| <b>Basis</b>     |          | $\Omega$                   | Een <b>Basis</b> volume wordt aangemaakt met een<br>harde schijf als onafhankelijke eenheid. Tijdens<br>het aanmaken van een basisvolume kunt u<br>slechts een harde schijf tegelijk selecteren.                                                                                                    | 1 x (HDD-grootte)                        |
| JBOD             | $\geq$ 2 | $\Omega$                   | <b>JBOD</b> is een verzameling van harde schijven.                                                                                                    | Som van alle<br>HDD-groottes             |
| RAID 0           | $\geq$ 2 | $\Omega$                   | Door meerdere schijven te combineren om een<br>opslagruimte te bouwen, biedt RAID 0 Striping,<br>een procedure waarbij gegevens in blokken<br>verdeeld worden en deze gegevensblokken over<br>verschillende harde schijven worden verspreid,<br>zij het zonder veiligheidsmaatregelen.                                                                         | $(HDD#)$ x<br>(kleinste HDD-<br>grootte) |

<span id="page-23-0"></span><sup>1</sup> RAID-types behalve basis worden alleen ondersteund op specifieke modellen. Ga naar **www.synology.com** voor meer informatie.

**---------**

#### **Gebruikershandleiding voor Synology DiskStation**

Gebaseerd op DSM 4.2

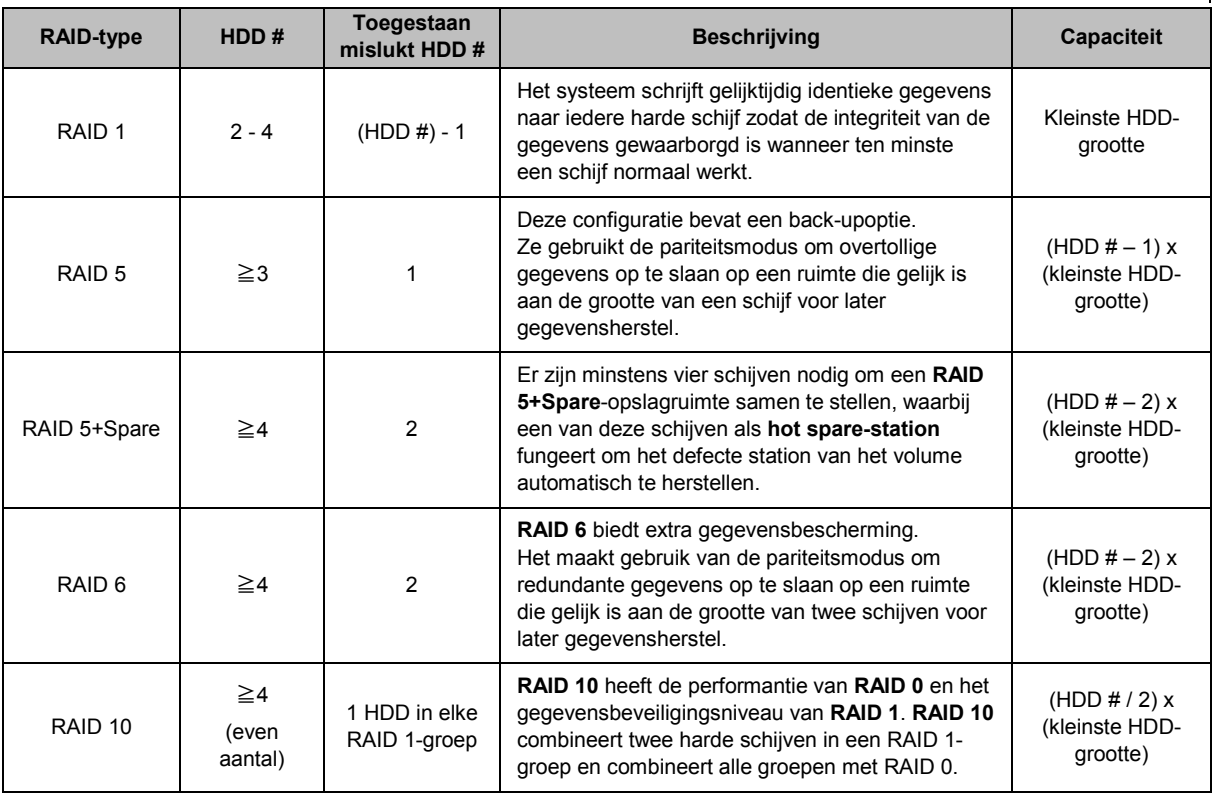

#### **Schijfgroepen maken**

Zoals eerder aangegeven, biedt het maken van schijfgroepen meer flexibiliteit bij het beheer van opslagruimtes. Schijfgroepen kunnen in de wizard Volume aanmaken worden gemaakt, maar ook door naar **Hoofdmenu** > **Opslagbeheer** > **Diskgroep** te gaan en op **Maken** te klikken.

### **Volumesof schijfgroepen herstellen**

De herstelfunctie is beschikbaar voor RAID 1, RAID 10, RAID 5, RAID 5+Spare, RAID 6 en SHR-volumes of schijfgroepen. Afhankelijk van uw RAID-typen, wanneer een van de harde schijven in het volume of schijfgroep uitvalt, zal het volume of schijfgroep zich bevinden in de modus **Beschadigd**. U kunt het volume of de schijfgroep herstellen door de vastgelopen schijf (schijven) te vervangen om de gegevens op het volume of de schijfgroep te beschermen. Raadpleeg **DSM Help** voor gedetailleerde instructies.

### **RAID-type wijzigen**

De RAID-types van bestaande volumes en schijfgroepen kunnen gewijzigd worden zonder gegevensverlies, wat u toelaat om opslagcapaciteit eenvoudig en economisch te beheren. Zo kunt u bijvoorbeeld een RAID 1-volume op uw DiskStation maken en later naar een RAID 5 veranderen wanneer u meer harde schijven installeert.

De onderstaande secties geven basisinformatie over het wijzigen van RAID-types. Raadpleeg **DSM Help** voor gedetailleerde instructies.

#### **Ondersteunde RAID-types**

U kunt de RAID-types als volgt wijzigen

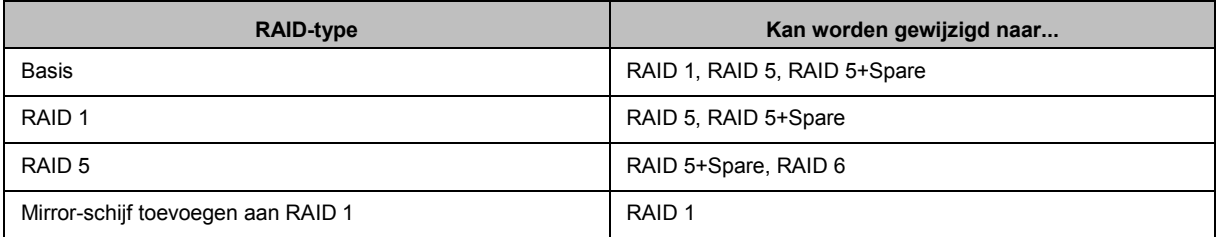

#### **Harde-schijfvereisten**

Om het RAID-type van een volume of schijfgroep te wijzigen, moeten er voldoende beschikbare harde schijven in DiskStation zijn geïnstalleerd. Zie hieronder het minimum aantal harde schijven voor elk RAID-type.

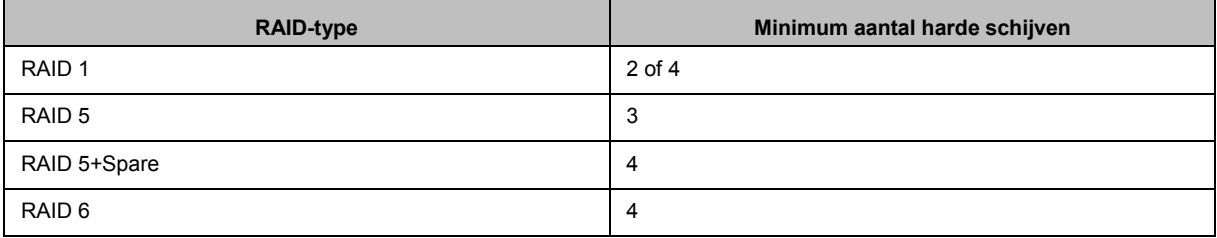

### **Volumes of schijfgroep uitbreiden**

U kunt de opslagcapaciteit van volumes of schijfgroepen geleidelijk uitbreiden door meerdere en grotere harde schijven te installeren. Met deze functie kunt u de capaciteit van uw volume of schijfgroep uitbreiden in overeenstemming met uw budget en hoeft u zich geen zorgen te maken over gegevensverlies.

De onderstaande secties geven basisinformatie over het uitbreiden van volumes en schijfgroepen. Raadpleeg **DSM Help** voor gedetailleerde instructies.

#### **Een volume uitbreiden door de volumegrootte te wijzigen**

Bij het maken van meerdere volumes op RAID kunt u opgegeven hoeveelheden van de schijfgroepopslagcapaciteit toewijzen aan elk volume. Wilt u de hoeveelheid van alle toegewezen opslagcapaciteit van een volume wijzigen, selecteer dan het volume en klik op **Bewerken**.

### **Een volume of schijfgroep uitbreiden door vervanging van harde schijven**

Bij SHR, RAID 1, RAID 5, RAID 5+Spare of RAID 6 kan de opslagcapaciteit van volumes en schijfgroepen worden uitgebreid door kleinere harde schijven te vervangen door grotere. Wanneer u de opslagcapaciteit met deze methode uitbreidt, moet u de harde schijven "een voor een" vervangen. Na vervanging van een harde schijf moet eerst het volume of de schijfgroep worden hersteld vooraleer de volgende harde schijf wordt vervangen. Raadpleeg **DSM Help** voor gedetailleerde instructies.

Raadpleeg de tabel om na te gaan welke harde schijf eerst moet worden vervangen.

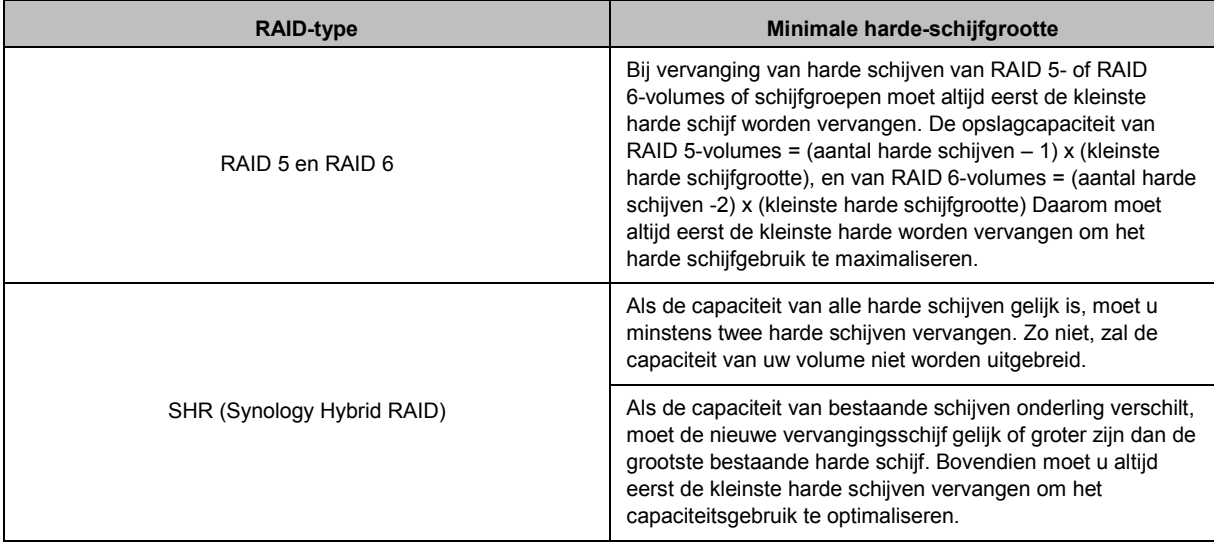

#### **Een volume of schijfgroep uitbreiden door schijven toe te voegen**

Voor SHR, JBOD, RAID 5, RAID 5+Spare en RAID 6 kan de opslagcapaciteit van volumes en schijfgroepen worden uitgebreid door meer harde schijven toe te voegen als uw DiskStation nog over lege harde-schijfsleuven beschikt. Raadpleeg **DSM Help** voor gedetailleerde instructies.

Raadpleeg de onderstaande tabel over de minimale grootte van nieuwe harde schijven.

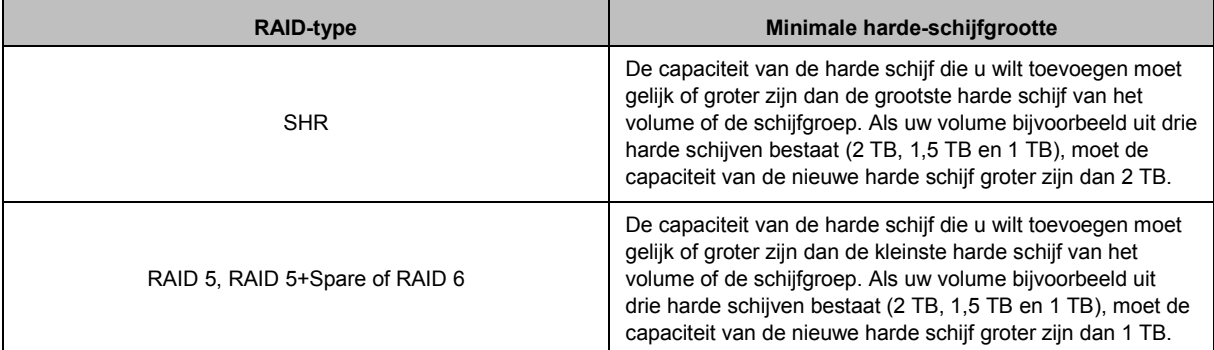

### **Gegevens opschonen**

Gegevens opschonen is een gegevensonderhoudsfunctie die volumes of schijfgroepen inspecteert en gedetecteerde inconsistenties van gegevens herstelt. Deze functie kan bij volumes of schijfgroepen worden gebruikt die SHR (bestaande uit drie of meer schijven), RAID 5 of RAID 6 gebruiken.

Wij raden de regelmatige uitvoering van gegevens opschonen aan om gegevensconsistentie te behouden en verlies van belangrijke gegevens te voorkomen door een defecte harde schijf. Raadpleeg **DSM Help** voor gedetailleerde instructies.

### **iSCSI Targets en LUN's**

iSCSI (Internet Small Computer System Interface) is een type Storage Area Networking-service (SAN) die toegang biedt tot geconsolideerde gegevensopslag op blokniveau. iSCSI wordt over het algemeen gebruikt ter vereenvoudiging van gegevensoverdracht via intranet, waarbij gebruikers op lange afstand de opslag kunnen beheren.

Het onderstaande gedeelte geeft basisinformatie over iSCSI Targets en LUN's. Raadpleeg **DSM Help** voor gedetailleerde instructies.

#### **iSCSI Targets beheren**

Ga naar **Hoofdmenu** > **Opslagbeheer** en klik op het tabblad **iSCSI Target** om de iSCSI-targets op uw Synology DiskStation te beheren. Het maximum aantal iSCSI Targets varieert afhankelijk van het DiskStationmodel. Voor meer informatie verwijzen wij u naar "iSCSI LUN's beheren".

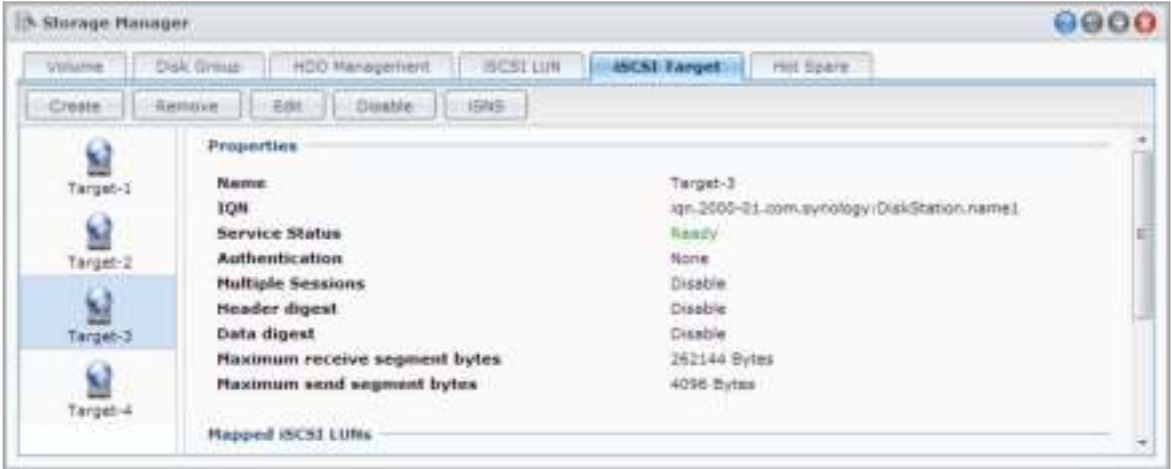

#### **iSCSI LUN's beheren**

Een iSCSI LUN (logical unit number) is een individueel adresseerbaar gedeelte van een iSCSI Target. Een iSCSI LUN kan worden toegewezen aan meerdere iSCSI Targets voor de uitvoering van opslagbewerkingen zoals lezen en schrijven.

Ga naar **Hoofdmenu** > **Opslagbeheer** en klik op het tabblad **iSCSI LUN** om iSCSI LUN's op uw Synology DiskStation te beheren. Het maximum aantal iSCSI LUN's varieert afhankelijk van het DiskStationmodel. Ga naar **www.synology.com** voor gedetailleerde productspecificaties.

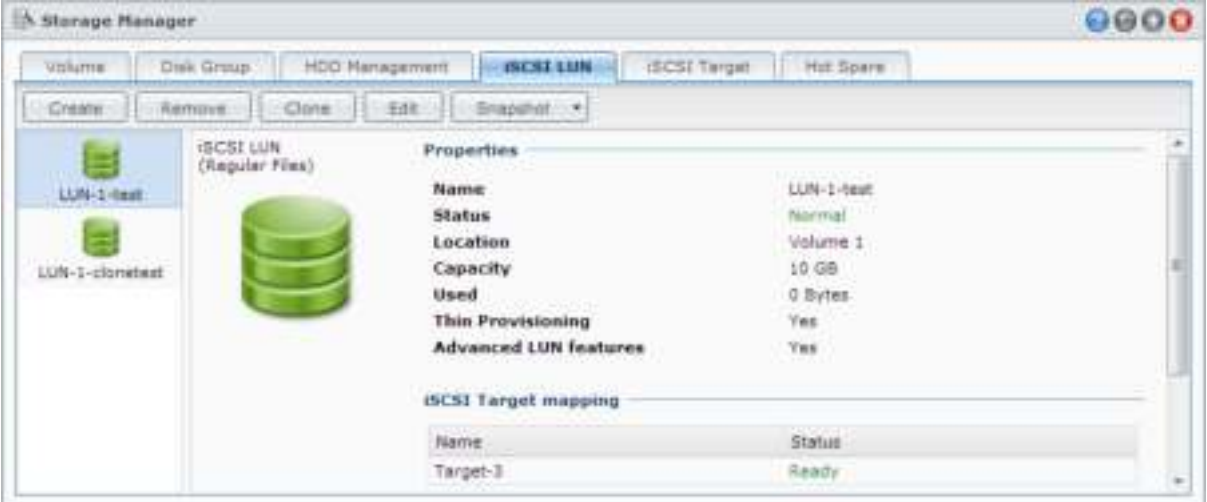

#### **iSCSI LUN's klonen**

Met LUN Clone<sup>[1](#page-27-0)</sup> kunt u praktisch onmiddellijk virtuele kopieën van een LUN maken. Dit betekent een veel hogere productiviteit en eenvoudiger gebruik tijdens systeemgebonden procedures. LUN Clone gebruikt op het moment van de instelling slechts een fractie van de opslagruimte.

Ga naar **Hoofdmenu** > **Opslagbeheer** en klik op de knop **Klonen** om een schrijfbare kopie of een momentopname van een iSCSI LUN te maken

**---------**

<span id="page-27-0"></span><sup>&</sup>lt;sup>1</sup> LUN Clone en Snapshot zijn alleen beschikbaar op specifieke modellen.

#### **Een iSCSI LUN Snapshot maken**

Met LUN Snapshot<sup>1</sup> kunt u 256 momentopnames maken per LUN met behulp van point-in-time-technologie zonder dat dit enige invloed heeft op de systeemprestaties. Het is efficiënt voor uw waardevolle opslagruimte en verhoogt het beveiligingsniveau zodat u gemakkelijk waardevolle gegevens kunt herstellen.

Ga naar **Hoofdmenu** > **Opslagbeheer** en klik op de knop **Momentopname** om momentopnames van de iSCSI LUN te maken.

### **Harde schijven beheren**

In het tabblad **HDD-beheer** kunt u de status van op uw DiskStation geïnstalleerde harde schijven controleren en met de geleverde opties de prestaties en gezondheid van de harde schijf beheren en analyseren. Om dit tabblad te openen, gaat u naar **Hoofdmenu** > **Opslagbeheer** en klikt u op **HDD-beheer**. Raadpleeg **DSM Help** voor gedetailleerde instructies.

#### **Schrijfcache-ondersteuning inschakelen**

Door de schrijfcache-ondersteuning in te schakelen, worden de prestaties van uw DiskStation verbeterd. Alleen bepaalde harde schijfmodellen ondersteunen deze functie. Om de bescherming van de gegevens tijdens het gebruik van de schrijfcache-ondersteuning te gebruiken, wordt het gebruik van een UPS-apparaat ten sterkste aanbevolen. Het wordt ook aanbevolen het systeem telkens correct af te sluiten na gebruik. Het uitschakelen van de schrijfcache beperkt het risico op gegevensverlies door abnormale stroomstoringen. De systeemprestaties zullen echter lager zijn.

#### **Een S.M.A.R.T. -test uitvoeren**

Een Disk S.M.A.R.T. -test onderzoekt en rapporteert de status van uw harde schijf en waarschuwt u voor mogelijke schijfstoringen. Wij raden u aan om onmiddellijk de schijf te vervangen zodra er een fout wordt gedetecteerd. Door taken te maken kunnen S.M.A.R.T-tests ook automatisch worden gepland en uitgevoerd.

#### **Schijfgegevens controleren**

Het gedeelte **Schijfgegevens** toont modelnaam serienummer, firmwareversie en totale grootte.

### **SSD-cache**

SSD cache<sup>[1](#page-28-0)</sup> schijven kunnen in een RAID 0-configuratie worden geïnstalleerd en gekoppeld om de leessnelheid van een volume te verhogen, inclusief iSCSI LUN (gewone bestanden) op een volume of iSCSI LUN (blokniveau) op uw Synology server. U kunt een koppeling maken, SSD-compatibiliteit controleren en relevante informatie bekijken via **Hoofdmenu** > **Opslagbeheer** > **SSD-cache**.

Raadpleeg de Synology Server-snelinstallatiegids voor informatie over SSD-installatie. Raadpleeg **DSM Help** of **Synology SSD Cache White Paper** voor gedetailleerde informatie over SSD-beheer.

### **Hot Spare**

**---------**

De hot spare<sup>[2](#page-28-1)</sup>-schijven zijn stand-by-harde schijven die een beschadigd(e) volume/schijfgroep/iSCSI LUN kunnen herstellen door de beschadigde schijf automatisch te vervangen. Hot spare-schijven kunnen worden toegewezen om een volume/schijfgroep/iSCSI-LUN van uw DiskStation te beschermen zolang volume/schijfgroep/iSCSI LUN aan de volgende criteria voldoet:

 Het RAID-type van het (de) volume/schijfgroep/iSCSI LUN moet gegevensbescherming hebben (bijv. RAID 1, RAID 5, RAID 6, RAID 10).

<span id="page-28-1"></span><span id="page-28-0"></span><sup>1</sup> SSD cache wordt alleen ondersteund op bepaalde modellen. Ga naar **www.synology.com** voor meer informatie  $2$  De hot spare-functie is alleen beschikbaar op specifieke modellen.

 De hot spare-schijf moet groter of gelijk zijn aan de grootte van de kleinste schijf van het (de) volume/schijfgroep/iSCSI LUN.

#### **Hot Spares beheren**

Ga naar **Opslagbeheer** > **Hot Spare** > **Beheren** om hot spare-schijven toe te wijzen of te beheren. Raadpleeg **DSM Help** voor gedetailleerde informatie.

### **Externe schijven beheren**

U kunt externe USB- of eSATA-schijven op de USB- of eSATA-poort van uw Synology DiskStation aansluiten om back-ups te maken of bestanden te delen.<sup>[1](#page-29-0)</sup>

Ga naar **Hoofdmenu** > **Configuratiescherm** > **Apparaten en printers** > **Externe apparaten** om aangesloten externe schijven te beheren of printers in te stellen. Met de opties van het tabblad **Externe apparaten** kunt u apparaatgegevens weergeven, bestandsindelingen wijzigen of het apparaat uitwerpen. Het tabblad **Printer** biedt opties voor het instellen van USB- of netwerkprinters. Raadpleeg **DSM Help** voor gedetailleerde instructies.

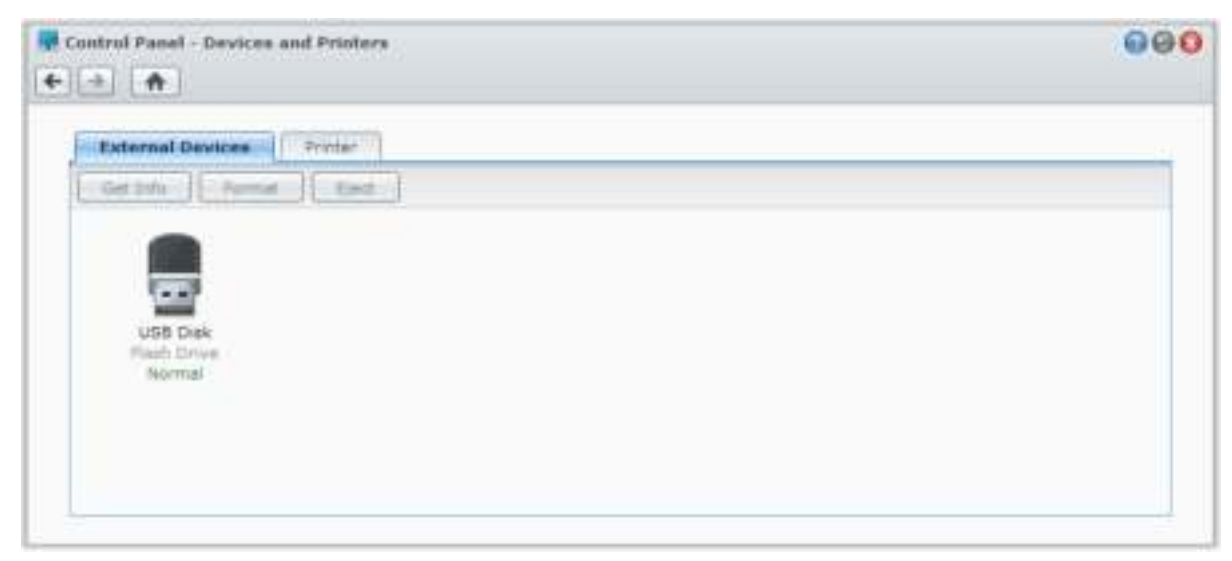

**---------**

<span id="page-29-0"></span><sup>1</sup> eSATA wordt alleen ondersteund op bepaalde modellen. Ga naar **www.synology.com** voor meer informatie.

# **Toegang tot DiskStation vanaf het internet**

U kunt via het internet een verbinding maken met uw Synology DiskStation zodat de diensten overal en altijd toegankelijk zijn.

Dit hoofdstuk geeft uitleg over de basisbeginselen van het gebruik van de Synology EZ-Internet wizard, de geavanceerde poort-doorsturenfunctie en hoe u de DDNS-hostnaam van uw Synology DiskStation moet registreren voor toegang tot internet. Raadpleeg **DSM Help** voor gedetailleerde instructies.

## **De wizard EZ-Internet gebruiken**

De wizard **EZ-Internet** laat toe om toegang tot DiskStation over het internet in te stellen aan de hand van een gebruiksvriendelijke wizard, zonder complexe firewallinstellingen, PPPoE-set-up, DDNS-registratie en router poort doorsturen-configuratie. Ga naar **Hoofdmenu** > **EZ-Internet** en volg de wizard om de installatie te voltooien.

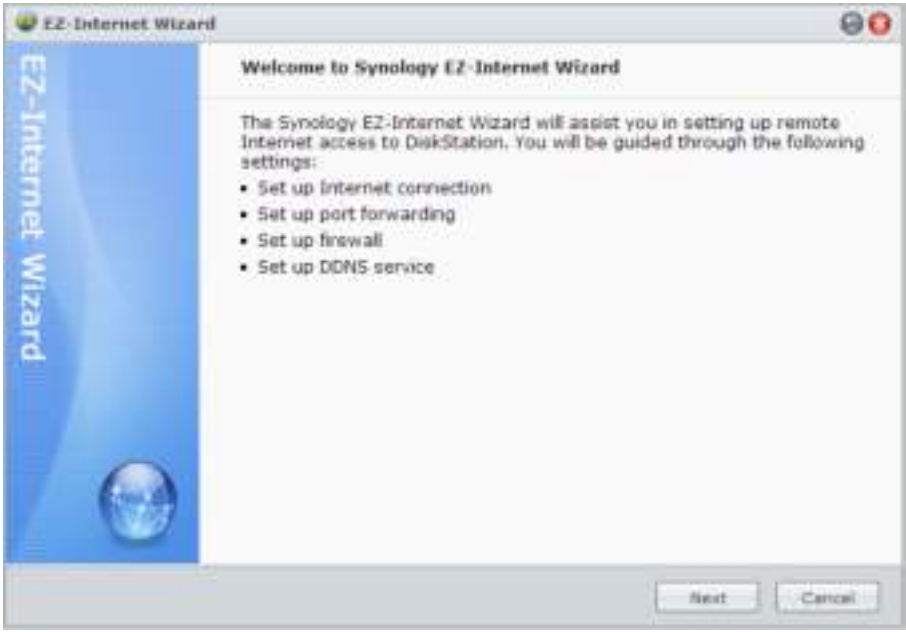

## **Regels instellen voor poort doorsturen op de router**

Als uw Synology DiskStation zich in een intranet bevindt, kunt u regels voor poort doorsturen instellen zodat u toegang hebt tot uw Synology DiskStation via het internet.

*Opmerking:* controleer voor u begint of u handmatig een statisch IP hebt toegekend voor uw Synology DiskStation. Raadpleeg "Netwerkinterface" voor meer informatie.

Ga naar **Hoofdmenu** > **Configuratiescherm** > **Routerconfiguratie** om uw router en poort doorsturen-regels in te stellen. Raadpleeg **DSM Help** voor gedetailleerde instructies.

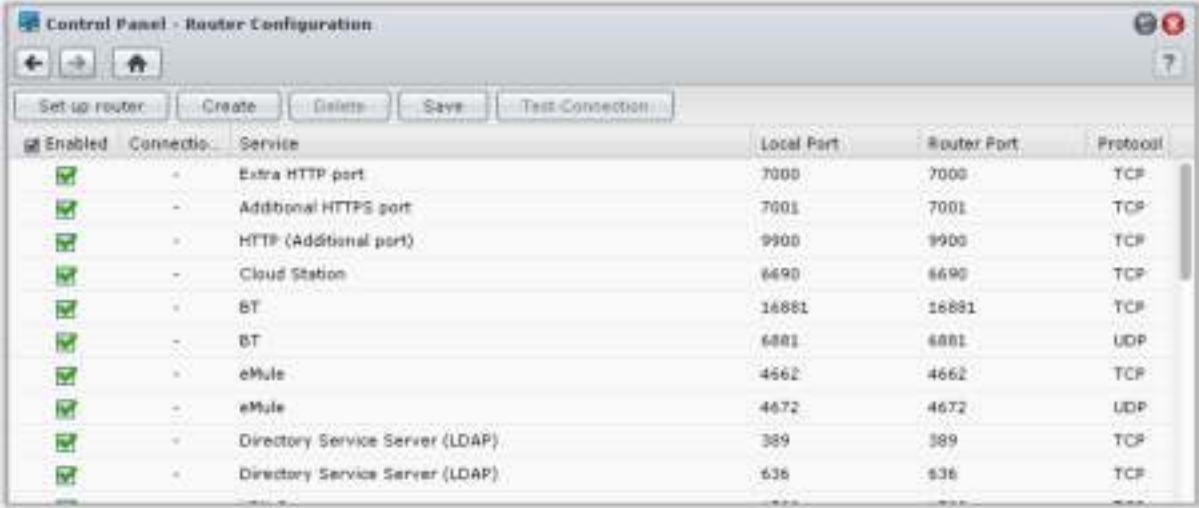

*Opmerking:* om regels voor poort doorsturen te configureren en statische IP-adressen toe te wijzen, moet u beheerdersmachtiging voor de router hebben.

#### **Router instellen**

Voordat u met DSM regels voor poort doorsturen toevoegt, moet u de verbinding van DiskStation met de router instellen. Klik om te beginnen op de knop **Router instellen**.

#### **Poort doorsturen-regels toevoegen**

Voeg regels voor poort doorsturen toe om de doelpoorten van uw Synology DiskStation op te geven die pakketten van specifieke routerpoorten zullen ontvangen. Klik op **Maken** om poort doorsturen-regels te maken.

### **DDNS voor DiskStation registreren**

DDNS (Dynamic Domain Name Service) vereenvoudigt de verbinding met uw DiskStation via internet door een hostnaam aan het IP-adres toe te voegen. Bijvoorbeeld: DDNS geeft u toegang tot uw DiskStation met behulp van een domeinnaam (bijv. www.john.synology.me), zonder dat u het IP-adres moet onthouden (bijv. 172.16.254.1).

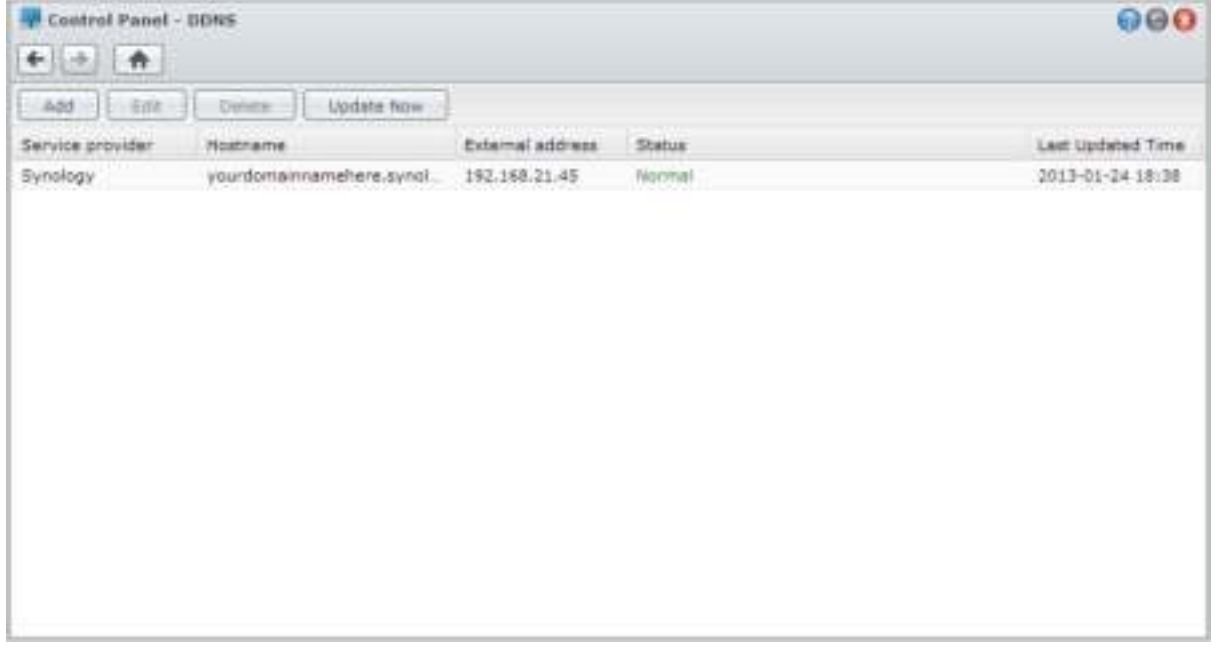

#### **Service vereisten**

- De servers van de DDNS-serviceprovider werken normaal.
- DiskStation kan een verbinding maken met internet.
- DDNS werkt uitsluitend in een netwerkomgeving waar geen proxy server vereist is.
- U kunt voor elke DDNS-provider slechts een hostnaam invoeren.

#### **Een DDNS-hostnaam voor Synology DiskStation registreren**

Ga naar **Hoofdmenu** > **Configuratiescherm** > **DDNS**. U kunt een bestaande hostnaam toewijzen aan het IPadres van uw DiskStation of een nieuwe van Synology of van andere DDNS-providers registreren. Neem contact op met de desbetreffende provider voor meer informatie over het registreren van een hostnaam.

### **Toegangtot DSM-services via QuickConnect**

QuickConnect is een oplossing die clienttoepassingen helpt (zoals DS file, Cloud Station, DS audio etc.) om een verbinding te maken met uw DiskStation via het internet en zonder instelling van poort doorsturen-regels. Ga naar **Hoofdmenu** > **Configuratiescherm** > **QuickConnect** om de QuickConnect-service te beheren. Raadpleeg **DSM Help** voor meer details over QuickConnect.

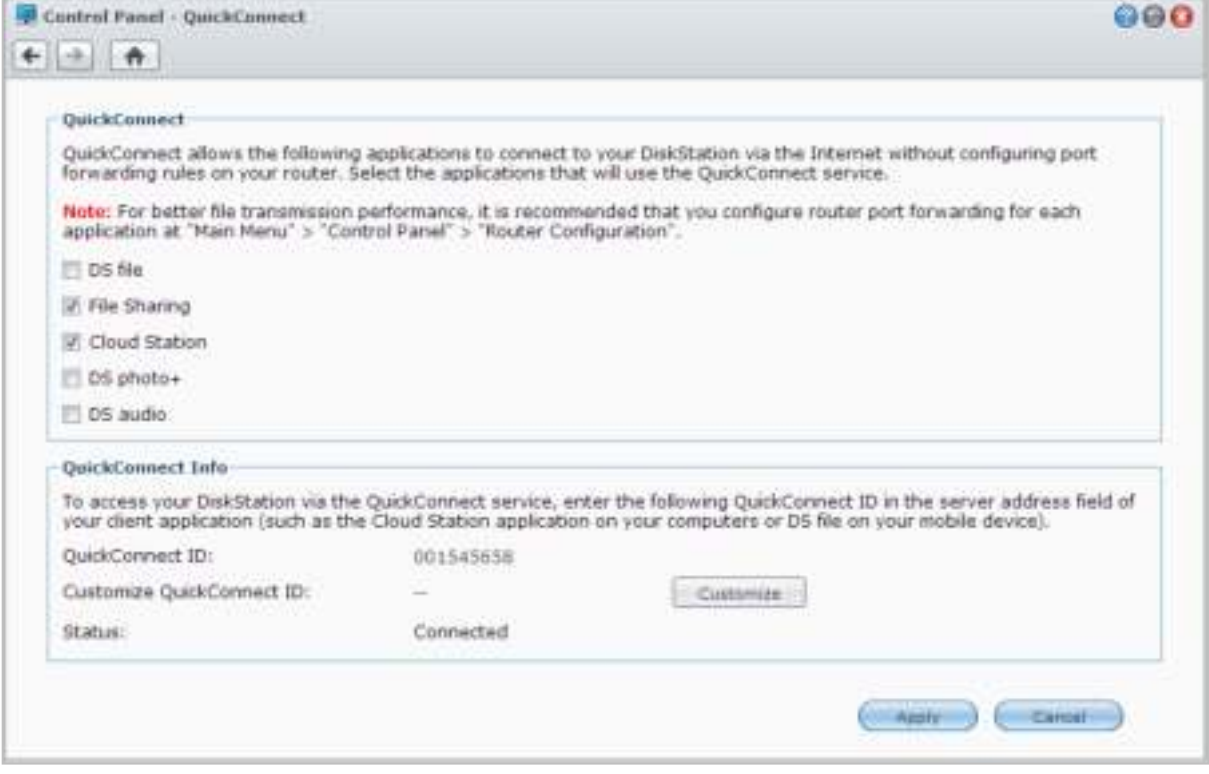

Gebaseerd op DSM 4.2

## **Een VPN-verbinding instellen**

VPN Server is een uitbreidingspakket waarmee uw DiskStation kan worden ingezet als een PPTP/OpenVPN VPN-server (virtual private network) zodat lokale DSM-gebruikers via het internet toegang hebben tot gedeelde bronnen op het LAN van DiskStation. Meer informatie over VPN vindt u **hier**.

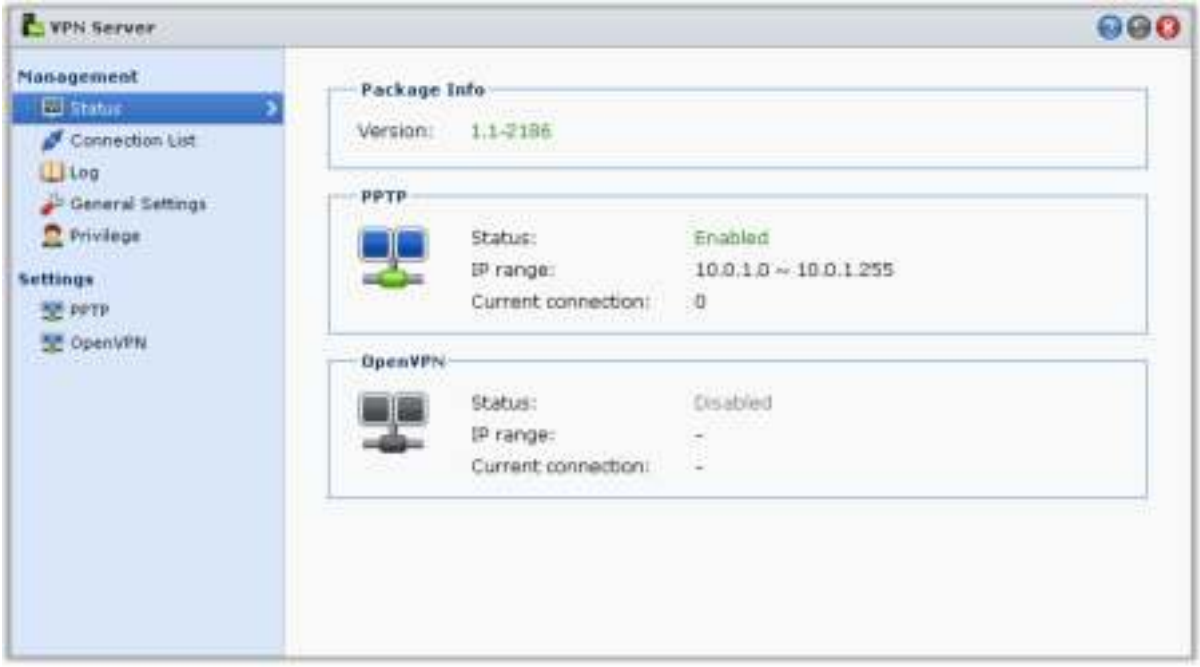

#### **Uw DiskStation instellen als een VPN-server**

Om VPN Server op uw DiskStation te installeren, gaat u naar **Hoofdmenu** > **Package Center**. Voor meer informatie over VPN Server, start u het pakket op en klikt u vervolgens op de **Help**-knop (met een vraagteken) in de rechterbovenhoek. Raadpleeg de **Gebruikershandleiding van VPN Server** die u terugvindt in het **Downloadcenter** van Synology voor meer informatie over toegang tot VPN Server van DiskStation via een VPN-client.

#### **Uw DiskStation verbinden met een VPN-server**

Ga naar **Hoofdmenu** > **Configuratiescherm** > **VPN** om uw DiskStation in te stellen als een VPN-client voor het maken van een verbinding met een VPN-server en toegang te krijgen tot het virtual private network. Voor elke VPN-server kunt u het bijbehorende verbindingsprofiel aanmaken of wijzigen en vervolgens het profiel gebruiken om met een klik een verbinding te maken met de server. Klik voor meer informatie over het instellen van uw DiskStation als een VPN-client op de **Help**-knop (met een vraagteken) in de rechterbovenhoek.

*Opmerking:* u bent niet gemachtigd om uw DiskStation tegelijk in te stellen als een VPN-server en als een VPN-client.

#### **Hoofdstuk**

# **Internetbeveiliging verbeteren**

Nadat uw Synology DiskStation beschikbaar is op het internet, zult u het moeten beschermen tegen aanvallen van hackers.

In dit hoofdstuk leert u hoe de firewallin te stellen, uitgaande verkeerregels te controleren, DoS-bescherming in te schakelen en automatische blokkering in te schakelen. Raadpleeg **DSM Help** voor gedetailleerde instructies.

### **Niet-gemachtigde verbinding met de firewall voorkomen**

De ingebouwde firewall biedt bescherming tegen toegang door niet-gemachtigde gebruikers en controleert de toegang tot diensten. U kunt bovendien kiezen om de toegang tot bepaalde netwerkpoorten voor specifieke IP-adressen toe te staan of te weigeren.

Ga naar **Hoofdmenu** > **Configuratiescherm** > **Firewall en QoS** > **Toestaan/weigeren** en klik op **Maken** om firewall-regels te maken.

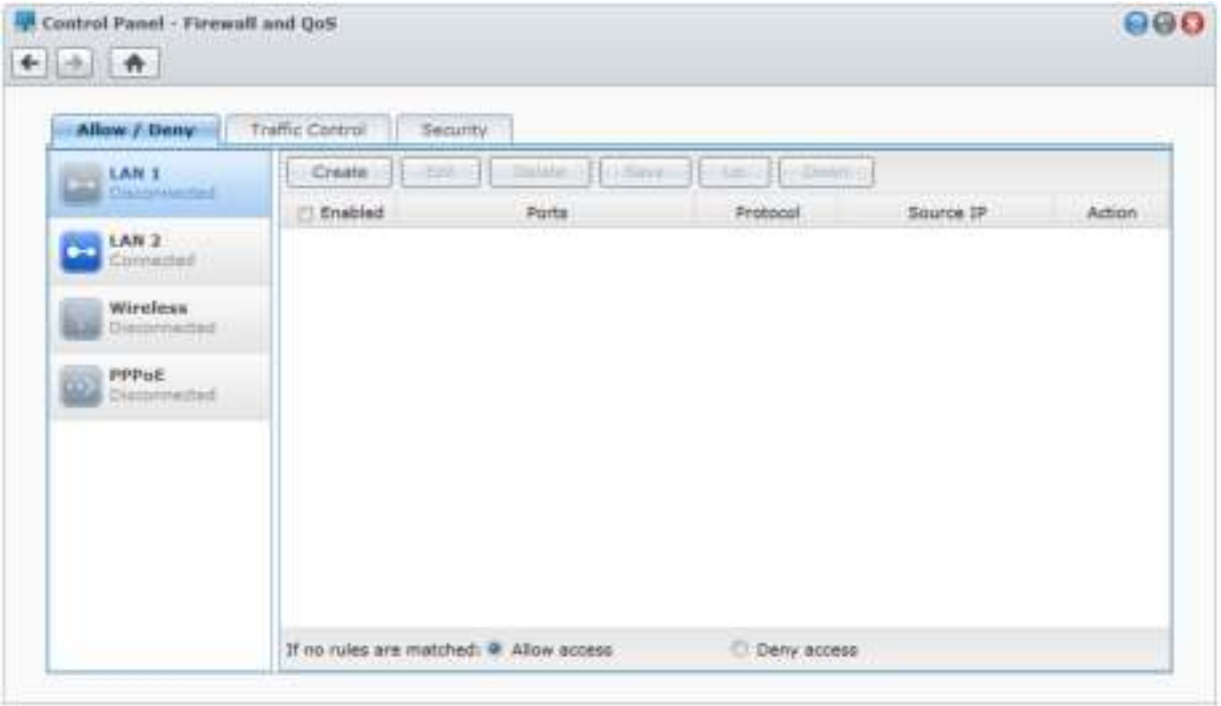

#### **Firewallregels op poorten toepassen**

In het gedeelte **Poorten** kunt u met de onderstaande opties firewallregels op alle poorten of geselecteerde poorten toepassen:

- **Alle**: Kies deze optie om de regel toe te passen op alle poorten op Synology DiskStation.
- **Selecteren uit een lijst met ingebouwde toepassingen**: Selecteer de systeemservices die in de regel moeten worden opgenomen.
- **Aangepast:** Geef het type en protocol van de poort op en voer het aangepaste poortnummer in. U kunt tot 15 poorten invoeren, gescheiden met een komma, of door een poortbereik op te geven.
#### **Firewallregels op bron-IP-adres toepassen**

In het gedeelte **Bron-IP** kunt u met een van de onderstaande opties toegang voor een bron-IP-adres toestaan of weigeren:

- **Alle**: Kies deze optie om de regel toe te passen op alle bron-IP-adressen.
- **Enkele host**: Kies deze optie om de regel toe te passen op een IP-adres.
- **Subnet:** Kies deze optie om de regel toe te passen op een subnet.

#### *Opmerking:*

- Als u meerdere LAN-poorten combineert met link aggregation, zal de firewall de regels van de eerste netwerkinterface toepassen en de regels van de tweede netwerkinterface inhouden. Raadpleeg "LAN-poort" voor meer informatie over link aggregation.<sup>[1](#page-36-0)</sup>
- Als uw systeem meerdere netwerkpoorten heeft die verbonden zijn met hetzelfde subnet, bestaat de kans dat de firewallregels niet correct werken.

# **Uitgaand verkeerbeheer van services**

Verkeersbeheer is bedoeld om uitgaand verkeer van diensten die worden uitgevoerd op DiskStation te beheren. Ga naar **Hoofdmenu** > **Configuratiescherm** > **Firewall en QoS** > **Verkeerbeheer** en klik op **Maken** om verkeersbeheerregels te maken.

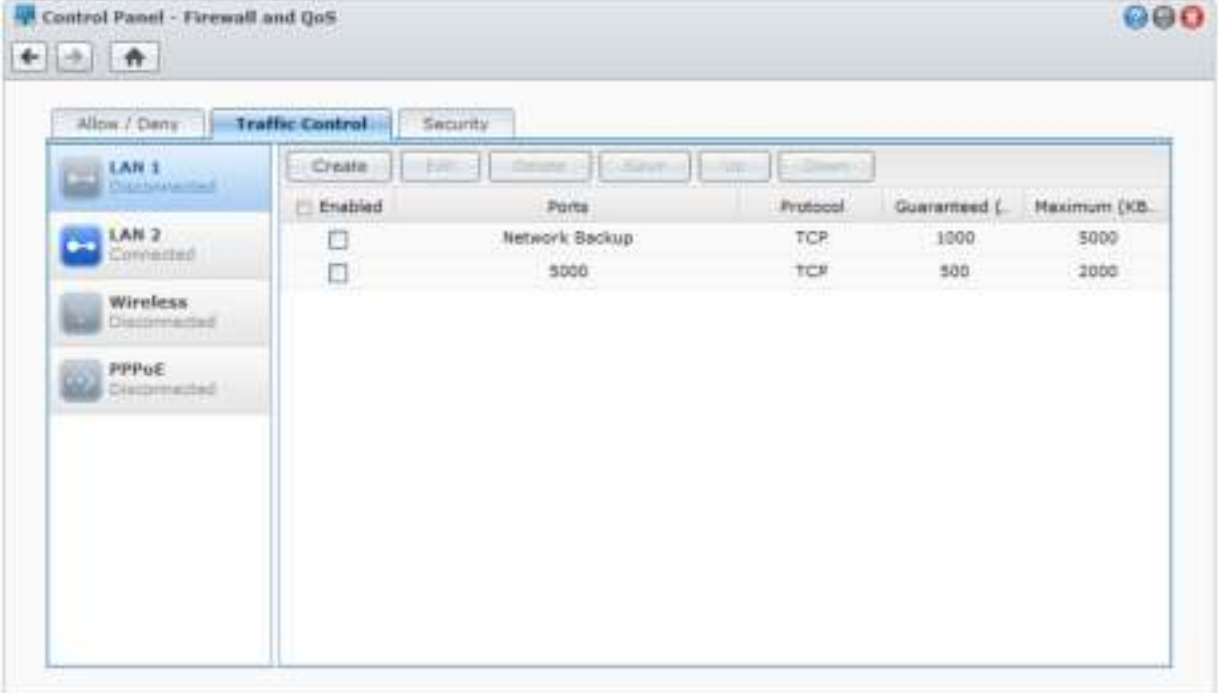

#### **Verkeersbeheerregels op poorten toepassen**

In het gedeelte **Poorten** kunt u met de onderstaande opties firewallregels op alle poorten of geselecteerde poorten toepassen:

- **Alle**: Kies deze optie om de regel toe te passen op alle poorten op Synology DiskStation.
- **Selecteren uit een lijst met ingebouwde toepassingen**: Selecteer de systeemservices die in de regel moeten worden opgenomen.
- **Aangepast**: Geef het type en protocol van de poort op en voer het aangepaste poortnummer in. U kunt tot 15 poorten invoeren, gescheiden met een komma, of door een poortbereik op te geven.

**---------**

<span id="page-36-0"></span><sup>&</sup>lt;sup>1</sup> Link Aggregation wordt alleen ondersteund op specifieke modellen.

### **Bandbreedte-instellingen configureren**

Na selectie van een service moet u de **Gegarandeerde bandbreedte** en **Maximale bandbreedte** instellen om het uitgaande verkeer te beperken.

#### **Gegarandeerde bandbreedte**

Definieert het uitgaande verkeer dat door deze service wordt gegarandeerd als de bandbreedte van het hele systeem toereikend is.

#### **Maximale bandbreedte**

Definieerthet uitgaande verkeer dat deze service kan aanwenden als de bandbreedte van het hele systeem voldoende is en als er nog **Resterende bandbreedte van het systeem** is. Systeembeheer berekent eerst de **Systeemoutputbandbreedte** en zorgt er daarna voor dat de som van de **Gegarandeerde bandbreedte** voor iedere service niet groter is dan **Systeemoutputbandbreedte**, anders kan de instelling niet goed werken.

#### **Formule instellen**

**Systeemoutputbandbreedte** = som van **Gegarandeerde bandbreedte** van elke service + **Resterende bandbreedte van het systeem**

**Gegarandeerde bandbreedte** voor elke service ≤ **Maximale bandbreedte** voor elke service

# **Aanvallen over internet voorkomen**

Denial-of-service-beveiliging(DoS) helpt om kwaadwillige aanvallen via internet te voorkomen. Ga naar **Hoofdmenu** > **Configuratiescherm** > **Firewall en QoS** > **Beveiliging** om DoS-beveiliging in te schakelen en netwerkbeveiliging te verbeteren.

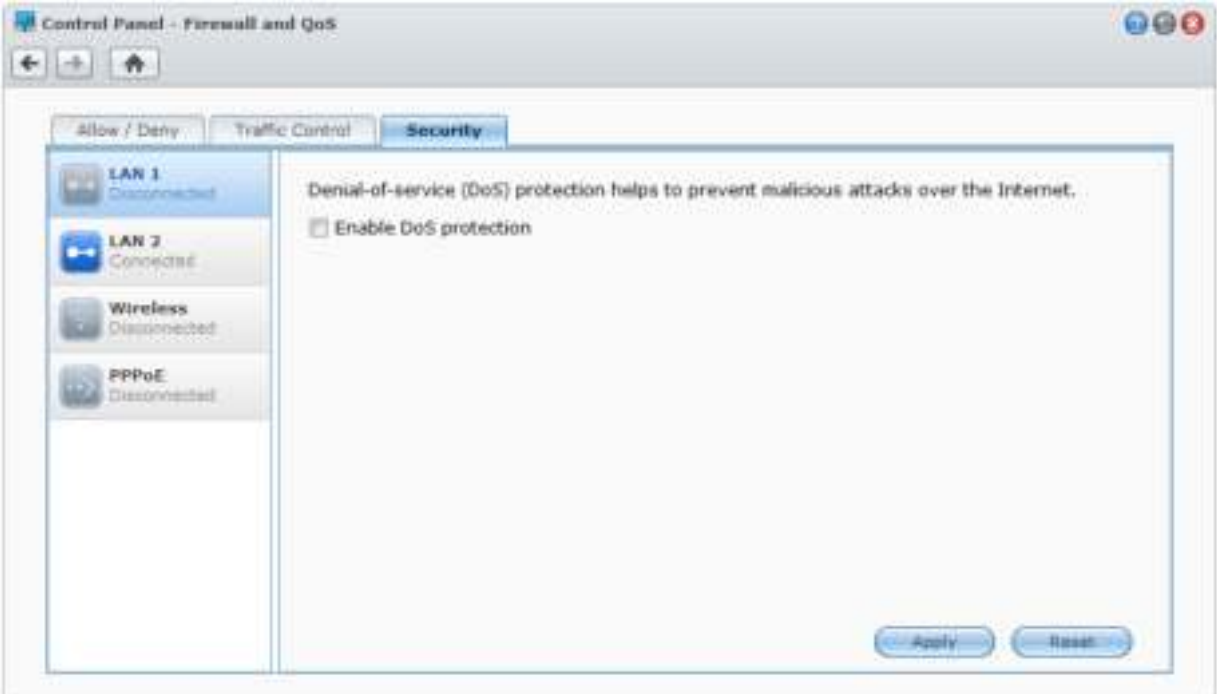

# **Verdachte aanmeldingspogingen automatisch blokkeren**

Automatisch blokkeren biedt u de mogelijkheid om niet-geautoriseerde aanmeldingen te voorkomen. Als de service ingeschakeld wordt, wordt een IP-adres geblokkeerd na een te hoog aantal mislukte aanmeldingspogingen. Ga naar **Hoofdmenu** > **Configuratiescherm** > **Automatisch blokkeren** om uw Lijst Blokkeren en Lijst Toestaan te maken en te beheren.

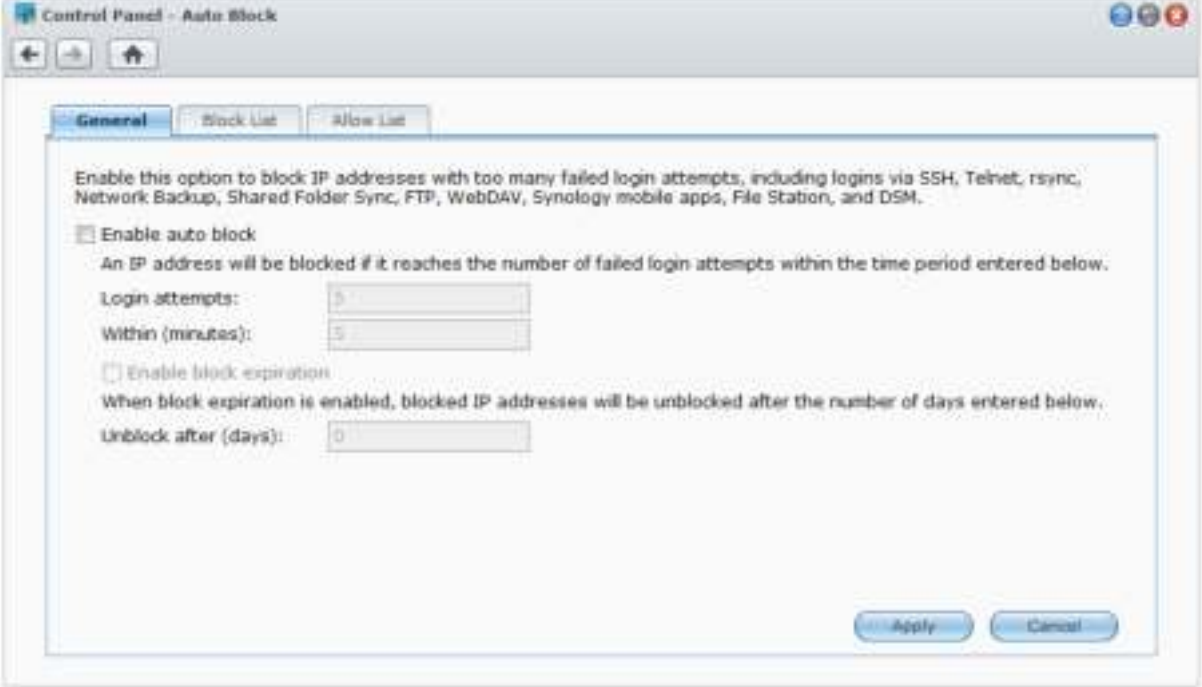

# **7 Hoofdstuk 7: Bestanden delen instellen**

**Hoofdstuk**

Synology DiskStation kan het centrale punt voor het delen van bestanden worden in intranet of op het internet zodat gebruikers altijd en overal toegang hebben tot de bestanden. Raadpleeg **DSM Help** voor gedetailleerde instructies.

In dit hoofdstuk wordt uitgelegd hoe u ondersteuning voor bestandsdelingsprotocollen voor alle platformen kunt inschakelen, gebruikers en groepen kunt aanmaken, gedeelde mappen kunt instellen en toegang voor specifieke gebruikers of groepen tot gedeelde mappen, toepassingen, submappen kunt toestaan of weigeren.

# **Bestandsdelingsprotocollen voor alle platformen inschakelen**

In deze sectie leert u hoe u ondersteuning van bestandsdelingsprotocollen voor alle platforms op Synology DiskStation moet inschakelen.

#### **Synology DiskStation ondersteunt de volgende bestandsdelingsprotocollen:**

- **Voor Windows:** SMB/CIFS (My Network Places), FTP, WebDAV
- **Voor Mac:** SMB, FTP, AFP, WebDAV
- **Voor Linux:** SMB, FTP, NFS, WebDAV

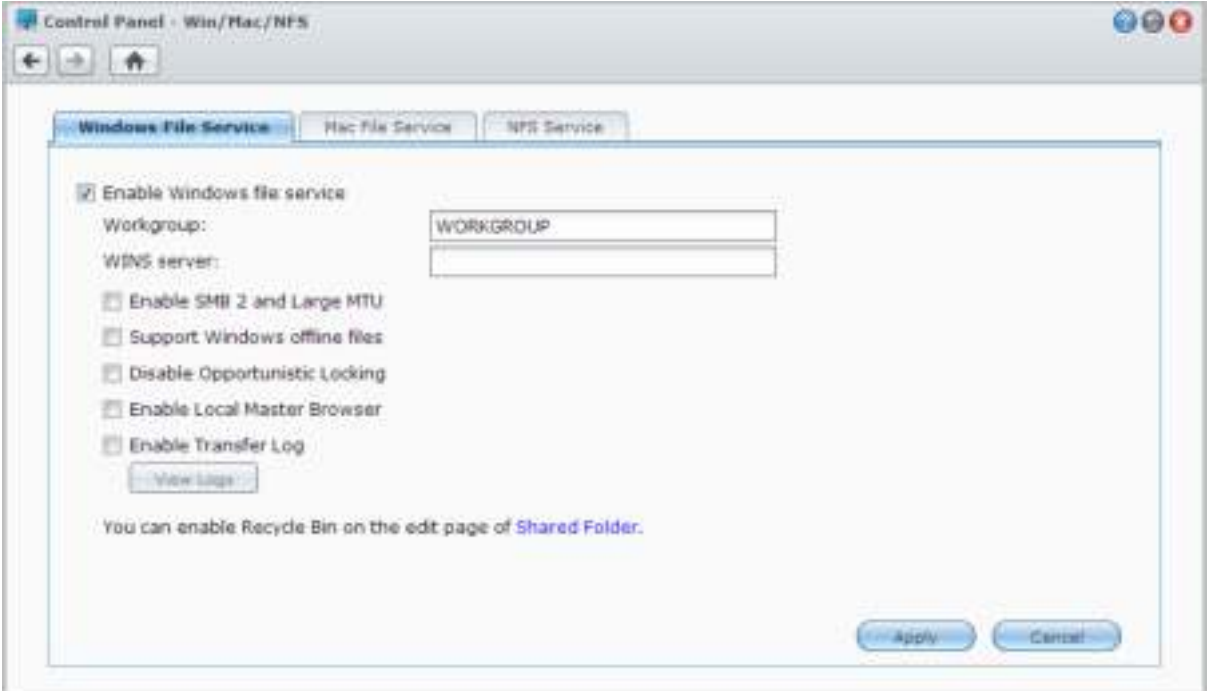

### **Windows-bestandsservice beheren**

Klik op het tabblad **Windows bestandsservice** in **Hoofdmenu** > **Configuratiescherm** > **Win/Mac/NFS** om Synology DiskStation in te schakelen als Windows-bestandsserver (CIFS-server).

#### **Mac-bestandsservice beheren**

Klik op het tabblad **Mac-bestandsservice** in **Hoofdmenu** > **Configuratiescherm** > **Win/Mac/NFS** om Synology DiskStation in te schakelen als Mac-bestandsserver (AFP-server).

Selecteer **Bonjour Printer Broadcast inschakelen** om Mac-clients toe te laten om te bladeren naar de printer die aangesloten is op Synology DiskStation.

### **NFS-service inschakelen voor Linux-clients**

Klik op het tabblad **NFS-service** in **Hoofdmenu** > **Configuratiescherm** > **Win/Mac/NFS** om Linux-clients toegang te geven tot gegevens op DiskStation.

Raadpleeg "Gebruikers of groepen toegang geven tot gedeelde mappen" voor meer informatie over NFStoegangsrechten van uw Linux-client tot gedeelde mappen te configureren.

# **DiskStation koppelen aan Directory Service**

Ga naar **Hoofdmenu** > **Configuratiescherm** > **Adreslijstservice** om uw Synology DiskStation te koppelen aan een adreslijstservice als een Windows-domein of LDAP-client. Na koppeling van DiskStation aan een adreslijstservice kunt u de toegangsrechten van domein-/LDAP-gebruikers tot gedeelde mappen en DSMtoepassingen beheren en hun basismapservice inschakelen.

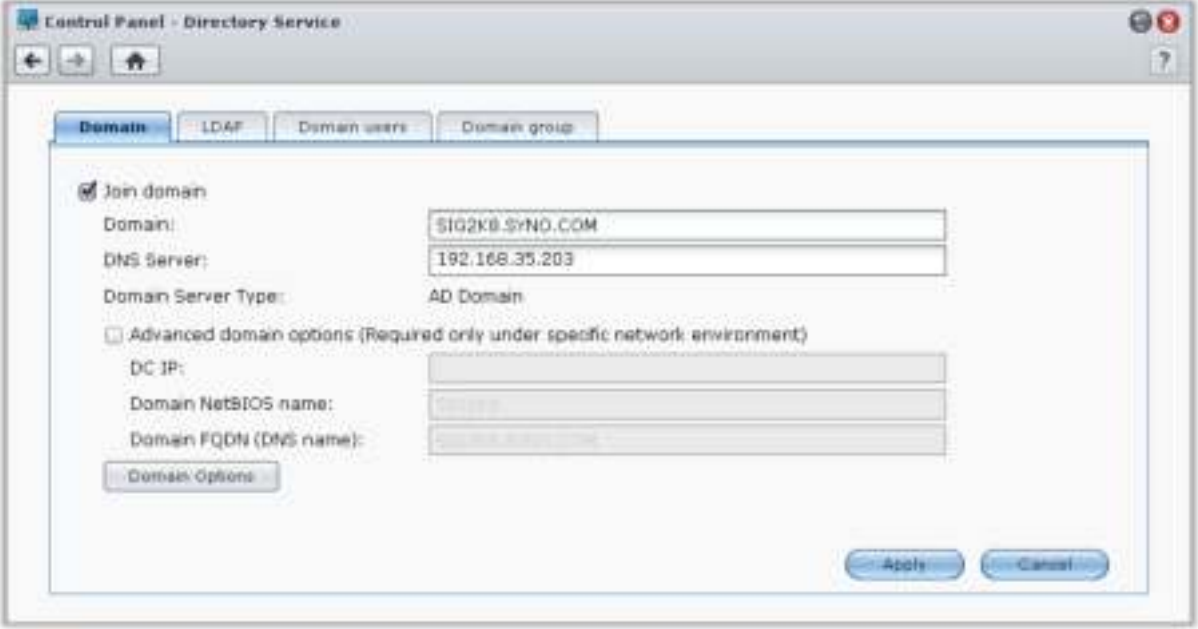

### **Een Windows-domein koppelen**

Klik op het tabblad **Domein** en voer de domeinnaam en DNS-server (optioneel) in om DiskStation aan een Windows ADS-domein te koppelen. In het venster dat verschijnt, voert u de gebruikersnaam en het wachtwoord in van de systeembeheerder van de domeinserver.

Nadat Synology DiskStation lid is geworden van het domein, kunnen domeingebruikers zich aanmelden bij Synology DiskStation met hun domeinaccount en wachtwoord.

*Opmerking:*

- als uw domein gebruikersnaam "%" en "\$" bevat, krijgt u mogelijk geen toegang tot uw basismap. Vraag uw domeinbeheerder om u een nieuwe gebruikersnaam te geven.
- Domeingroepen, **Domeinadmins** en **Bedrijfsadmins** worden automatisch aan de lokale groep **administrators** toegevoegd. Met andere woorden, domeingebruikers in deze groepen hebben beheerdersrechten voor DiskStation, inclusief de uitvoering van DSM/CIFS/FTP/AFP/WebDAV-toepassingen.
- U kunt eveneens toegangsrechten van domeingebruikers tot gedeelde mappen op Synology DiskStation configureren. Raadpleeg "Domeingebruikers of groepen toegang geven tot gedeelde mappen" voor meer informatie.

### **Binden aan een LDAP-server**

Met LDAP kunt u het DiskStation aanmelden bij een aanwezige adreslijstdienst als een LDAP-client. Vervolgens kunt u gebruikers- of groepsgegevens van een LDAP-server (of "directory server") ophalen. U kunt toegangsrechten van LDAP-gebruikers of -groepen voor DSM-toepassingen en gedeelde mappen instellen, net als bij lokale DSM-gebruikers of -groepen.

# **LDAP Service hosten met Directory Server**

Directory Server is een op LDAP-versie 3 (RFC2251)-gebaseerd invoegpakket waarmee u uw DiskStation kunt inzetten als een accountbeheercentrum om het accountbeheer van alle verbonden clients te centraliseren en verificatiediensten aan te bieden.

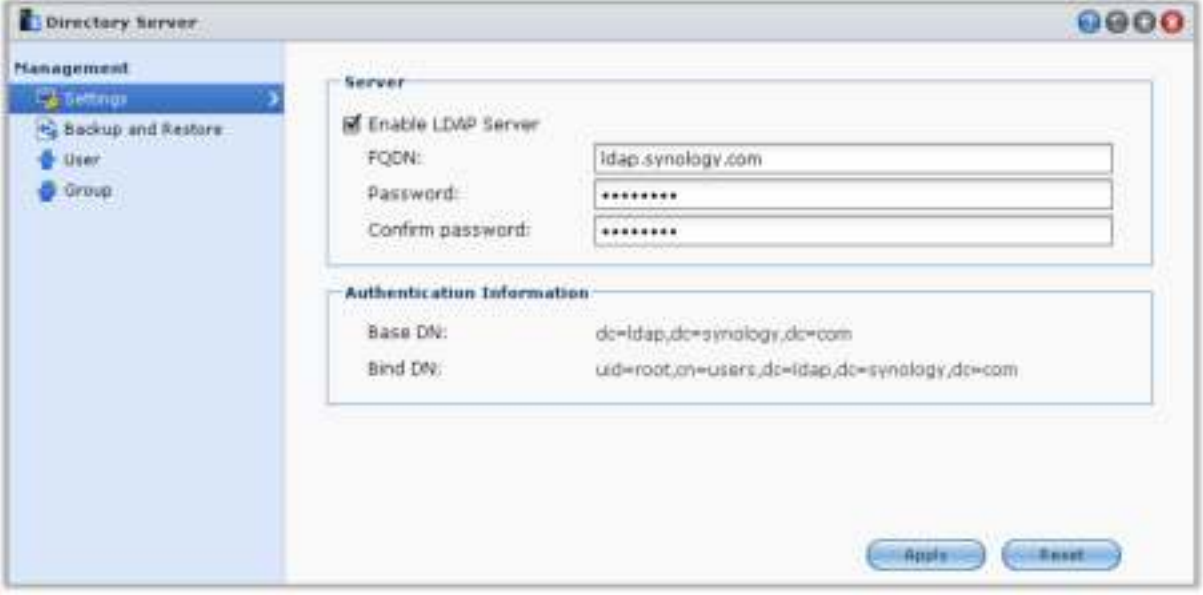

Om Directory Server op uw DiskStation te installeren, gaat u naar **Hoofdmenu** > **Package Center**. Raadpleeg **DSM Help** voor meer informatie over Adreslijstserver. Meer informatie over toegang tot Directory Server van DiskStation via een LDAP-client vindt u in de **Gebruikershandleiding van Directory Server** in het **Downloadcenter** van Synology.

# **Gebruikers en groepen beheren**

Ga naar **Hoofdmenu** > **Configuratiescherm** > **Gebruiker** of **Groep** om gebruikers of groepen aan te maken en om hen toegang te verlenen of te weigeren tot verschillende gedeelde mappen.

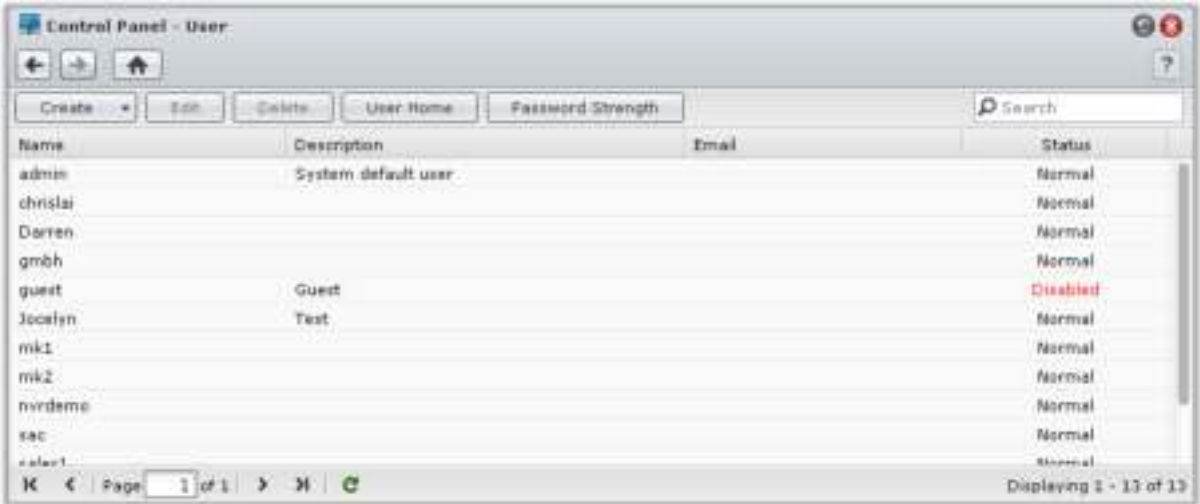

### **Gebruikers maken**

Klik op **Maken** om een gebruikersaccount te maken. De gebruiker kan zich aanmelden in om zijn/haar accountinformatie te bewerken nadat de gebruikersaccount ingesteld werd. U kunt ook opteren om een accountvervaldatum in te stellen of de gebruiker niet toe te staan het wachtwoord van de account te wijzigen.

#### **Een gebruikersaccountmaken door het importeren van de gebruikerslijst**

Daarnaast kunt u meerdere gebruikersaccounts maken door een gebruikerslijst te importeren. Maak een tekstbestand dat de volgende door tabs gescheiden gegevens op elke regel bevat:

- Gebruikersnaam
- Wachtwoord
- **Beschrijving**
- E-mail
- Quota (MB) in volume 1
- Quota (MB) in volume 2 (enzovoort)

#### *Opmerking:*

- alle velden zijn optioneel behalve **Gebruikersnaam**.
- Een voorbeeld van het tekstbestand wordt als volgt getoond:

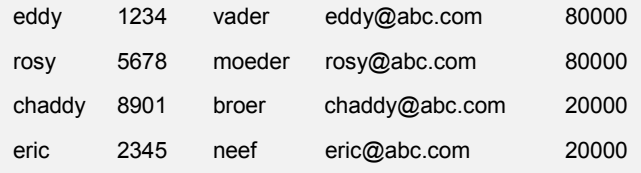

Sla het tekstbestand op in UTF-8-codering. Ga naar **Hoofdmenu** > **Configuratiescherm** > **Gebruiker** en selecteer **Maken** > **Gebruikers importeren**.

#### **Regels voor wachtwoordsterkte toepassen**

U kunt een wachtwoordsterkteservice inschakelen om ervoor te zorgen dat de wachtwoorden van DSMgebruikers beveiligd zijn tegen kwaadaardige aanmeldingspogingen. Klik op **Wachtwoordsterkte** om de effectiviteitsgraad van een wachtwoord te configureren.

#### *Opmerking:*

- de wachtwoordsterkteregels werken uitsluitend bij wachtwoorden die tijdens of na het inschakelen van de wachtwoordsterkteservice zijn gemaakt of gewijzigd. Bestaande wachtwoorden ondervinden geen invloed van de regels.
- De regels zijn niet van toepassing op wachtwoorden van gebruikers die door het importeren van de gebruikerslijst zijn gemaakt.

#### **Basismap van de gebruiker maken**

Elke DSM -gebruiker (behalve bezoekers) kan zijn eigen **basismap** maken, waar alleen de gebruiker en de systeembeheerder toegang toe hebben. Klik op **Gebruiker basismap** om de gebruiker basismapservice in te schakelen.

Voor gebruikers die tot de groep **administrators** behoren, zijn de basismappen van DSM-gebruikers : **homes/[gebruikersnaam]**

#### *Opmerking:*

- wanneer de gebruiker basismapservice is uitgeschakeld, is de map **homes** alleen toegankelijk voor gebruikers die tot de groep **administrators** behoren. Gebruikers hebben opnieuw toegang tot hun basismap als de basismapservice opnieuw wordt ingeschakeld.
- Om de **homes** te verwijderen, moet de gebruiker basismapservice eerst worden uitgeschakeld.

### **Domein/LDAP van basismap gebruiker creëren**

Als u uw DiskStation aan een adreslijstservice hebt gekoppeld als een Windows-domein of LDAP-client, gaat u naar **Hoofdmenu** > **Configuratiescherm** > **Adreslijstservice** > **Domeingebruikers** of **LDAP-gebruiker** om de domein/LDAP-gebruiker' basismap te maken. Klik op **Gebruiker basismap** en tik op **Basismapservice voor domeingebruikers inschakelen** of **Basismapservice voor LDAP-gebruikers inschakelen**.

Net als lokale gebruikers hebben alle domein//LDAP-gebruikers toegang tot hun eigen basismap via CIFS, AFP, FTP, WebDAV of File Station. Gebruikers die tot de groep **administrators** behoren hebben toegang tot alle persoonlijke mappen in de standaard gedeelde map **homes**. Voor gebruikers die tot de groep **administrators** behoren, krijgen de basismappen van de domein/LDAP-gebruikers in de map de naam **@DH-domain name** (voor domeingebruikers) of **@LH-FQDN naam** (voor LDAP-gebruikers). De naam van de basismap van de gebruiker komt overeen met de gebruikersaccount gevolgd door een uniek getal.

#### *Opmerking:*

- om de gedeelde map **homes** te verwijderen, moet de gebruiker basismapservice eerst worden uitgeschakeld.
- Basismapservice voor domein/LDAP-gebruikers inschakelen zorgt er tevens voor dat de basismapservice van de lokale gebruiker wordt ingeschakeld als die nog niet was ingeschakeld.
- De basismapservice voor domeingebruiker zou worden uitgeschakeld als de basismapservice voor de lokale gebruiker is uitgeschakeld.

### **Groepen aanmaken**

Ga naar **Hoofdmenu** > **Configuratiescherm** > **Groep** om een groep aan te maken en te bewerken, gebruikers aan de groep toe te voegen en vervolgens de eigenschappen van de groep te bewerken waardoor u ze niet een voor een moet bewerken.

**Standaard gemaakte groepen zijn o.a.:**

- **administrators**: gebruikers die tot de groep **administrators** behoren hebben dezelfde beheerdersrechten als de **admin**.
- **gebruikers**: alle gebruikers die tot de groep **gebruikers** behoren.

*Opmerking:* meer informatie over het bewerken van de toegangsrechten van een groep tot gedeelde mappen of toepassingen vindt u in "Gebruikers of groepen toegang geven tot gedeelde mappen" en "Gebruikers toegang geven tot toepassingen".

### **Gebruikers toegang geven tot toepassingen**

Ga naar **Hoofdmenu** > **Configuratiescherm** > **Machtigingen voor toepassing** om te beslissen welke toepassingen toegankelijk zijn voor een gebruiker.

# **Gedeelde mappen instellen**

Ga naar **Hoofdmenu** > **Configuratiescherm** > **Gedeelde map** om de gedeelde mappen die de hoofdmappen vormen van Synology DiskStation te beheren. (Mappen in de gedeelde mappen worden **submappen** genoemd.) U kunt gegevens opslaan in de gedeelde mappen en ze met gebruikers of groepen met toegangsrechten delen.

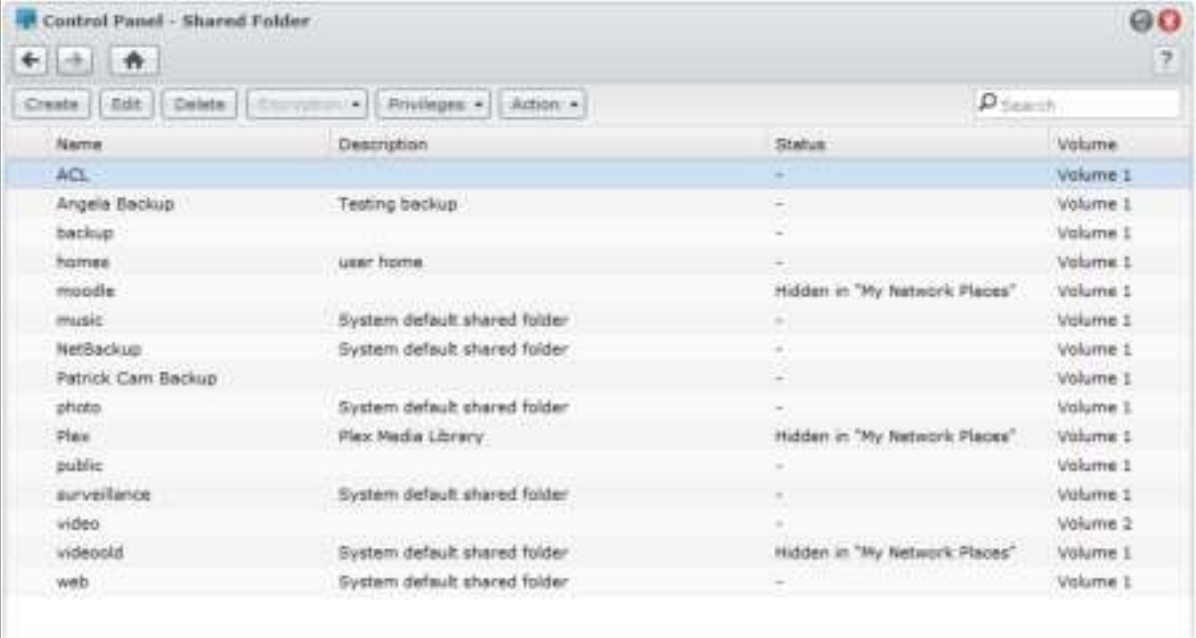

## **Ingebouwde door het systeem gegenereerde gedeelde mappen**

Ingebouwde gedeelde mappen worden door het systeem gegenereerd wanneer de services of toepassingen die de mappen nodig hebben worden ingeschakeld.

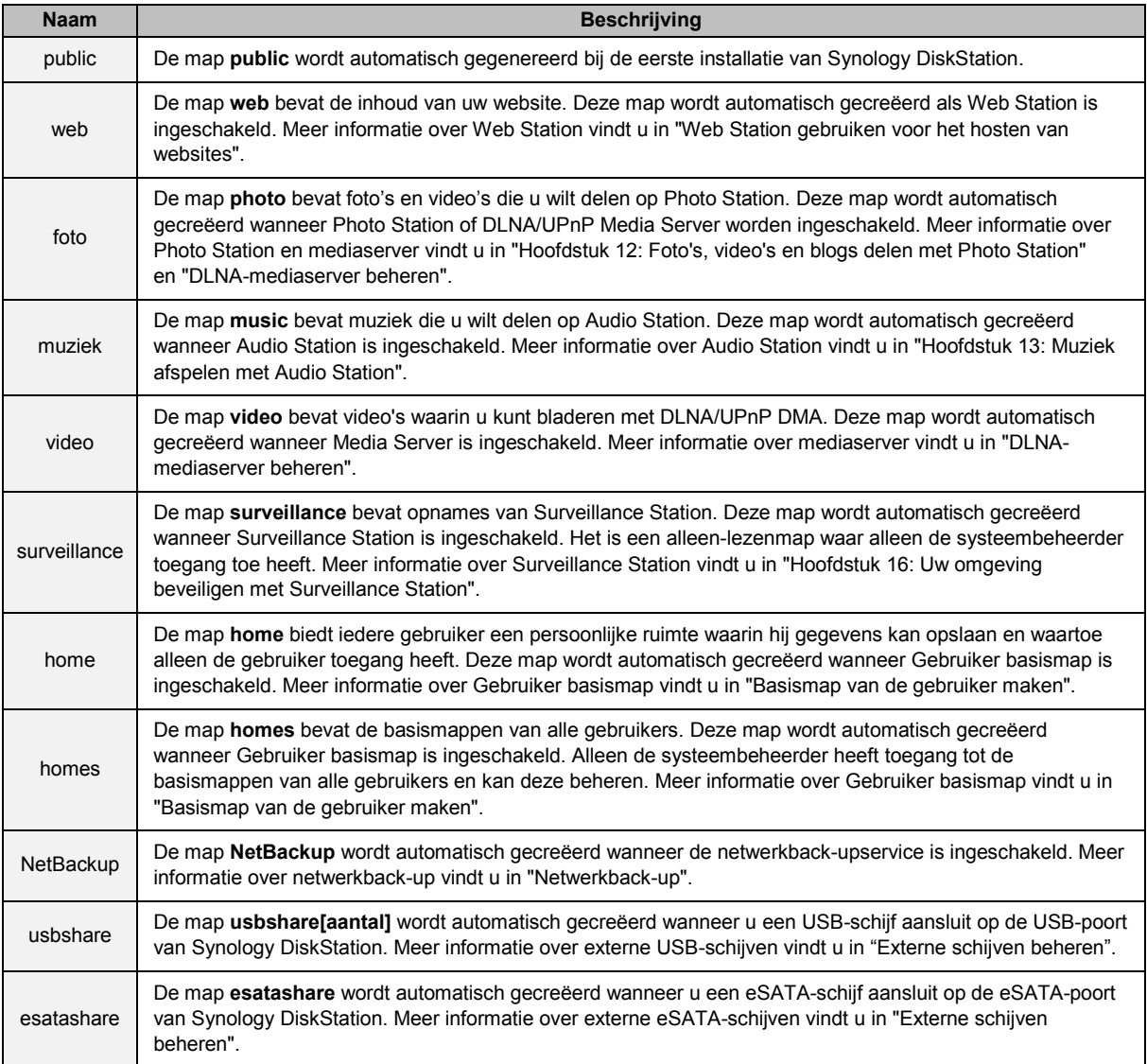

### **Een gedeelde map maken**

Als u een gebruiker bent die tot de groep **administrators** behoort, kunt u op **Maken** to klikken om gedeelde mappen te maken en toegangsrechten toe te wijzen voor de mappen.

## **Een gedeelde map verwijderen**

Als u een gebruiker bent die tot de groep **administrators** behoort, kunt u op **Verwijderen** om gedeelde mappen te verwijderen die u zelf hebt gemaakt.

*Belangrijk:* Door een gedeelde map te verwijderen, verwijdert u ook alle gegevens. Als u de gegevens nog nodig hebt, maakt u er best eerst een back-up van.

Gebaseerd op DSM 4.2

### **Gebruikers of groepen toegang geven tot gedeelde mappen**

Ga naar **Hoofdmenu** > **Configuratiescherm** > **Gedeelde map**, klik op **Rechten** en selecteer **Rechten Instellen** om gebruikers of groepen toegang te verlenen tot de gedeelde mappen.

#### *Opmerking:*

- u kunt File Station gebruiken om toegangsrechten in te stellen. Raadpleeg "De eigenschappen van bestanden en submappen bewerken" voor meer informatie.
- Als er conflicten optreden tussen rechten gelden de volgende prioriteiten: **Geen toegang** > **Lezen/schrijven** > **Alleen-lezen**.
- Wanneer u een nieuwe gedeelde map maakt en als de toegangsrechten van de gebruikers tot de groep **administrators** behoren tot de map ingesteld is als **Geen toegang**, kunnen de gebruikers die tot de groep **administrators** behoren enkel de map zien door te gaan naar **Hoofdmenu** > **Configuratiescherm** > **Gedeelde map**.

#### **Linux-clients toegang verlenen tot de gedeelde maps**

Selecteer een gedeelde map in de lijst met gedeelde mappen, klik op **Rechten** en selecteer **NFS-rechten** om NFS-rechten toe te wijzen.

#### **Termen verklaard**

**Asynchroon:** NFS-servers zullen antwoorden op verzoeken voor de wijzigingen aan het bestand zijn voltooid.

### **Domeingebruikers of groepen toegang geven tot gedeelde mappen**

Als u uw DiskStation aan een adreslijstservice hebt gekoppeld als een Windows-domein of LDAP-client, gaat u naar **Hoofdmenu** > **Configuratiescherm** > **Adreslijstservice** > **LDAP-gebruiker**, **LDAP-groep**, **Domeingebruikers** of **Domeingroep** om de rechten van een domein/LDAP-gebruiker of groep tot eengedeelde map in te stellen en te wijzigen.

*Opmerking:* in geval van conflicten van gebeurtenissen of rechten zal de prioriteit voor de rechten als volgt zijn: Geen toegang (NA) > Lezen/schrijven (RW) > Alleen-lezen (RO).

### **Een gedeelde map coderen**

Ga naar **Hoofdmenu** > **Configuratiescherm** > **Gedeelde map** en klik op **Bewerken** om uw gedeelde map te coderen.[1](#page-46-0) Nadat een map is gecodeerd, kunt u het vervolgkeuzemenu **Codering** gebruiken om de map te bewerken.

De AES 256-bitcodering kan alle niet-gemachtigde toegangspogingen blokkeren. Zonder de coderingssleutel kunnen andere mensen de gecodeerde gegevens niet gebruiken, zelfs niet als ze de harde schijven uit uw Synology DiskStation halen en in hun eigen apparaat plaatsen.

*Opmerking:* schakel het vakje **Automatisch koppelen bij opstarten** in om de gecodeerde map automatisch te koppelen de volgende keer dat Synology DiskStation wordt opgestart. Standaard zal de gecodeerde gedeelde map om veiligheidsredenen automatisch worden ontkoppeld bij het opstarten.

**---------**

<span id="page-46-0"></span> $1$  Codering van gedeelde mappen wordt alleen ondersteund op specifieke modellen.

# **Windows ACL-rechten voor gedeelde mappen definiëren**

Ga naar **Hoofdmenu** > **Configuratiescherm** > **Gedeelde map** om ACL-rechten voor een gedeelde map te definiëren. De toegangsbeheerlijst (ACL) voor Windows is een lijst van machtigingen of toelatingen die specifieke toegangsrechten in de Windows-omgeving bepaalt. Aan de hand hiervan kan de systeembeheerder toegangscontroleregels bepalen voor afzonderlijke bestanden of mappen en verschillende toegangsrechten toekennen aan een individuele gebruiker of groep.

Via Windows ACL kunt u verschillende machtigingen toewijzen aan lokale en domeingebruikers in het systeem. De machtigingen zijn van toepassing op alle bestandsgerelateerde toepassingen, zoals FTP, File Station, NFS, AFP, WebDAV, etc.

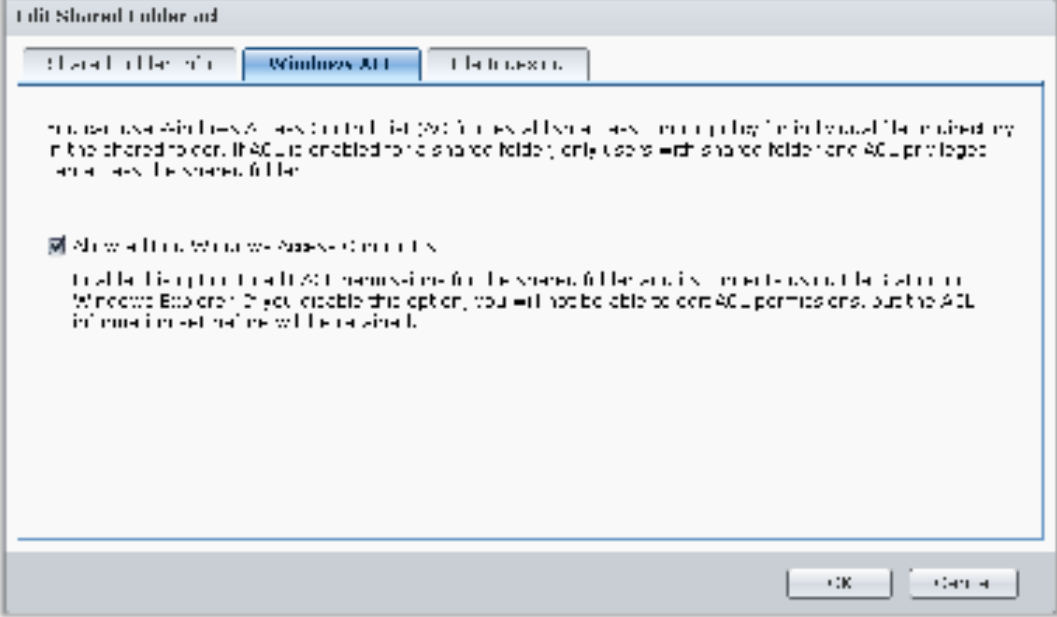

# **De inhoud van een gedeelde map indexeren**

Door de inhoud van een gedeelde map te indexeren, kunt u bij zoekopdrachten bestanden en mappen sneller terugvinden.

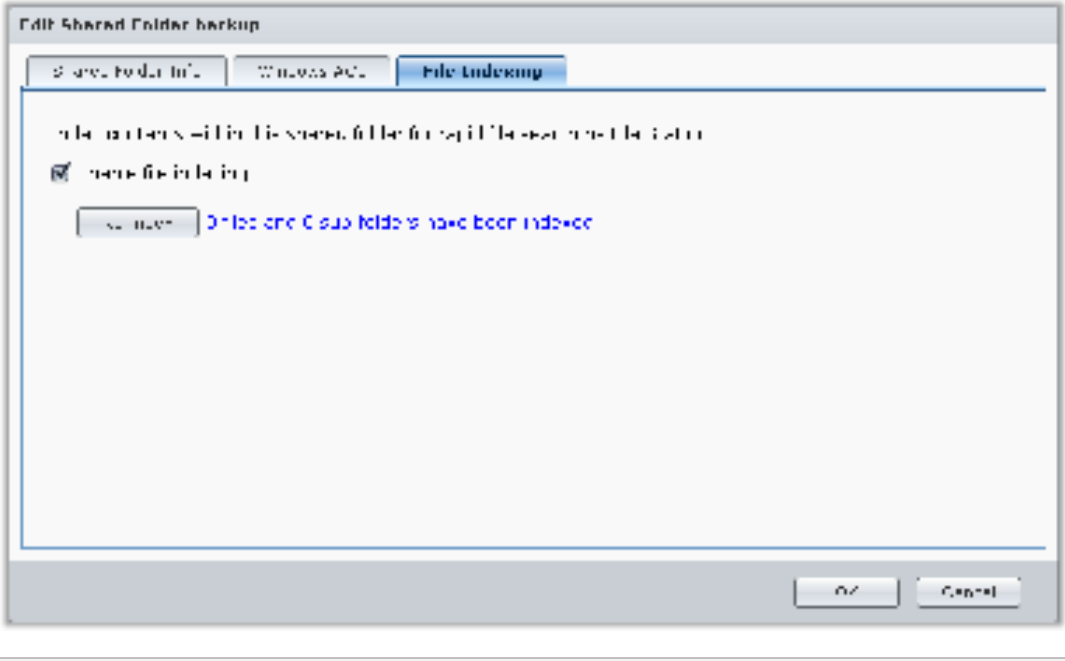

*Opmerking:* raadpleeg "Bestanden of mappen zoeken" voor meer informatie over bestanden zoeken met File Station.

## **Hoofdstuk**

# **Overal toegang tot bestanden**

Wanneer u gebruikers of groepen hebt ingesteld met eigen toegangsrechten tot de gedeelde mappen, kunnen ze met uw Synology DiskStation van om het even waar hun bestanden delen.

In dit hoofdstuk wordt uitleg gegeven over de verschillende toegangsmogelijkheden tot gedeelde mappen op Synology DiskStation in een intranet of over het internet. Raadpleeg **DSM Help** voor gedetailleerde instructies.

# **Toegang tot bestanden in het intranet**

In dit gedeelte wordt uitgelegd hoe men gebruikers moet toestaan om vanop een Windows-, Mac-, of Linuxcomputer toegang te hebben tot gedeelde mappen op Synology DiskStation in een intranet.

*Opmerking:* controleer of de relatieve bestandsdelingsprotocollen zijn ingeschakeld op uw Synology DiskStation voor u zich toegang verschaft. Raadpleeg "Bestandsdelingsprotocollen voor alle platformen inschakelen" voor meer informatie.

### **Gedeelde mappen openen vanuit Windows**

Gebruik een van de volgende methoden om gedeelde mappen te openen vanuit Windows.

#### **Methode 1: Synology Assistant gebruiken om gedeelde mappen toe te wijzen als netwerkschijven.**

Start Synology Assistant en selecteer de server uit de serverlijst. Klik op **Mapstation** en volg de stappen online om de installatie te voltooien.

Nadat de installatie is voltooid, hebt u toegang tot de toegewezen gedeelde map in Windows Verkenner.

#### **Methode 2: Het venster Uitvoeren gebruiken.**

Druk op Windows-R om het venster **Uitvoeren** te openen. Voer **\\Synology\_Servernaam\Gedeelde\_Map\_Naam** in het veld **Openen** in.

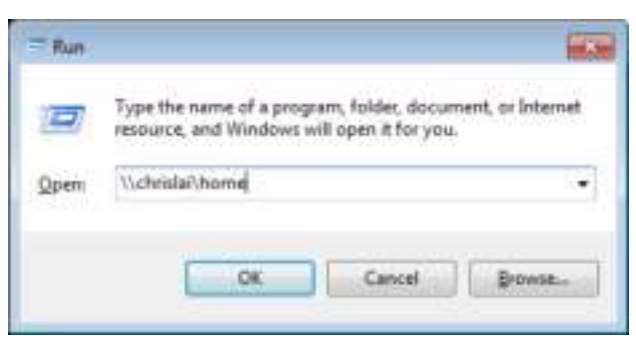

#### **Methode 3: Gebruik Windows Verkenner.**

Open een Windows Verkenner-venster en selecteer **Hulpmiddelen** > **Netwerkstation mappen** om het venster **Netwerkstation mappen** weer te geven. Selecteer een stationnummer uit de vervolgkeuzelijst **Station**. Identificeer de gedeelde map door een van de volgende dingen te doen:

- Voer **\\Synology\_Servernaam\Gedeelde\_Map\_Naam** in het veld **Openen** in.
- Klik op **Bladeren** om de gedeelde map te zoeken en klik vervolgens op **OK**.

Voer uw gebruikersnaam en wachtwoord voor Synology DiskStation Manager in en klik op **OK**. Nadat de installatie is voltooid, hebt u toegang tot de toegewezen gedeelde map in Windows Verkenner.

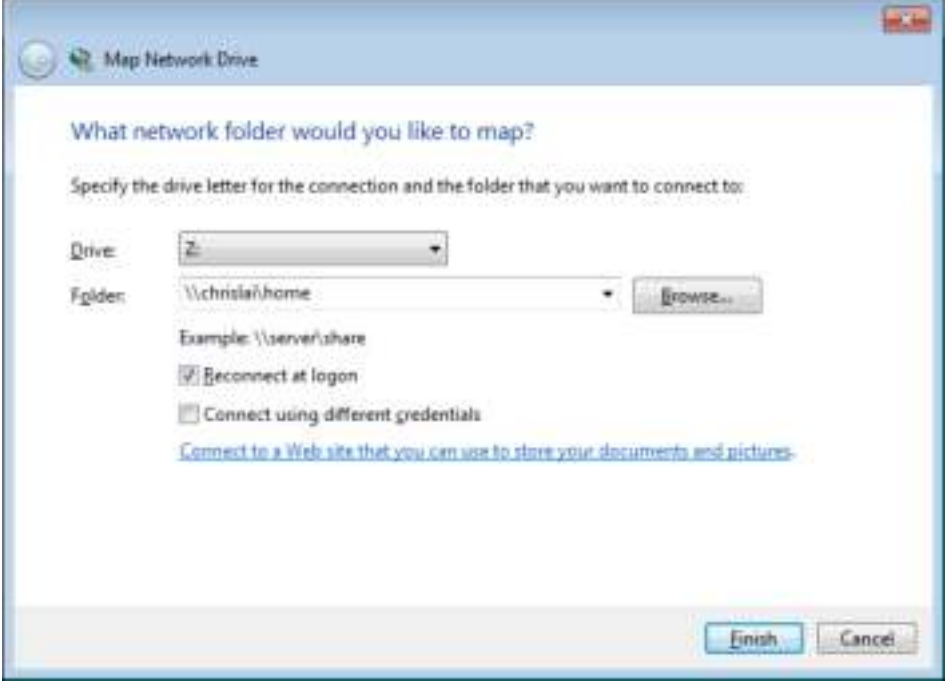

### **Gedeelde mappen openen vanuit Mac**

Kies **Ga naar** > **Verbinding maken met server** uit de menubalk. Voer het IP-adres van Synology DiskStation of de servernaam (met de toevoeging **.local**) voorafgaande met **smb://** of **afp://** in het veld **Serveradres** in en klik op **Verbinden**. (b.v. **smb://EricaWang.local** of **afp://192.168.0.2**)

*Opmerking:* voor betere prestaties wordt u aangeraden om een verbinding te maken met de gedeelde mappen via SMB.

Selecteer de gedeelde map die u wilt openen. Nadat de installatie is voltooid, hebt u toegang tot de gedeelde map in het Finder-venster.

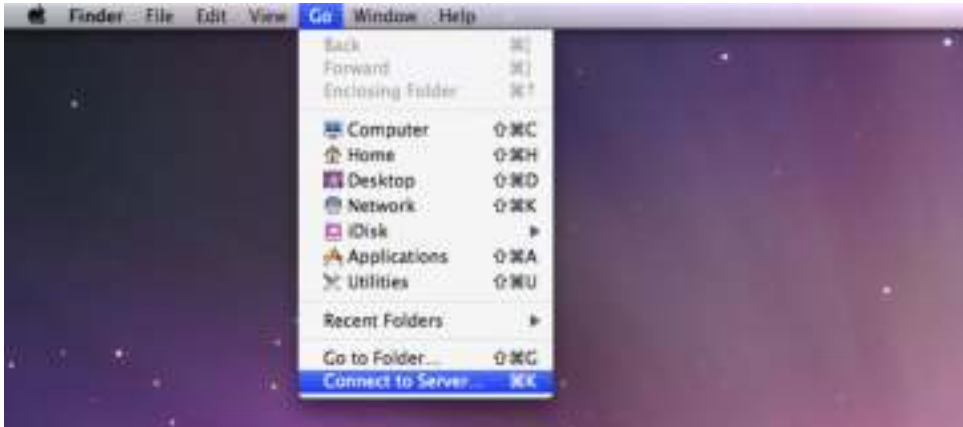

### **Gedeelde mappen openen vanuit Linux**

Ga in Synology DiskStation Manager naar **Hoofdmenu** > **Configuratiescherm** > **Gedeelde map**. Selecteer de gedeelde map die u wilt openen, klik op **NFS-rechten** en zoek het koppelpad onderaan in het venster dat verschijnt.

Voer op een Linux-computer het koppelpad om de gedeelde mappen te koppelen.

*Opmerking:* Raadpleeg "Gebruikers of groepen toegang geven tot gedeelde mappen" voor meer informatie over NFS-rechten.

# **Bestanden openen via FTP**

Als u via het internet toegang hebt tot Synology DiskStation kunt u een FTP-toepassing gebruiken voor toegang tot uw gedeelde mappen.

*Opmerking:* meer informatie over het toegankelijk maken van uw Synology DiskStation via het internet vindt u in "Hoofdstuk 5: Toegang tot DiskStation vanaf het internet".

Ga naar **Hoofdmenu** > **Configuratiescherm** > **FTP** om de FTP-service in te schakelen en gebruikers gegevens van Synology DiskStation te laten uploaden of downloaden via FTP.

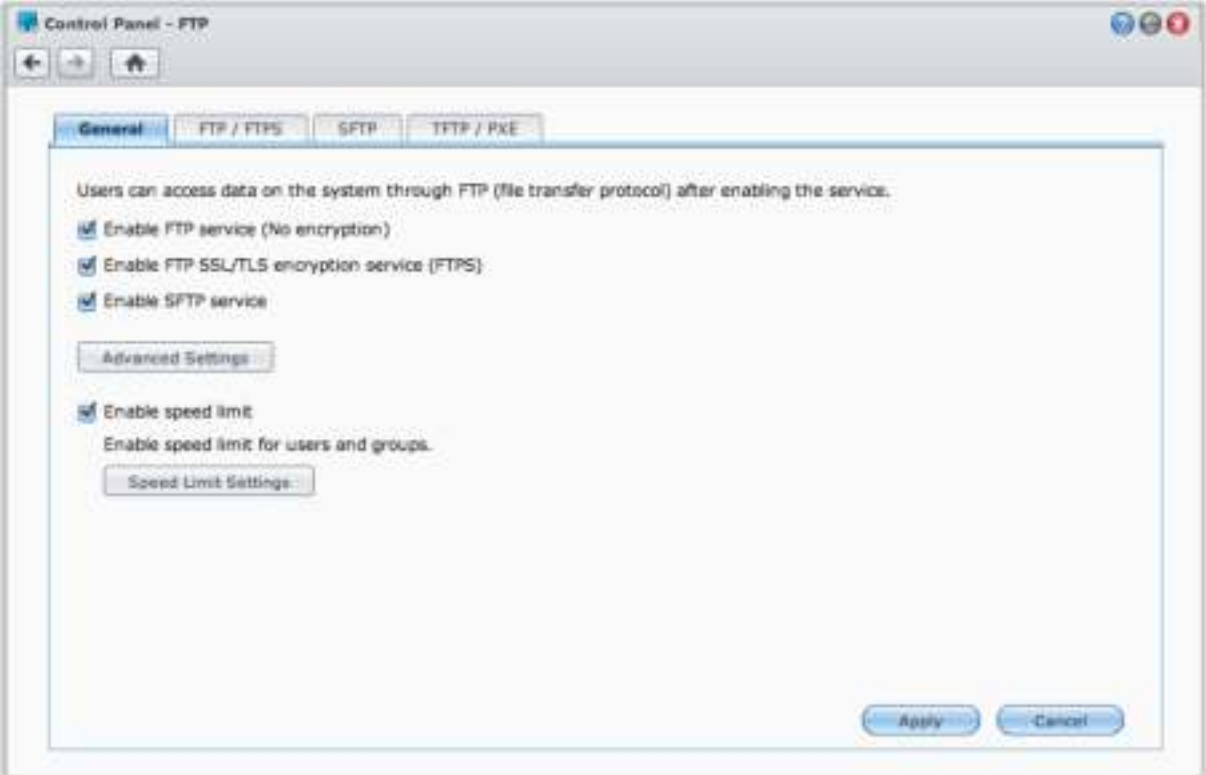

## **Een verbinding maken met Synology DiskStation met een FTPtoepassing**

Open een FTP-toepassing op uw computer en voer de volgende gegevens in om een verbinding te maken met Synology DiskStation:

- Het IP-adres of de domeinnaam van Synology DiskStation
- Uw gebruikersnaam en wachtwoord
- Het poortnummer (standaardnummer is 21)

# **Bestanden openen via WebDAV**

Door WebDAV of CalDAV in te schakelen (in **Hoofdmenu** > **Configuratiescherm** > **WebDAV**), kunt u vanop afstand bestanden of agenda's op uw DiskStation beheren en bewerken.

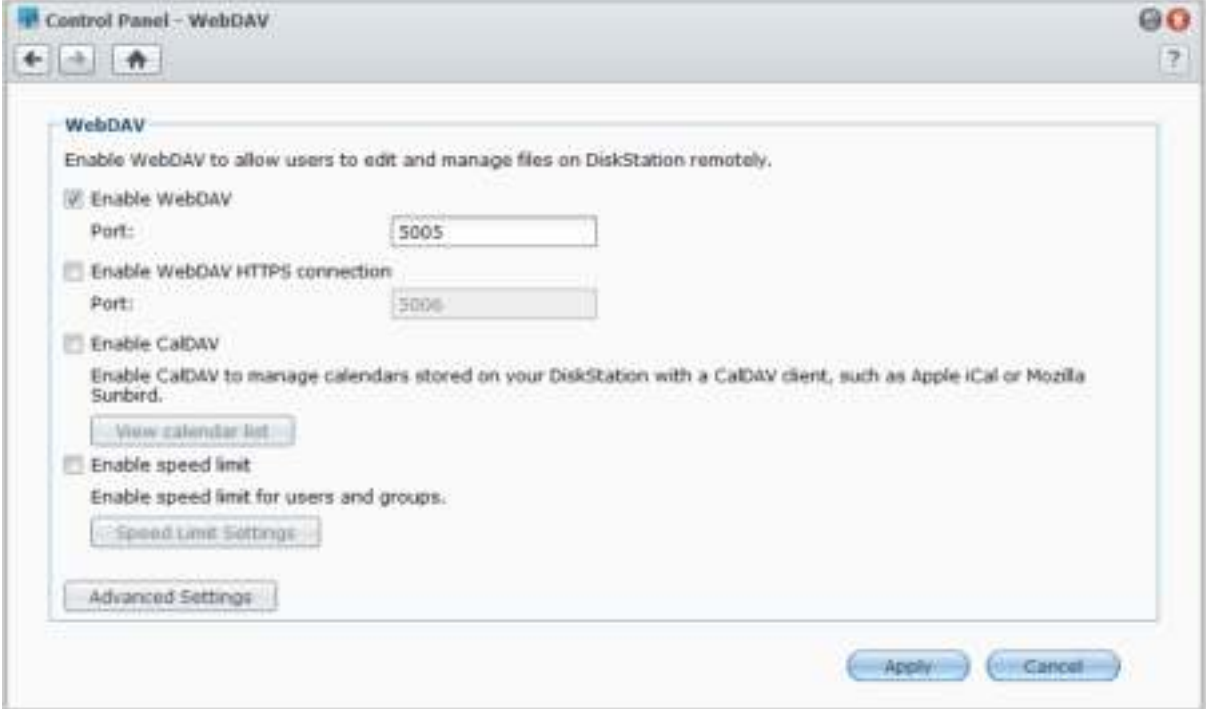

# **Bestanden synchroniseren via Cloud Station**

Cloud Station is een service voor het delen van bestanden waarmee u van uw DiskStation een centrale voor bestandssynchronisatie maakt voor de synchronisatie van bestanden tussen meerdere clientcomputers. Ga naar **Hoofdmenu** > **Package Center** om het pakket Cloud Station te installeren en uit te voeren.

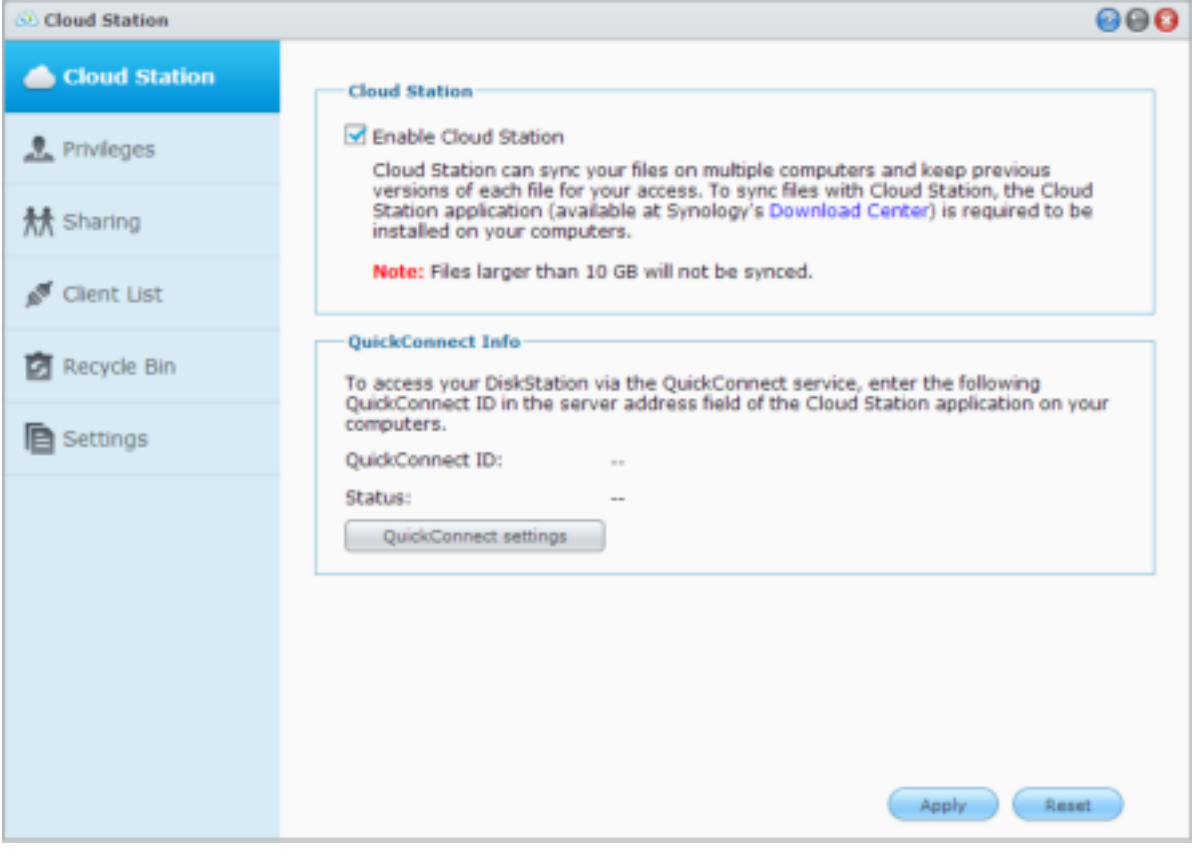

*Opmerking:* een clienttoepassing (Cloud Station voor clientcomputers, beschikbaar in het **Downloadcenter** van Synology) moet op de clientcomputers worden geïnstalleerd alvorens de bestanden te synchroniseren met DiskStation.

# **Bestanden openen via File Station**

File Station is het hulpprogramma voor bestandsbeheer van DSM. Het laat DSM-gebruikers toe om via het internet DiskStation-mappen te openen in hun webbrowser. Door twee of meer File Stations op te starten, kunt u al uw DiskStationgegevens beheren door te slepen en neer te zetten tussen verschillende File Stations.

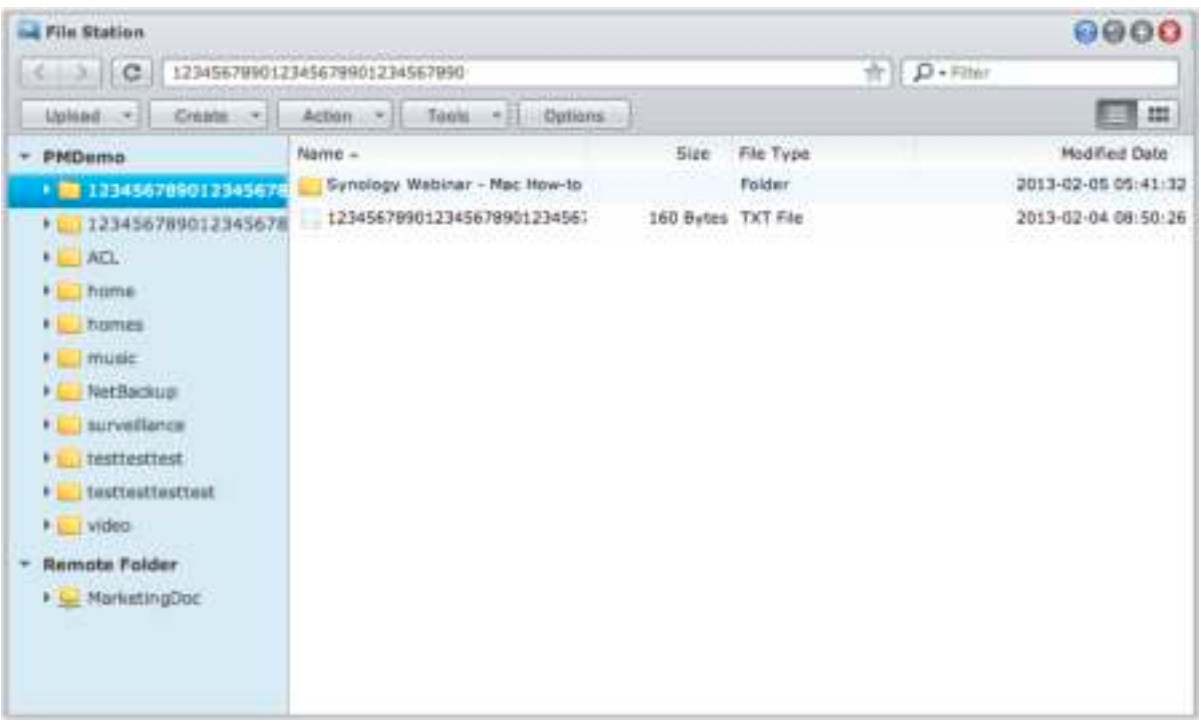

### **Uiterlijk van File Station**

Ga naar **Hoofdmenu** > **File Station** om een **File Station**-venster te openen.

- **Linkerdeelvenster:** geeft de gedeelde mappen en submappen van Synology DiskStation weer in het bovenste gedeelte en de mappen in uw lokale computer in het onderste gedeelte.
- **Hoofdgedeelte:** geeft de inhoud van de geselecteerde map weer.
- **Helpknop (rechterbovenhoek):** Klik op de **Help**-knop (met een vraagteken) om de DSM Help te openen waar u nuttige hulp kunt opvragen over het gebruik van File Station.
- **Zoekveld (naast de Help-knop):** voer een trefwoord in om bestanden of mappen van de actuele map te filteren.
- **Geavanceerd zoeken (pijl omlaag naast de Help-knop):** zoek naar verfijnde zoekresultaten.

### **File Station-opties beheren**

Klik op **Opties** om algemene instellingen te configureren, het File Station-logboek in te schakelen, externe mappen of virtuele stations te koppelen, te bepalen wie bestandkoppelingen kan delen en de snelheidslimiet in te stellen om de bandbreedtegebruik voor DSM-bestandsoverdrachtservices te regelen.

#### *Opmerking:*

- Meer informatie over externe mappen of virtuele stations vindt u in "Externe mappen of virtuele stations koppelen".
- Meer informatie over gedeelde koppelingen vindt u in "Bestandskoppelingen delen".

Gebaseerd op DSM 4.2

### **Bestanden of mappen zoeken**

U kunt trefwoorden in het veld **Filter** in de rechterbovenhoek van File Station invoeren om bestanden of mappen in de huidige map te filteren. Daarnaast kuntu uitgebreide zoekopdrachten uitvoeren in het paneel **Geavanceerd zoeken** voor verfijnde zoekresultaten.

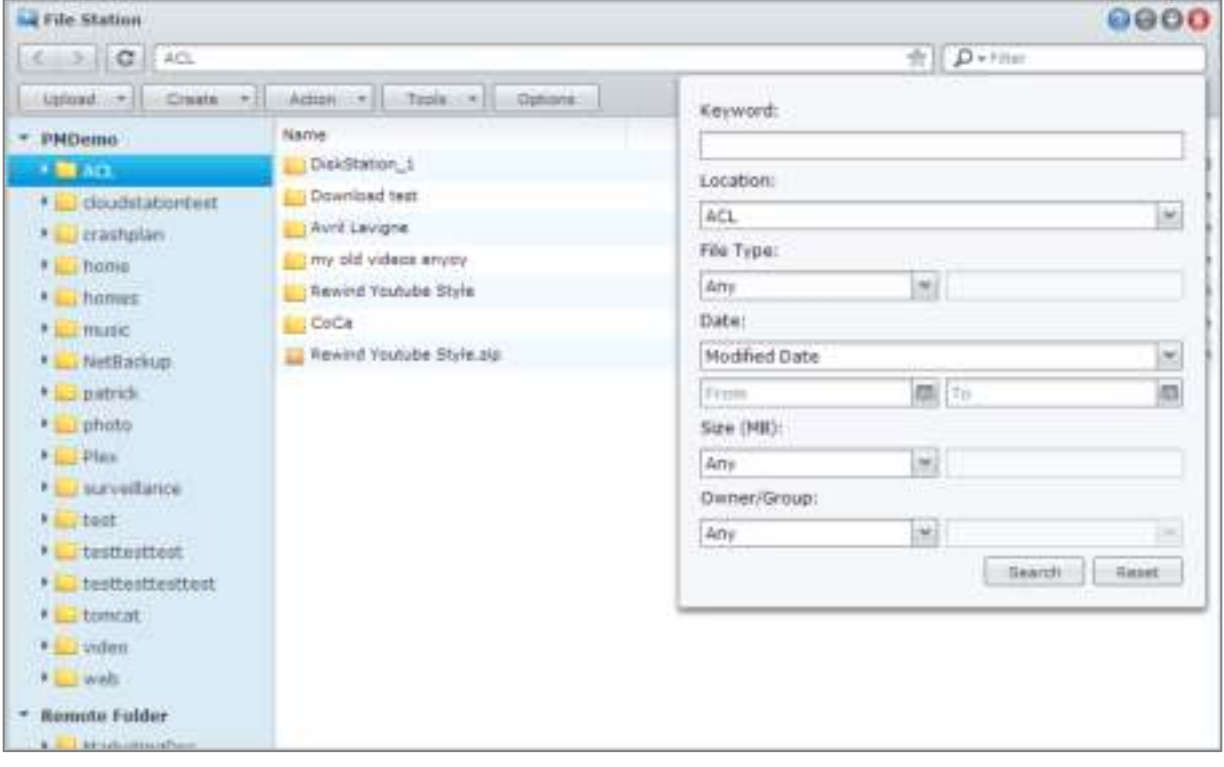

*Opmerking:* voor snelle zoekresultaten raden wij u aan om de inhoud van de gedeelde map te indexeren. Raadpleeg "De inhoud van een gedeelde map indexeren" voor meer informatie.

### **File Station in actie**

Met de rechtermuisknop klikken op het menu **Actie** en met slepen en neerzetten kunt u gemakkelijk bestanden of mappen downloaden, uploaden, kopiëren, verplaatsen, herbenoemen, verwijderen, uitpakken, bestanden en mappen comprimeren enz.

### **De eigenschappen van bestanden en submappen bewerken**

U kunt de toegangsrechten tot bestanden en submappen (mappen en submappen in gedeelde mappen) bewerken, downloadkoppelingen kopiëren en een bestand openen in een nieuw browservenster in het venster **Eigenschappen**. Selecteer de bestanden en mappen waarvoor u toegangsrechten wilt instellen. Klik met de rechtermuisknop op een van de bestanden of mappen, of selecteer het menu **Actie** en vervolgens **Eigenschappen**.

#### *Opmerking:*

- om de toegangsrechten tot gedeelde mappen in te stellen, zie "Gebruikers of groepen toegang geven tot gedeelde mappen" voor meer informatie
- U bent niet gemachtigd om de toegangsrechten tot bestanden en submappen in de gedeelde map **photo** te bewerken. Voor de instelling van toegangsrechten tot fotoalbums voor gebruikers van Photo Station opent u Photo Station, gaat u naar de pagina **Instellingen** en klikt u op het tabblad **Help** voor meer informatie.
- Met File Station kunt u de uploadactie alleen uitvoeren voor bestanden en mappen op uw computer. Alle andere File Station-acties en eigenschappeninstellingen zijn alleen beschikbaar voor bestanden en mappen op Synology DiskStation.

### **Bestandskoppelingen delen**

Met File Station kunt u URL's voor DiskStation-bestanden genereren die personen zonder gebruikersgegevens voor DSM kunnen gebruiken om gedeelde bestanden te downloaden. Klik voor meer informatie op de **Help**-knop (met een vraagteken) in de rechterbovenhoek en ga vervolgens naar **File Station** > **Bestandskoppelingen delen**.

#### **Externe mappen of virtuele stations koppelen**

File Station laat u toe om externe mappen te koppelen voor toegang tot inhoud die gedeeld wordt door netwerkcomputers of andere DiskStations of om virtuele stations te koppelen voor toegang tot inhoud in schijfafbeeldingen. Op die manier kunt u gemakkelijk alle beschikbare netwerkbronnen of schijfafbeeldingen doorzoeken met File Station. Voor meer informatie over externe mappen of virtuele stations klikt u op de **Help**knop (met een vraagteken) in de rechterbovenhoek en gaat u vervolgens naar **File Station** > **Externe mappen koppelen** of **Virtuele stations koppelen**.

#### **Muziekgegevens bewerken**

Met de Muziekgegevenseditor van File Station kunt u gegevens van muziekbestanden bekijken of bewerken. Klik gewoon met uw rechtermuisknop op het muziekbestand en selecteer **Muziekgegevens bewerken**.

### **Documenten, foto's of video's bekijken**

Met File Station kunt u documenten, video's of foto's bekijken. Klik voor meer informatie op de **Help**-knop (met een vraagteken) in de rechterbovenhoek en ga vervolgens naar **File Station** > **Bestanden lezen en verplaatsen** > **Documenten, foto's of video's bekijken**.

### **Foto's Bewerken**

Met File Station kunt u foto's bewerken met webgebaseerde fotobewerkers zoals Pixlr Editor of Pixlr Express. Klik voor meer informatie op de **Help**-knop (met een vraagteken) in de rechterbovenhoek en ga vervolgens naar **File Station** > **Bestanden lezen en verplaatsen** > **Foto's bewerken**.

## **Hoofdstuk**

# **Gegevens back-uppen**

Synology biedt complete oplossingen aan voor uw computer en uw Synology DiskStation waarmee u u een backup van gegevens op uw computer naar Synology DiskStation kunt maken. Als u een gebruiker bent die tot de groep **administrators** behoort, kunt u gegevens van DiskStation lokaal of op het netwerk back-uppen, of de inhoud van de gedeelde map tussen DiskStations delen. De Copy-knop vereenvoudigt het maken van een backup naar externe opslagapparaten in een beweging. De ondersteuning voor de Amazon S3 back-upservice en het innovatieve pakket Time Backup bieden nog andere mogelijkheden voor serverback-up.

In dit hoofdstuk wordt uitgelegd hoe verschillende back-upoplossingen van DSM helpen bij het beschermen van uw gegevens. Raadpleeg **DSM Help** voor gedetailleerde instructies.

# **Een back-up maken van computergegevens**

Met het door Synology ontwikkelde Data Replicator 3 kunt u een back-up maken van gegevens op een Windowscomputer en deze wegschrijven naar Synology DiskStation. Synology DiskStation kan ook als back-upmedium dienen voor Mac of Linux.

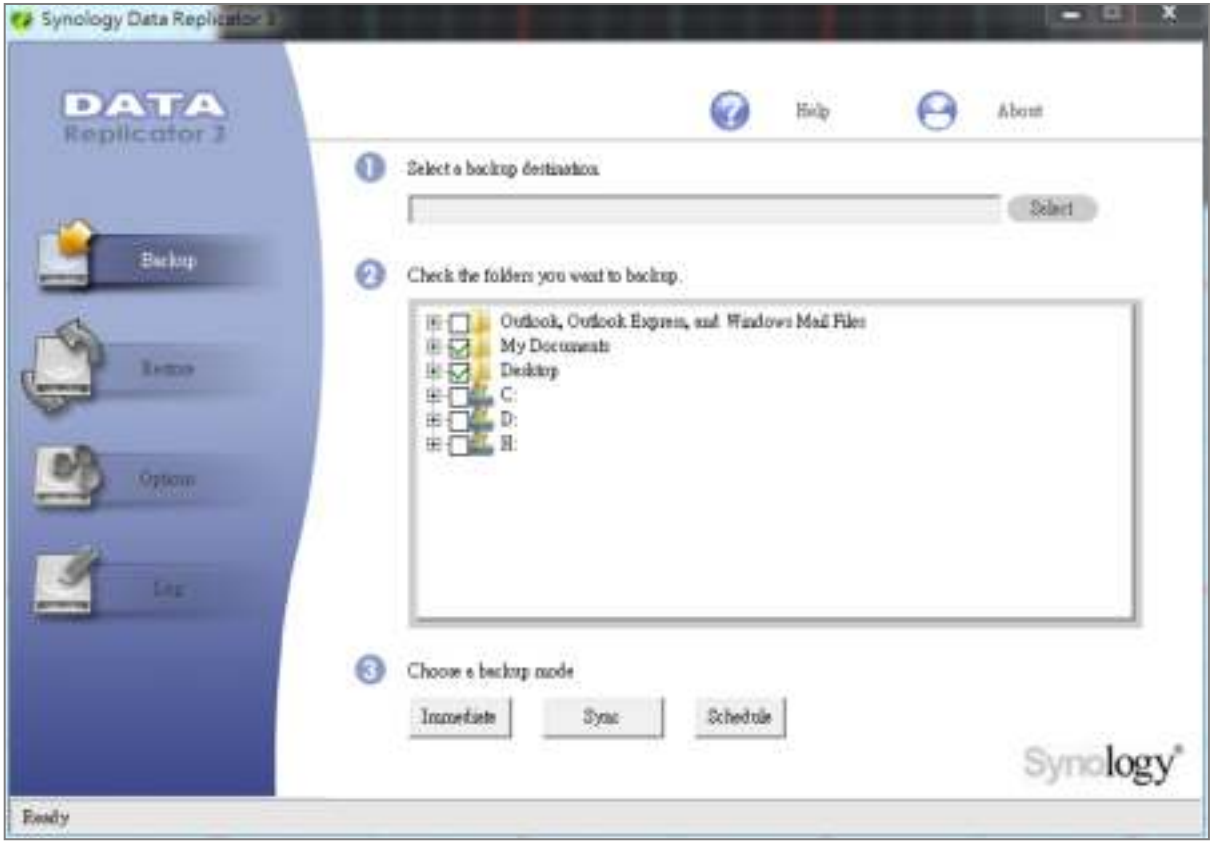

### **Data Replicator voor Windows gebruiken**

Het Synology Data Replicator-installatiepakket staat op de installatie-cd en kan worden gedownload van het downloadcenter van Synology op: **http://www.synology.com/support/download.php**

#### **Wat kan Data Replicator?**

- Specifieke mappen op uw Windows-computer bijhouden en een real-timebackup uitvoeren wanneer de inhoud in een bijgehouden bestand wordt gewijzigd.
- **Pas de back-upversies en herstelpunten aan.**
- Back-upgegevens van Synology DiskStation terugzetten op uw Windows-computer volgens uw voorkeur.

#### *Belangrijk:*

- Uw computer en Synology DiskStation moeten dezelfde codering gebruiken. Raadpleeg "Taal" voor meer informatie.
- Synology Data Replicator 3 is de volgende generatie Synology Data Replicator. Het kan alleen gegevens op Synology DiskStation herstellen waarvan een back-up was gemaakt na de installatie van Data Replicator 3. Als gebruikers back-upgegevens opgeslagen hebben op de Synology server met Synology Data Replicator raden we hen aan om eerst de gegevens op Synology DiskStation terug te zetten op de pc alvorens Synology Data Replicator 3 te gebruiken.

#### **Vereisten voor Data Replicator:**

- **Vrije ruimte op de harde schijf:** 5MB
- **Besturingssysteem:** Windows 2000 of hoger
- **Optimale beeldschermresolutie:** 1024 x 768 of hoger
- **Netwerkomgeving:** Microsoft Networking via TCP/IP en een netwerkverbinding met Synology DiskStation

#### **Om Data Replicator te installeren:**

- **1** Plaats de installatieschijf in het optisch station van uw computer.
- **2** Klik op **Data Replicator 3** en volg de instructies op het scherm om de installatie te voltooien.

#### **Om Data Replicator te gebruiken:**

Raadpleeg de Help-functie door te klikken op de **Help**-knop voor gedetailleerde instructies over het gebruik van Data Replicator.

### **Time Machine voor Mac gebruiken**

Synology DiskStation biedt ook de mogelijkheid om een back-up te maken met Apple Time Machine. Mac-gebruikers kunnen probleemloos een back-up maken van hun gegevens op de gedeelde map van Synology DiskStation. Ga naar **Hoofdmenu** > **Configuratiescherm** > **Win/Mac/NFS**, schakel het selectievakje **Mac-bestandsservice inschakelen** in en selecteer een gedeelde map in het vervolgkeuzemenu **Time Machine**. De gekozen gedeelde map zal het back-updoel worden van Time Machine

*Opmerking:* Raadpleeg de Help-functie op uw Mac-computer voor meer informatie over het gebruik van Time Machine.

### **rsync voor Linux gebruiken**

U kunt rsync gebruiken om een back-up te maken van uw Linux-gegevens op Synology DiskStation.

# **Een back-up maken van gegevens of iSCSI LUN op Synology DiskStation**

Naast het maken van een back-up van gegevens op uw computer naar Synology DiskStation kunnen gebruikers die tot de groep **administrators** behoren een back-up maken van de gegevens of iSCSI LUN op uw DiskStation.

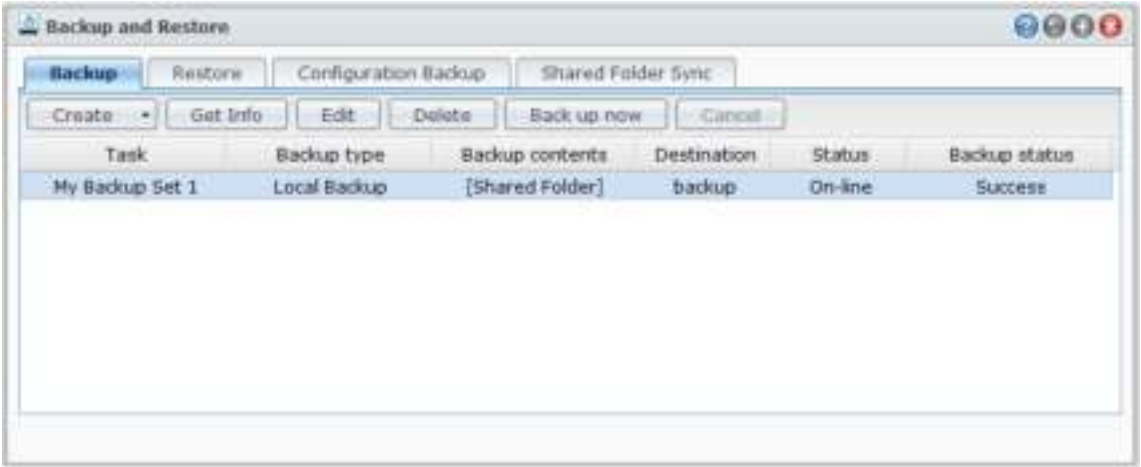

## **Manieren om een back-up te maken van uw gegevens op Synology DiskStation**

Lokale back-up en netwerkback-up zijn manieren die u kunt kiezen om een back-up te maken van uw gegevens of iSCSI LUN op Synology DiskStation. Synology DiskStation ondersteunt bovendien Amazon S3-back-up zodat u een back-up van uw gegevens kunt wegschrijven naar de Amazon S3-server. Ga naar **Hoofdmenu** > **Back-up maken en terugzetten** > **Maken** om gebruik te maken van de onderstaande back-upmethoden. Raadpleeg **DSM Help** voor gedetailleerde instructies.

#### **Lokale back-up**

Lokale back-up biedt de mogelijkheid om een back-up te maken van de gegevens op Synology DiskStation naar een systeem gedeelde map of een externe schijf via een USB- of eSATA-interface. De back-up's worden opgeslagen in een "LocalBackup" submap onder de bestemming gedeelde map.

*Opmerking:* Mogelijk moet u de externe schijf formatteren voor u voor het eerst een lokale back-up maakt op de schijf.

#### **Netwerkback-up**

Netwerkback-up biedt de mogelijkheid om een back-up te maken van gegevens op Synology DiskStation naar een andere Synology-server of een rsync-compatibele server. Er zijn twee modi beschikbaar voor netwerkbackup: **niet-gecodeerd** en **gecodeerd**. De gecodeerde modus biedt een betere beveiliging, terwijl de nietgecodeerde modus betere prestaties biedt. Om de efficiëntie van de back-up te garanderen, is het aanbevolen de gecodeerde back-up te selecteren voor belangrijke bestanden.

*Opmerking:* ga voor meer informatie over het inschakelen van de netwerkback-upservice om uw DiskStation in te stellen als back-upbestemming naar **Hoofdmenu** > **Configuratiescherm** > **Netwerkback-up** en klik op de **Help**knop (met een vraagteken) in de rechterbovenhoek.

#### **Amazon S3 back-up**

Amazon S3 back-up biedt de mogelijkheid om gegevens op Synology DiskStation naar een Amazon S3-server te back-uppen. Nadat u een Amazon S3-back-uptaak hebt uitgevoerd, wordt er een enkel back-upbestand opgeslagen in een **Bucket** op de Amazon S3-server. Dit bestand wordt geïdentificeerd aan de hand van een unieke **Set KEY-waarde** die begint met **BronServernaam\_MAC\_adres** en eindigt met het volledige bestandspad.

Met Amazon S3 Backup wordt het maken van back-up's naar Amazon S3 RRS (Reduced Redundancy Storage) eveneens ondersteund.

*Opmerking:*

- Er bestaan ook gecodeerde en niet-gecodeerde modi voor een Amazon S3-back-up.
- De Amazon S3-back-upservice is mogelijk betalend.
- Ga voor meer informatie over het maken van back-ups van DiskStation gegevens naar **Hoofdmenu** > **Back-up maken en terugzetten** en klik op de **Help**-knop (met een vraagteken) in de rechterbovenhoek.

### **Back-uptaken uitvoeren op Synology DiskStation**

Ga naar **Hoofdmenu** > **Back-up maken en terugzetten** om back-uptaken uit te voeren op Synology DiskStation.

**Doe het volgende alvorens te starten:**

- **Voor het maken van een Netwerk back-up naar een ander Synology DiskStation:** Meld u bij DSM op het gewenste Synology DiskStation aan en ga vervolgens naar **Hoofdmenu** > **Configuratiescherm** > **Netwerkback-up** > **Netwerkback-up**. Zorg ervoor dat **Netwerkback-upservice inschakelen** is geselecteerd en **Aangepaste rsync-configuratie gebruiken** is uitgeschakeld om het gewenste DiskStation beschikbaar te maken voor back-up.
- **Voor Lokale back-up naar externe schijven:** Ga naar **Hoofdmenu** > **Configuratiescherm** > **Externe apparaten** en klik op **Formatteren** om de externe schijf te formatteren.

**Voor een gegevens- of LUN -back-up of om ze terug te zetten:** 

Klik voor gedetailleerde instructies op de **Help**-knop in de rechterbovenhoek en ga vervolgens naar **Back-up maken en terugzetten** > **Back-up**.

#### **Systeemconfiguratie back-uppen en terugzetten**

Ga naar **Hoofdmenu** > **Back-up maken en terugzetten** > **Configuratieback-up** om een back-up te maken van de systeemconfiguratie van Synology DiskStation. U kunt systeemconfiguraties back-uppen naar een configuratiebestand (.dss) en vervolgens configuraties op een later tijdstip herstellen.

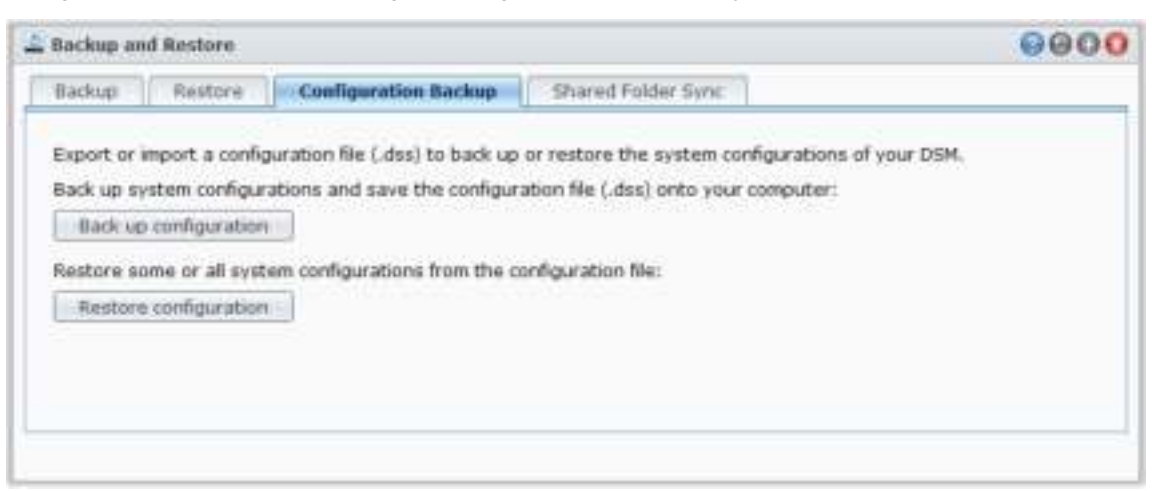

Gebaseerd op DSM 4.2

#### **Meer informatie**

**Van de volgende configuratiegegevens wordt een back-up gemaakt:**

- Gebruikers, groepen en gedeelde mappen
- Werkgroep, domein en LDAP.
- Services voor bestandsdeling (zoals Windows-bestandsservice, Mac-bestandsservice, NFS-service, FTP en WebDAV)
- **Webservices**
- Netwerkback-upservices (zoals Netwerkback-up (of Rsync) Service, Synchronisatieservice voor gedeelde mappen en Time Backup-service)
- Andere services (zoals Gebruiker basismap en wachtwoordsterkte)

# **De inhoud van een gedeelde map tussen DiskStations synchroniseren**

Met gedeelde map synchroniseren kunt de inhoud van een gedeelde map via het netwerk van een bron-DiskStation (of "client") synchroniseren naar een doel-DiskStation (of "server"). In **Hoofdmenu** > **Back-up maken en terugzetten** > **Gedeelde map synchroniseren** kunt u synchronisatieback-uptaken van gedeelde mappen bekijken en beheren. Voor gedetailleerde instructies over het inschakelen van Gedeeldemapsynchronisatie zie **DSM Help**.

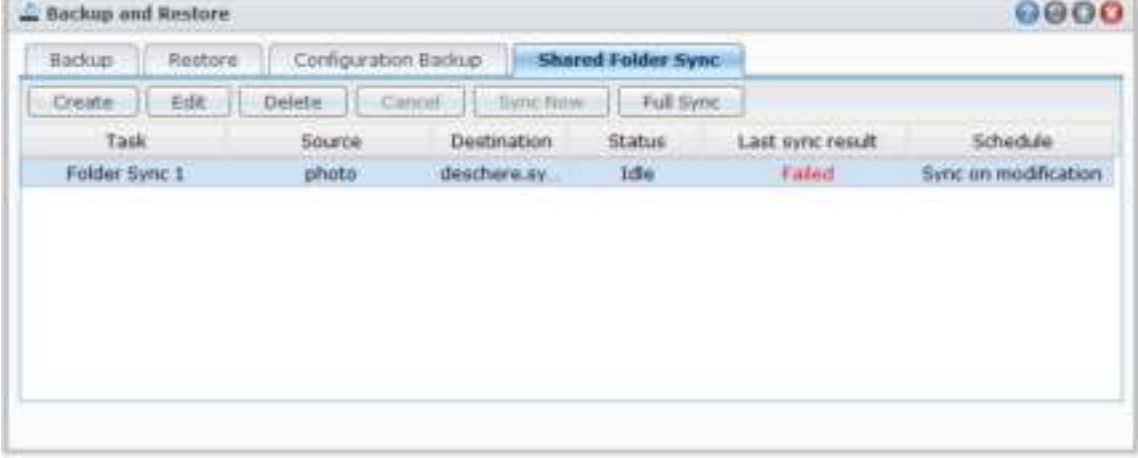

# **DiskStationgegevens back-uppen met Time Backup**

Synology Time Backup is een snelle en flexibele manier om gedeelde bestanden op DiskStation te back-uppen en terug te zetten. U kunt bestanden lokaal opslaan op een ander volume of op een externe harde schijf. U kunt meerdere **taken** instellen en meer dan een **versie** voor elke taak maken.

Time Backup met functie momentopname Wanneer u een versie maakt, zal het systeem een **momentopname** maken en de toestand van de gegevens op een gegeven moment opslaan. Het systeem zal binnen seconden een versie-item maken. U hebt toegang tot de nieuw gemaakte versie en kunt meteen een back-up maken van de bestanden die u zonet hebt opgeslagen.

Synology<sup>\*</sup> Time Backup Tasks Settings 20120221-1335 Root **D** Film  $\tilde{\tau}_{\rm m}$ Display Action -4  $\vert n_{\alpha} \vert$ Modified Time Name<sub>s</sub> **ILL** photo 2012-02-21 10: ĸ  $4$  Page 1 of 1 > X C | thems per page 50 | M Di Past Recent ask n

Time Backup kunt u installeren via **Hoofdmenu** > **Package Center**.

Gebaseerd op DSM 4.2

# **Een back-up maken van gegevens op een USB-apparaat of SD-kaart**

Ga naar **Hoofdmenu** > **Configuratiescherm** > **Apparaten en printers** om een gedeelde map op te geven voor gebruik met USBCopy of SDCopy, en gebruik vervolgens de **Copy**-knop op het voorpaneel van uw DiskStation om gegevens van een USB-apparaat of SD-kaart naar de gedeelde map te kopiëren.<sup>[1](#page-64-0)</sup>

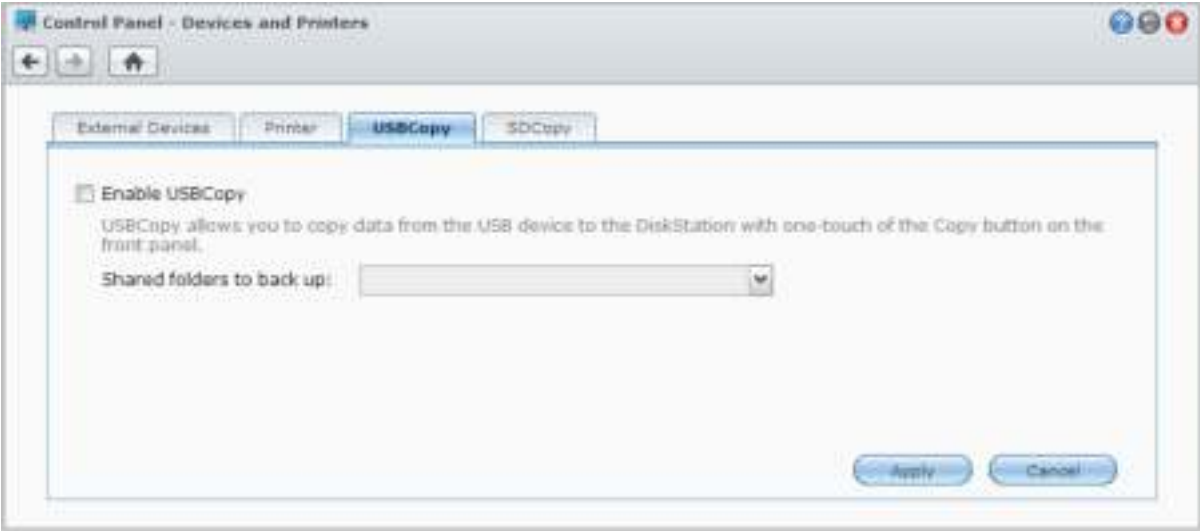

**---------**

<span id="page-64-0"></span><sup>1</sup> USBCopy en SDCopy worden enkel op bepaalde modellen ondersteund. Ga naar **www.synology.com** voor meer informatie.

# **Gegevens back-uppen naar Amazon Glacier**

Synology's Glacier Backup is een back-upbeheerprogramma voor het maken van back-ups van gegevens op Station naar Amazon Glacier. Het is een cloud-opslagservice die een veilige en duurzame gegevensopslag biedt tegen een zeer voordelige prijs. Bij het back-uppen van bestanden naar uw Amazon Glacier-account, helpt Glacier Backup u ruimte te besparen op uw DiskStation en biedt het een plan voor onvoorziene gebeurtenissen om gegevensverlies te voorkomen.

Glacier Backup kunt u installeren via **Hoofdmenu** > **Package Center**. Voor gedetailleerde instructies over Glacier Backup zie **DSM Help**.

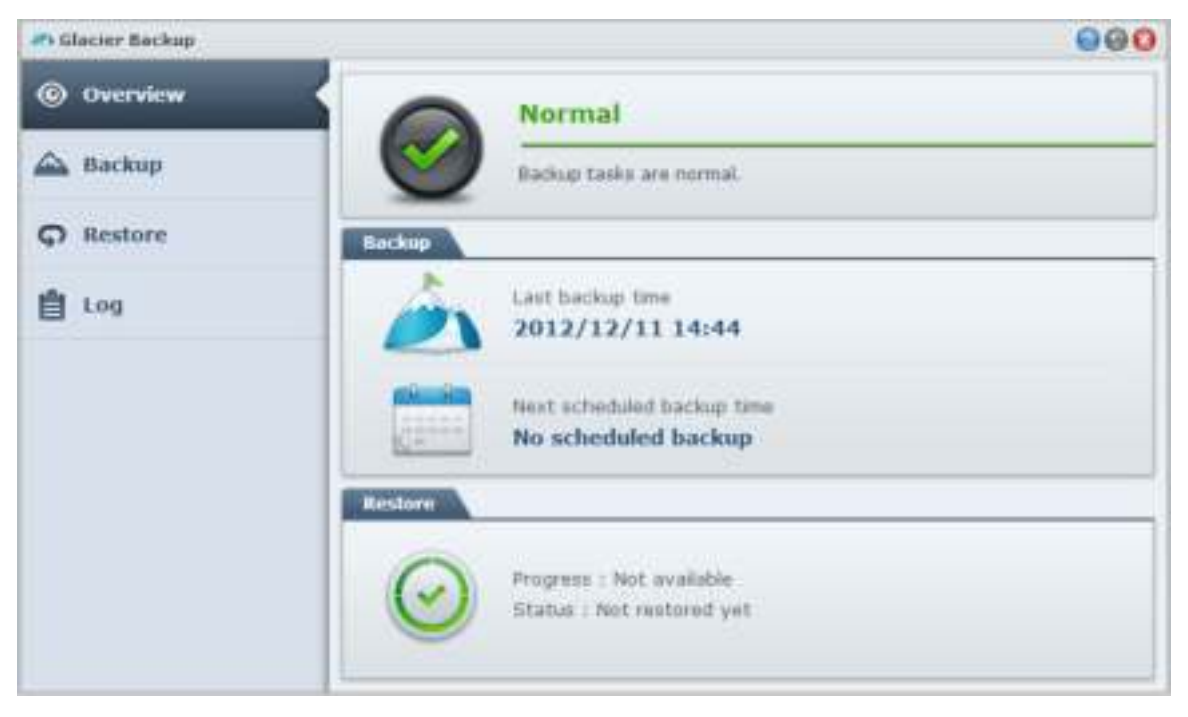

# **10 Hoofdstuk 10: Websites en een e-mail- en afdrukserver hosten**

**Hoofdstuk**

Synology DiskStation werd ontworpen voor kleine en middelgrote ondernemingen (KMO) om hen de mogelijkheid te bieden om zonder meerkosten een web-, e-mail- en afdrukserver op te zetten op een enkel Synology DiskStation. Dit hoofdstuk geeft basisinformatie over deze functies. Raadpleeg **DSM Help** voor gedetailleerde instructies.

# **Web Station gebruiken voor het hosten van websites**

Ga naar **Hoofdmenu** > **Configuratiescherm** > **Webservices** om uw website op te zetten met Web Station dat ondersteuning biedt voor PHP en MySQL. Raadpleeg **DSM Help** voor gedetailleerde instructies.

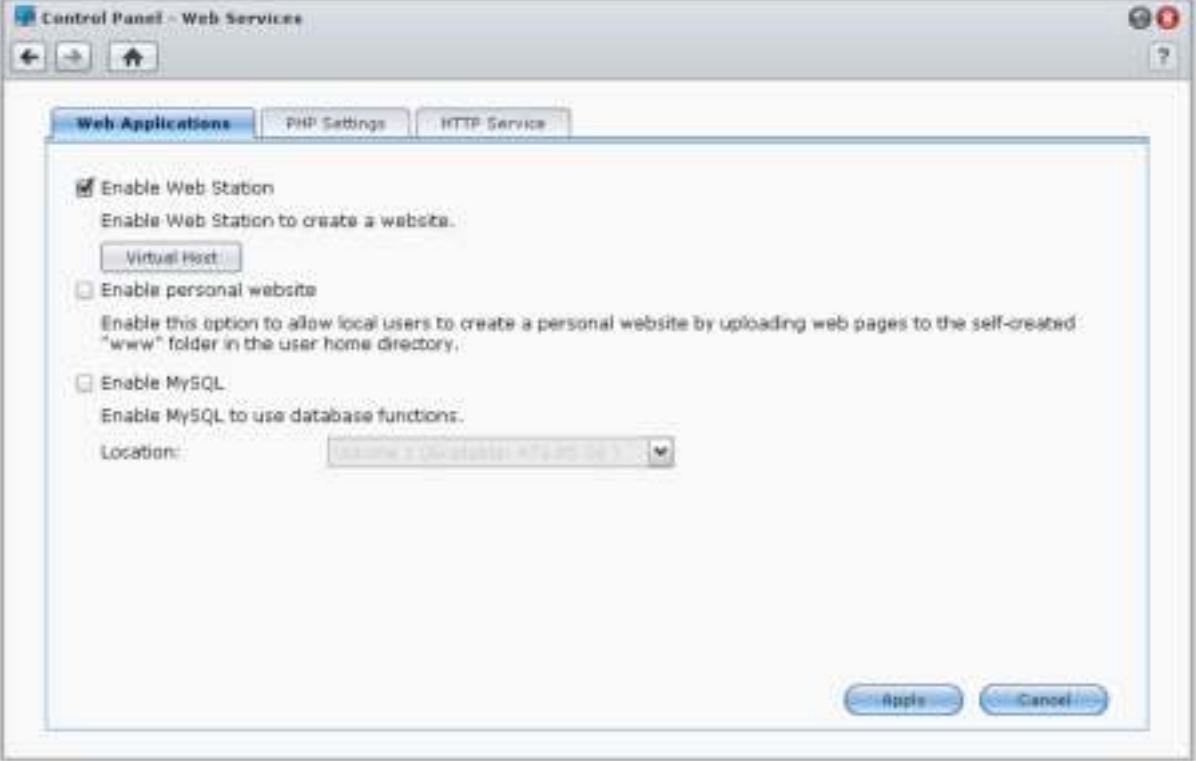

### **Web Station inschakelen**

Met de functie Web Station kunt u een website met webpagina's maken op de Synology DiskStation. Met de ingebouwde PHP- en MySQL-ondersteuning kunt u een dynamische databasegedreven website voor uw bedrijf maken. Package Center bevat tevens een groot aantal pakketten van derden die u met enkele muiskliks kunt installeren, onder meer systemen voor content management, klantenbeheer en e-Commerce. De webpaginabestanden van uw website worden in de standaard gedeelde map "web" opgeslagen.

#### **Virtual Host voor websitehosting inschakelen**

Met de functie Virtuele host kunt u meerdere websites op een enkele server hosten. Elke website kan een verschillend poortnummer of zelfs een verschillende hostnaam krijgen.

#### **Persoonlijke website inschakelen**

De persoonlijke website-functie is een handige manier om uw gebruikers van Synology DiskStation hun eigen persoonlijke website te laten maken. Iedere lokale, domein- en LDAP-gebruiker heeft een uniek website-adres.

#### **MySQL inschakelen**

U kunt MySQL inschakelen om de MySQL-databasefunctie te gebruiken voor uw website. Nadat MySQL is ingeschakeld, kunt u het pakket **phyMyAdmin** dat beschikbaar is in het **Downloadcenter** van Synology installeren om de MySQL-database te beheren.

### **PHP-instellingen beheren**

Nadat u Web Station hebt ingeschakeld, klikt u op het tabblad **PHP-instellingen** om de PHP-verwante instellingen te configureren. Raadpleeg **DSM Help** voor gedetailleerde instructies.

#### **Meer informatie**

#### **Meerwaardetoepassingen installeren**

- Nadat u uw webomgeving hebt opgezet, kunt u toepassingen installeren om de functionaliteit van uw website uit te breiden via de vele open source-toepassingen.
- Een lijst met meerwaardetoepassingen die getest werden op compatibiliteit met Synology DiskStation vindt u op **http://www.synology.com/support/faq\_show.php?q\_id=404**. De downloadkoppelingen en installatieinstructies van die toepassingen vindt u op de respectievelijke officiële websites.

### **HTTP-service opties wijzigen**

Klik op het tabblad **HTTP-service** onder **Configuratiescherm** > **Webservices**. Naast het standaard poortnummer 80 kunt u een andere poort toevoegen voor het gebruik van Photo Station en Web Station. Raadpleeg **DSM Help** voor gedetailleerde instructies.

# **Een e-mailserver hosten**

Tover uw Synology DiskStation om in een mailserver, waarmee Synology DiskStation-gebruikers e-mailberichten met hun eigen e-mailclientprogramma's kunnen ontvangen en verzenden.

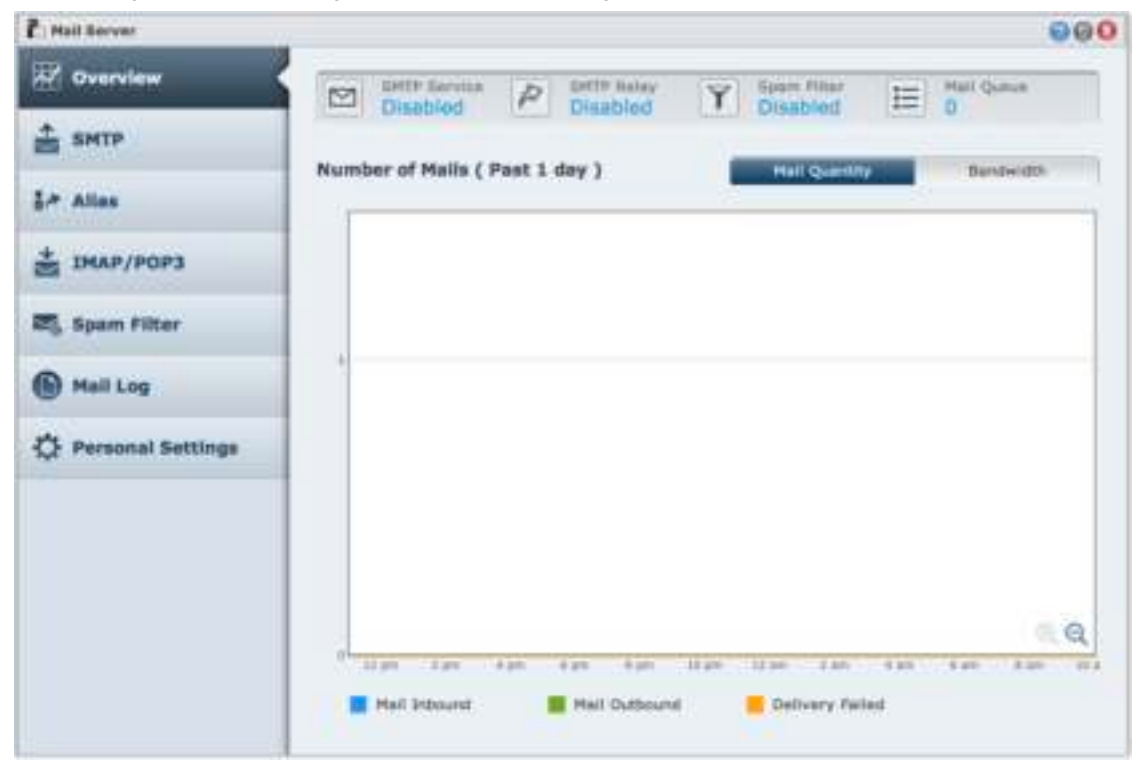

### **Voor u van start gaat**

Registreer een domeinnaam voor uw IP of vraag een DDNS-hostnaam aan.

*Opmerking:* meer informatie over het registreren van een DDNS-account voor Synology DiskStation vindt u in "Een DDNS-hostnaam voor Synology DiskStation registreren."

- Wanneer u een domeinnaam of dynamische domeinnaam aanvraagt, moet u de gegevens van uw mailserver invullen in het MX-record (Mail eXchanger) van het e-maildomein (dit is de FQDN van Synology DiskStation). Als de e-mailserver bijvoorbeeld **mail.synology.com** is, vult u in het MX-record **mail.synology.com** in.
- Ga naar **Hoofdmenu** > **Configuratiescherm** > **Gebruiker** en schakel de service **Gebruiker basismap** in om gebruikers toe te laten om hun e-mailberichten in hun basismappen op te slaan. Anders zullen ze geen e-mail kunnen verzenden of ontvangen.

*Opmerking:* meer informatie over Gebruiker basismap vindt u in "Basismap van de gebruiker maken."

#### **Bevestig de poortdoorstuurinstellingen:**

U moet de onderstaande tabel volgen om poort doorsturen in te stellen als NAT is vereist.

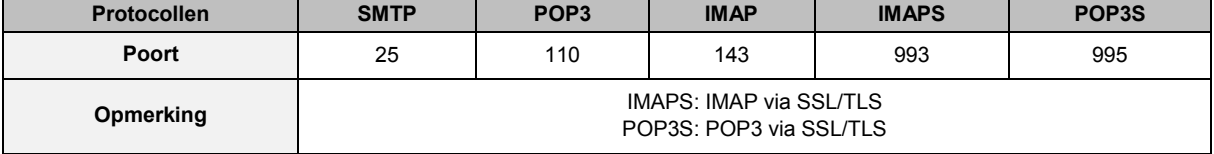

#### **Een e-mailserver instellen**

Ga naar **Hoofdmenu** > **Package Center** om het Mail Server-pakket te installeren en uit te voeren. Voor gedetailleerde instructies over Mail Server, zie **DSM Help**.

# **Mail Station installeren om webmailservice in te schakelen**

Na het installeren van het Mail Station-pakket kunnen DiskStation-gebruikers e-mailberichten via DSM webmailservice verzenden en ontvangen.

#### **Om Mail Station te installeren en uit te voeren:**

Ga naar **Hoofdmenu** > **Package Center** om het Mail Station-pakket te installeren en uit te voeren.

*Opmerking:* meer informatie over het installeren van pakketten voor Synology DiskStation Manager vindt u in "Hoofdstuk 11: Verschillende toepassingen ontdekken met Package Center."

#### **Om Mail Station te verbinden:**

Typ het volgende webadres in de adresbalk van uw webbrowser en druk vervolgens op de Enter-toets op uw toetsenbord: **http://Synology\_Server\_IP\_Address/mail/**

*Opmerking:* Voor meer informatie over het gebruik van webmailservice, zie **Mail Station 2 Gebruikershandleiding** in het Downloadcenter van Synology: **http://www.synology.com/support/download.php**

# **Synology DiskStation als afdrukserver instellen**

Ga naar **Hoofdmenu** > **Configuratiescherm** > **Apparaten en printers** > **Printer** om DiskStation als afdrukserver voor uw LAN in te stellen, zodat clientcomputers of mobiele apparaten toegang hebben tot printers die op DiskStation zijn aangesloten. USB-printers of netwerkprinters kunnen op DiskStation worden aangesloten. Bovendien kunt u door AirPrint-ondersteuning afdrukken vanaf een iOS-apparaat, en met Google Cloud Printondersteuning kunt u afdrukken via Google-producten en services.[1](#page-69-0) Raadpleeg **DSM Help** voor gedetailleerde instructies.

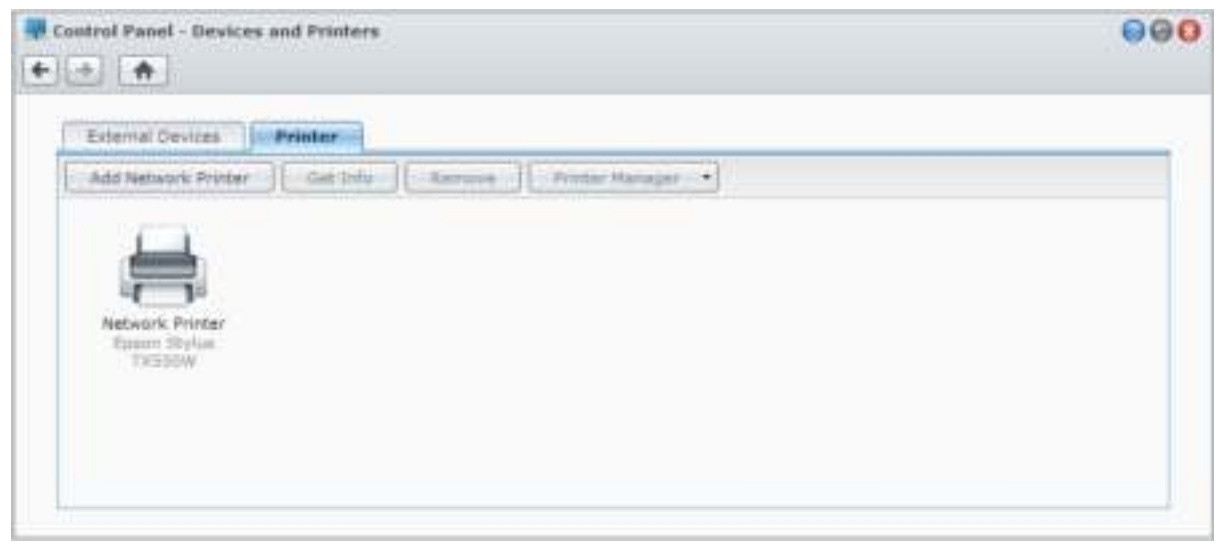

*Opmerking:* een DiskStation kan op 2 USB-printers worden aangesloten.

#### **De computer instellen voor toegang tot de afdrukserver**

Nadat de afdrukserver van uw DiskStation is ingesteld, kunnen alle Windows-, Mac- en Linux-clients in het LAN een verbinding maken met de afdrukserver en toegang krijgen tot de afdruk/fax/scan-service van de printer.

#### **Toegang tot de afdrukserver met iOS-apparaten**

Als u de AirPrint-ondersteuning van DSM hebt ingeschakeld, kunnen alle iOS-apparaten die op iOS 4.2 of hoger draaien afdrukken op de printer die op uw DiskStation is aangesloten.<sup>1</sup>

**---------**

<span id="page-69-0"></span><sup>1</sup> Voor de aanbevolen randapparatuur, inclusief harde schijf, USB-printer, DMA en UPS, verwijzen we u naar **www.synology.com**.

**Hoofdstuk**

# **11 Hoofdstuk 11: Verschillende toepassingen ontdekken met Package Center**

Synology heeft door Synology of derden ontwikkelde toepassingen opgenomen in pakketten die geïnstalleerd kunnen worden op DiskStation en met Package Center kunnen worden beheerd.

De vele toepassingen die met Synology DiskStation worden meegeleverd bieden u talloze voordelen. Zo kunt u genieten van multimedia, foto's, video's en blogs delen, hebt u altijd en overal toegang tot bestanden, kunt u livegebeurtenissen via camera's volgen, digitale tv-programma's livestreamen en opnemen, bestanden op het internet zoeken en downloaden, een back-up maken van belangrijke gegevens en uw eigen cloud bouwen.

Dit hoofdstuk introduceert pakketten die beschikbaar zijn op Package Center en legt uit hoe u pakketten kunt installeren. Raadpleeg **DSM Help** voor gedetailleerde instructies.

# **Wat Package Center heeft te bieden**

Ga naar **Hoofdmenu** > **Package Center** om erachter te komen wat Package Center heeft te bieden.

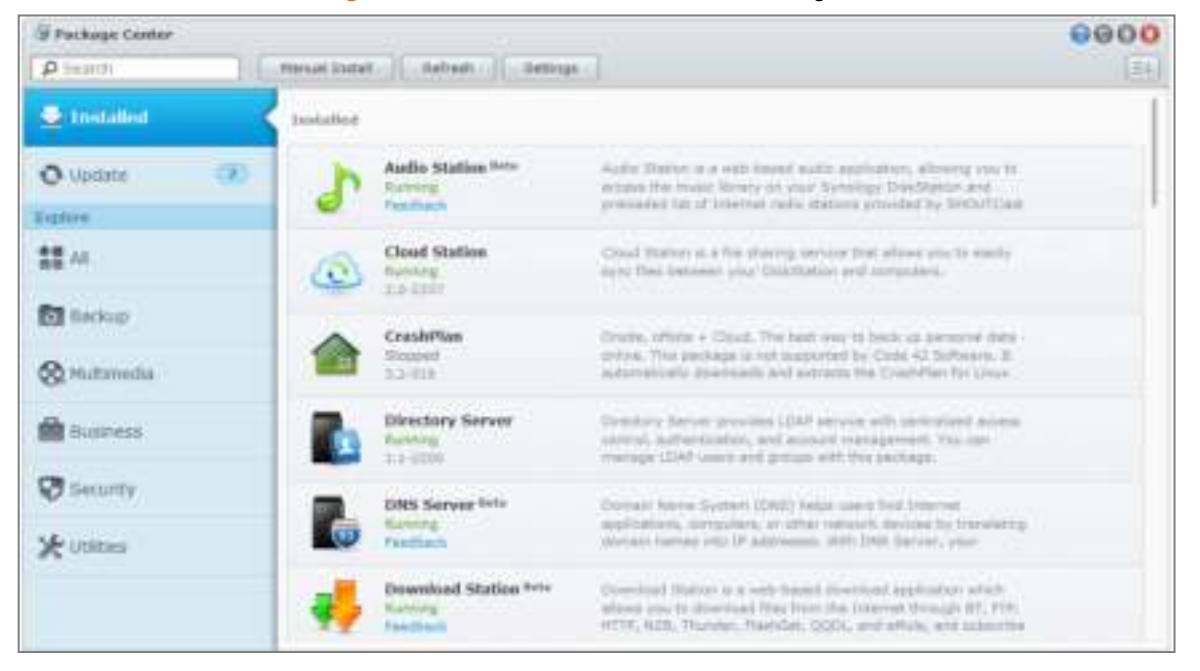

# **Pakketten installeren of kopen**

In het linkerdeelvenster ziet u onder **Verkennen** een groep van pakketcategorieën. Kies een categorie om alle pakketten van die categorie te bekijken. Klik op **Installeren** of **Kopen** en volg de aanwijzingen op het scherm om het pakket te installeren. U kunt ook op **Handmatig installeren** klikken om het pakket te installeren door het **.spk**-bestand bij te werken (beschikbaar in het **Downloadcenter** van Synology of op websites van derden).

# **122: Foto's, video's en blogs delen met Photo Station**

**Hoofdstuk**

Photo Station is een onlinefotoalbum met een ingebouwde blog waarmee u gemakkelijk foto's en video's over het internet kunt delen en kunt bloggen. Het beschikt over een tijdlijn waarmee foto's en video's met Google Maps kunnen worden weergegeven, alsook de locaties waar de foto's en video's zijn gemaakt. Met gezichtsherkenning laat u Photo Station naar gezichten op foto's zoeken. Met deze experimentele functie kunt u gedenkwaardige aantekeningen maken bij uw dierbare momenten door foto's met mensen, plaatsen en beschrijvingen te taggen.

U kunt bovendien DS photo+ downloaden van Apple's App Store, Android Market of Windows Marketplace om onderweg met uw OS/Android-apparaten of Windows Phone foto's en video's op DiskStation te bekijken. Voor meer informatie over DS photo+, zie "Hoofdstuk 21: Communiceren met mobiele apparaten".

Dit hoofdstuk geeft een kort overzicht van de Photo Station-functies. Raadpleeg **DSM Help voor gedetailleerde instructies**. Voor gedetailleerde instructie, zie **DSM Help**, of ga naar de pagina **Instellingen** en klik op het tabblad **Help** in Photo Station.

# **Photo Station installeren**

Ga naar **Hoofdmenu** > **Package Center** om Photo Station van DSM-gebruikers te installeren, die tot de groep **administrators** behoren. Na de installatie van Photo Station wordt automatisch de gedeelde map **photo** gemaakt voor de opslag van Photo Station-gegevens.

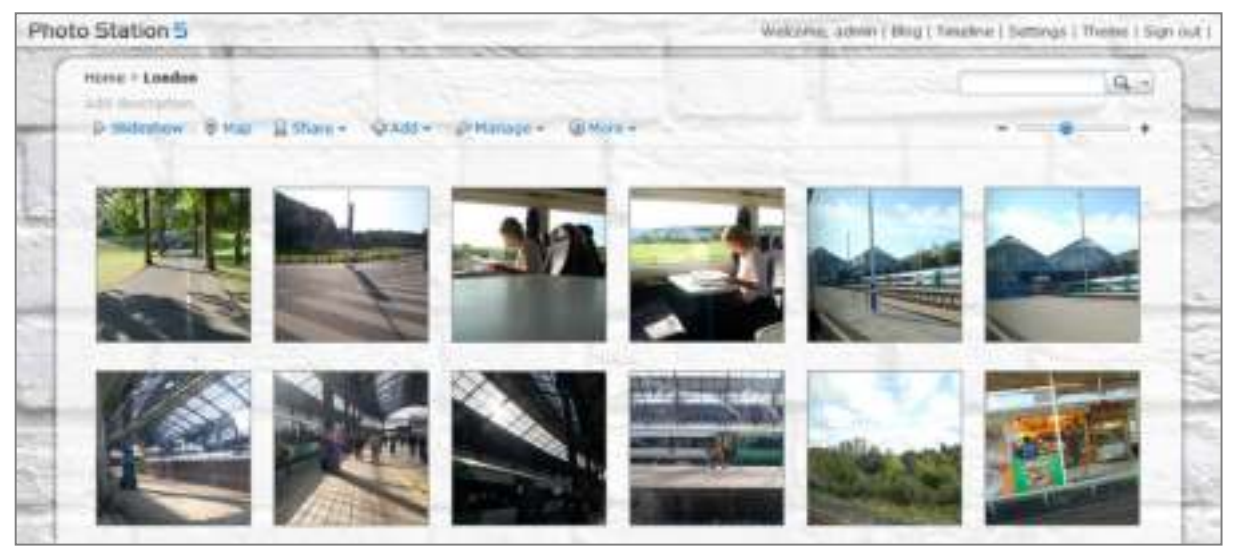

## **Ondersteuning en beperkingen**

- **Ondersteunde afbeeldingsindelingen:** BMP, JPEG, GIF, RAW (arw, srf, sr2, dcr, k25, kdc, cr2, crw, nef, mrw, ptx, pef, raf, raw, 3fr, erf, mef, mos, orf, rw2, dng, x3f), TIFF, PNG
- **Ondersteunde video-indelingen:** 3G2, 3GP, ASF, AVI, DAT, DivX, FLV, M4V, MOV, MP4, MPEG, MPG, MTS, M2TS, M2T QT, WMV, XviD, RM $^{\rm 1}$  $^{\rm 1}$  $^{\rm 1}$ , RMVB $^{\rm 1}$ , VOB $^{\rm 1}$
- **Browservereisten:** JavaScript ingeschakeld
- **Microsoft Internet Explorer-vereisten:** ActiveX controls, plug-ins en Active scripting ingeschakeld
- **Uploadlimiet** Als u inhoud uploadt met Photo Station kunt u slechts 2GB inhoud uploaden per keer.

<span id="page-71-0"></span>**---------** 1

gebruikers kunnen bestanden met de opgegeven indelingen downloaden, maar niet als gecomprimeerde Flash-video in Photo Station afspelen.
## **Persoonlijk Photo Station inschakelen**

Gebruikers die tot de groep **administrators** behoren (als het Photo Station-accountsysteem is ingesteld als **DSM-accounts**) kunnen de Persoonlijk Photo Station-service inschakelen zodat alle DSM-gebruikers hun eigen Persoonlijk Photo Station hebben.

Om Persoonlijk Photo Station in te schakelen, moet u eerst de volgende services inschakelen:

- Schakel de Gebruiker basismap-service in (ga naar **Hoofdmenu** > **Configuratiescherm** > **Gebruiker** > **Gebruiker basismap**. Raadpleeg "Basismap van de gebruiker maken" voor meer informatie.)
- Schakel de Persoonlijk Photo Station-service in Photo Station in (ga naar **Instellingen** > **Algemeen** > **Persoonlijk Photo Station**)
- Schakel Persoonlijk Photo Station in DSM in (ga naar **Opties** > **Photo Station**). Raadpleeg "Persoonlijke opties beheren" voor meer informatie.

# **Photo Station-functies**

Eenmaal correct geïnstalleerd en ingesteld, beschikt u over de onderstaande Photo Station-functies. Voor gedetailleerde instructies en andere functies, zie **DSM Help** of ga naar de pagina **Instellingen** en klik op het tabblad **Help** in Photo Station.

#### **Photo Station-gebruikersaccounts selecteren**

Wanneer Photo Station of Persoonlijk Photo Station door DSM-**administrators** of DSM-gebruikers wordt ingeschakeld, worden zij Photo Station-beheerder en kunnen zijn kiezen om DSM-gebruikeraccounts in Photo Station te integreren of individuele gebruikersaccounts te beheren. Om gebruikersaccounts te selecteren of te beheren, ga naar **Instellingen** > **Algemeen** > **Gebruikersaccounts**.

#### **Albums maken**

Gebruikers die tot de groep **administrators** behoren, kunnen albums maken en foto's via verschillende methodes uploaden, albums met verschillende functies beheren, geüploade bestanden met hoogwaardige miniaturen bekijken voor een betere bladerervaring en foto's en video's bewerken op de pagina **Foto's**. Ga naar de pagina **Instellingen** en klik op het tabblad **Help** voor meer informatie.

#### **Delen met sociale netwerken**

Wanneer u door uw albums bladert, kunt u koppelingen delen en foto's en video's van Photo Station naar uw sociale netwerkaccounts uploaden of Photo Station-albums synchroniseren met Facebook. Om instellingen van sociale netwerken te beheren, ga naar **Instellingen** > **Algemeen** > **Sociale netwerkinstellingen**.

#### **Foto's en Video's doorbladeren met Timeline**

Foto's en video's doorbladeren met Timeline is intuïtief en eenvoudig. U kunt door de bestanden navigeren door omhoog of omlaag te scrollen en zo snel foto's of video's uit een bepaalde periode te vinden en tegelijkertijd te zien waar ze zijn genomen of opgenomen met Google Maps dat eronder wordt weergegeven.

De Tijdlijnfunctie moet worden ingeschakeld bij **Instellingen** > **Foto's** > **Basisinstellingen** voordat u met Tijdlijn de bestanden kunt doorbladeren. Om de Tijdlijn-instellingen te configureren en in Tijdlijn af te spelen, ga naar **Tijdlijn**.

#### **Labels voor foto's beheren**

U kunt uw foto's labelen met mensen, locaties en beschrijvingen, en persoonslabels, geotags en beschrijvende labels beheren met de functies toevoegen, bewerken, verwijderen en bevestigen.

Om labels toe te voegen, ga naar de pagina **Foto's,** selecteer een album waar u labels voor miniatuurweergave aan wilt toevoegen en klik op **Beheren**.

Om labels in batch te bewerken of te verwijderen, ga naar **Instellingen** > **Foto's** > **Basisinstellingen** en klik op **Label**.

#### **Gezichtsherkenning uitvoeren**

Door de functie gezichtsherkenning in te schakelen, kunt u niet alleen Photo Station configureren om gezichten te detecteren en automatische herkenning van foto's uit te voeren, maar gezichten ook zelf handmatig identificeren. Zonder de inschakeling van de functie gezichtsherkenning hebt u geen toestemming om de automatische gezichtsherkenning van Photo Station te configureren. Om deze functie in te schakelen, ga naar **Instellingen** > **Foto's** > **Gezichtsherkenning**.

#### **De albumopmaak aanpassen**

U kunt de opmaak van Photo Station aanpassen door sjabloon, achtergrondafbeelding, achtergrondkleur, lettertype en logo-afbeelding te wijzigen in **Instellingen** > **Foto's** > **Basisinstellingen** > **Thema**. U kunt ook de weergave van miniaturen en het aantal in een album weer te geven miniaturen selecteren in **Instellingen** > **Foto's** > **Miniatuurinstellingen**.

#### **De blog gebruiken**

Als u Photo Station-beheerder bent, kunt u zich aanmelden om uw persoonlijke blog in te schakelen, te beheren en er een back-up van te maken. Bovendien kunt u uw blogruimte personaliseren door de instellingen en opmaak aan te passen.

U moet de blogfunctie inschakelen in **Instellingen** > **Blog** > **Basisinstellingen** voor u artikelen op uw blog kunt posten. Om de blog te beheren, ga naar **Blog**.

# **13 Hoofdstuk 13: Muziek afspelen met Audio Station**

Audio Station is een internetgebaseerde audiotoepassing die u toegang geeft tot de muziekbibliotheek op uw Synology DiskStation, de mogelijkheid biedt om beschikbare audiobronnen op uw LAN te selecteren en uw favoriete muziek toe te voegen aan afspeellijsten om deze af te spelen. U kunt ook nummers zoeken en afspelen op DLNA-gecertificeerde digitale mediaservers en internetradio beluisteren.

Audio Station kan muziek afspelen met de liveweergave van songteksten via USB- of Bluetooth-luidsprekers die zijn aangesloten op uw Synology DiskStation, uw computer, DLNA-gecertificeerde digitale mediaspelers, iOS/Android-apparaten, Windows Phone, AirPlay-compatibele apparaten<sup>[1](#page-74-0)</sup>, externe luidsprekers of stereoapparatuur aangesloten op het audiodock van Synology Remote (afzonderlijk aan te kopen).

U kunt DS audio downloaden van Apple's App Store, Android Market of Windows Marketplace om muziek af te spelen in Audio Station met uw iOS/Android-apparaat of Windows Phone. Voor meer informatie over DS audio, zie " Hoofdstuk 21: Communiceren met mobiele apparaten".

Dit hoofdstuk geeft een kort overzicht van de Audio Station-functies. Raadpleeg **DSM Help** voor gedetailleerde instructies.

# **Audio Station installeren**

Ga naar **Hoofdmenu** > **Package Center** om Audio Station te installeren. Na de installatie van Audio Station wordt automatisch de gedeelde map **music** gemaakt voor de opslag van muziek die u via Audio Station wilt delen.

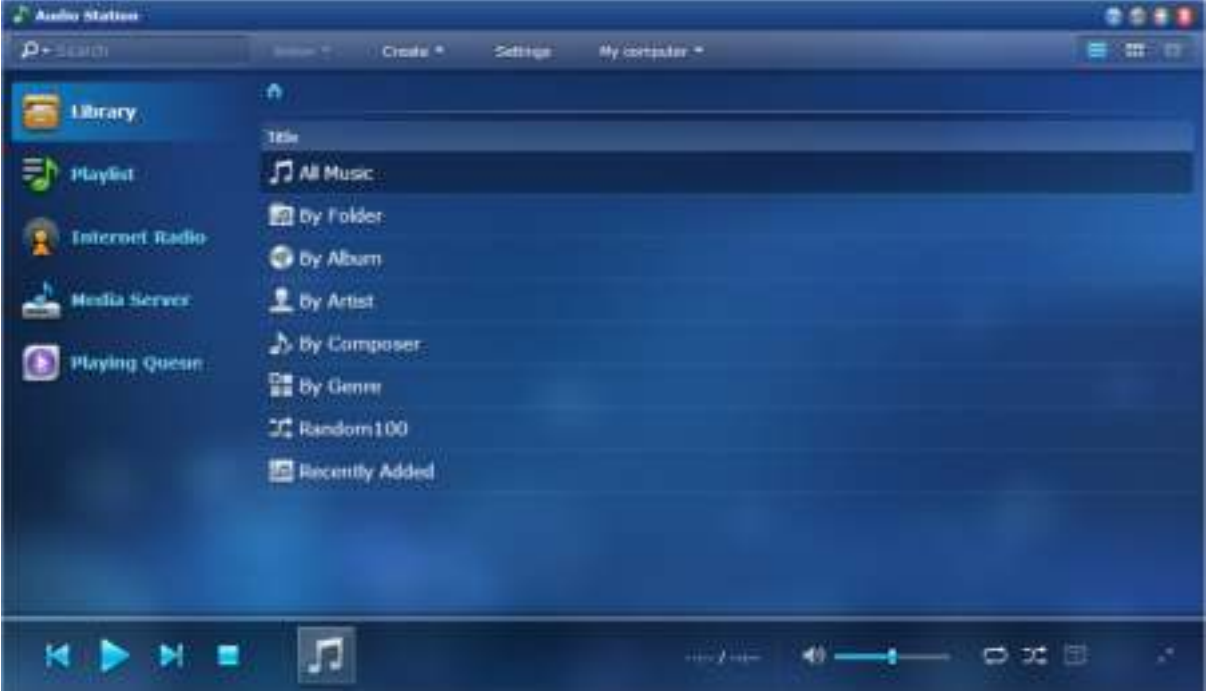

<span id="page-74-0"></span><sup>1</sup> AirPlay wordt alleen ondersteund op specifieke modellen. Ga naar **www.synology.com** voor meer informatie.

# **Audio Station-instellingen beheren**

Gebruikers die tot de groep **administrators** behoren, moeten de volgende handelingen uitvoeren om muziek op Audio Station af te spelen of met andere gebruikers te delen:

- **Persoonlijke muziekbibliotheek inschakelen**: U kunt de persoonlijke bibliotheek inschakelen zodat DiskStation-gebruikers hun eigen persoonlijke muziekbibliotheek kunnen hebben. Zodra een gebruiker zijn persoonlijke bibliotheek heeft aangemaakt, heeft hij de keuze om zijn eigen muziek af te spelen of zowel gedeelde als persoonlijke muziek af te spelen. Om de persoonlijke muziekbibliotheek in te schakelen, klik op **Instellingen** > **Persoonlijke bibliotheek**.
- **Optionele instellingen inschakelen**: U kunt de desbetreffende instellingen inschakelen zodat DiskStationgebruikers nummers kunnen downloaden, van hoogwaardige audiokwaliteit kunnen genieten, een diagnoselogboek kunnen opnemen of de toegang van gebruikers tot vermeldde UPnP-apparaten in **Mediaserver** kunnen beperken.
- **Rechten toekennen**: gebruikers die gebruikersrechten van de groep **administrators** hebben gekregen, hebben toegang tot het volgende. Om rechten toe te kennen, klik op **Instellingen** > **Rechten**.
	- **USB/UPnP Renderer**: gebruikers met deze rechten kunnen muziek via USB-apparaten of UPnPweergaveapparaten afspelen.
	- **UPnP doorbladeren**: gebruikers met deze rechten kunnen mediaserverinhoud afspelen.
	- **Afspeellijst beheren**: gebruikersmet deze rechten kunnen gedeelde afspeellijsten bewerken of toevoegen.
	- **Muziek-tag bewerken**: gebruikers met deze rechten kunnen muziekgegevens bewerken.
- **Invoegtoepassingen voor songteksten beheren**: gebruikers kunnen songteksten zoeken op internet wanneer invoegtoepassingen voor songteksten die aan Audio Station zijn toegevoegd door gebruikers van de groep **administrators** zijn ingeschakeld. Om invoegtoepassingen voor songteksten in te schakelen, klik op **Instellingen** > **Invoegtoepassingen voor songteksten**.
- **Transcoder beheren**<sup>[1](#page-75-0)</sup>: U kunt transcoder beheren zodat Audio Station meer audiobestandsindelingen in streamingmodus ondersteund. Om transcoder te beheren, klik op **Instellingen** > **Transcoder**.

# **Audio Station-functies**

Eenmaal correct geïnstalleerd en ingesteld, beschikt u over de onderstaande Audio Station-functies. Voor gedetailleerde instructie over deze en andere functies, zie **DSM Help**.

#### **Een audiobron selecteren**

Selecteer in het linkerdeelvenster de audiobronnen waarvan u de inhoud onderaan in Audio Station of met een minispeler wilt afspelen.

- **Bibliotheek**: De bibliotheek bevat muziek in de gedeelde mappen **music** of andere geïndexeerde mappen van uw Synology DiskStation die in het hoofdgedeelte van Audio Station in volgende categorieën worden georganiseerd.
- **Afspeellijst:** U kunt uw nummers in afspeellijsten opnemen om uw favoriete muziek eenvoudiger te categoriseren en af te spelen. Er zijn drie soorten afspeellijsten: **Persoonlijke afspeellijst** (zichtbaar voor de DiskStation-gebruiker die de afspeellijst heeft gemaakt), **gedeelde afspeellijst** (zichtbaar voor alle DiskStation-gebruikers met toegang tot Audio Station) en **Intelligente afspeellijst** (waarin nummers op basis van specifieke regels worden opgenomen). De intelligente afspeellijsten kunnen in het **Hoofdmenu** > **iTunes Server** worden bijgewerkt.
- **Internetradio**: Audio Station wordt geleverd met lijsten van internetradiostations die SHOUTCast(TM) en RadioIO aanbieden. U kunt ook uw eigen lijsten van radiostations maken of radiostations toevoegen aan uw favorieten voor snelle toegang. Klik op **Internetradio** > **Maken** om nieuwe radiozenders te maken of rechtsklik op de radiozenders om ze aan vooraf ingestelde lijsten toe te voegen.
- **Mediaserver**: Audio Station kan media-inhoud doorzoeken en deze afspelen op DLNA-gecertificeerde digitale mediaservers of andere Synology DiskStations in het LAN. Klik op **Mediaserver** om de mediaservers en Synology DiskStations die in het LAN werden gevonden weer te geven.

<span id="page-75-0"></span> $1$  De transcoderopties zijn enkel beschikbaar op bepaalde modellen.

#### **Bladerweergaven wijzigen**

Door te klikken op de drie knoppen in de rechterzijde van de systeembalk kunt u muziek en media-inhoud in drie verschillende weergaven doorbladeren: **Lijst**, **Illustraties**, **Afspeelwachtrij**.

#### **Muziekgegevens bewerken**

U kunt de informatie van muziekbestanden en songteksten bekijken en bewerken. Om muziekgegevens en songteksten te bekijken of te bewerken, rechtsklik op een muziekbestand en selecteer **Nummer informatie**.

#### **Uitvoerapparaten selecteren**

U kunt uw gewenste uitvoerapparaat selecteren in het vervolgkeuzemenu van de systeembalk **Deze computer**/**USB-luidsprekers**/**[naam mediaweergaveapparaat]** (het apparaat waarnaar u muziek streamt) en nummers aan de afzonderlijke apparaten toevoegen of muziek via verschillende apparaten afspelen. De uitvoerapparaten zijn onder meer:

- **Deze computer**: hiermee kunt u muziek naar uw computer streamen en afspelen via de luidsprekers van uw computer.
- **USB-luidsprekers**: hiermee kunt u muziek afspelen via de USB-luidsprekers die zijn aangesloten op de USBpoort van uw Synology Diskstation, of via externe luidsprekers of stereoapparatuur aangesloten op de het audiodock van Synology Remote (afzonderlijk aan te kopen)
- **Media-weergaveapparaat**: hiermee kunt u muziek afspelen via een Digital Media Renderer (DMR), AirPlay<sup>[1](#page-76-0)</sup> -compatibel apparaat of Bluetooth-luidsprekers in uw LAN. Eenmaal gedetecteerd, verschijnen de uw DiskStation, zie "Bluetoothapparaten beheren". apparaatnamen in het vervolgkeuzemenu, zoals Apple TV, Sonos. Om Bluetooth-apparaten te verbinden met

<span id="page-76-0"></span><sup>1</sup> AirPlay wordt alleen ondersteund op specifieke modellen. Ga naar **www.synology.com** voor meer informatie.

# **14 Hoofdstuk 14: Video's organiseren en tv-programma's opnemen met Video Station**

**Hoofdstuk**

Video Station is een ideale video-organisatietoepassing voor uw collectie van films, tv-shows, zelfgemaakte video's en tv-opnames waarmee u video's op uw computer, DLNA/UPnP-compatibele DMAs, AirPlay-<sup>[1](#page-77-0)</sup>, opnemen met een USB DTV-dongle of HDHomeRun met DVB-T-standaard (afzonderlijk verkocht) die u op uw iOS/Android-apparaten en Windows Phone kunt bekijken. U kunt digitale tv-programma's livestreamen en Synology DiskStation aansluit. U kunt videometagegevens die rechtstreeks van het internet zijn opgehaald, bekijken en bewerken, en voor snelle toegang uw eigen volglijst of lijst met favoriete collecties maken.

U kunt DS video downloaden van Apple's App Store, Android Market of Windows Marketplace om video's af te spelen in Video Station met uw iOS/Android-apparaat of Windows Phone. Voor meer informatie over DS video, zie "Hoofdstuk 21: Communiceren met mobiele apparaten".

Dit hoofdstuk geeft een kort overzicht van de Video Station-functies. Raadpleeg **DSM Help** voor gedetailleerde instructies.

# **Video Station installeren**

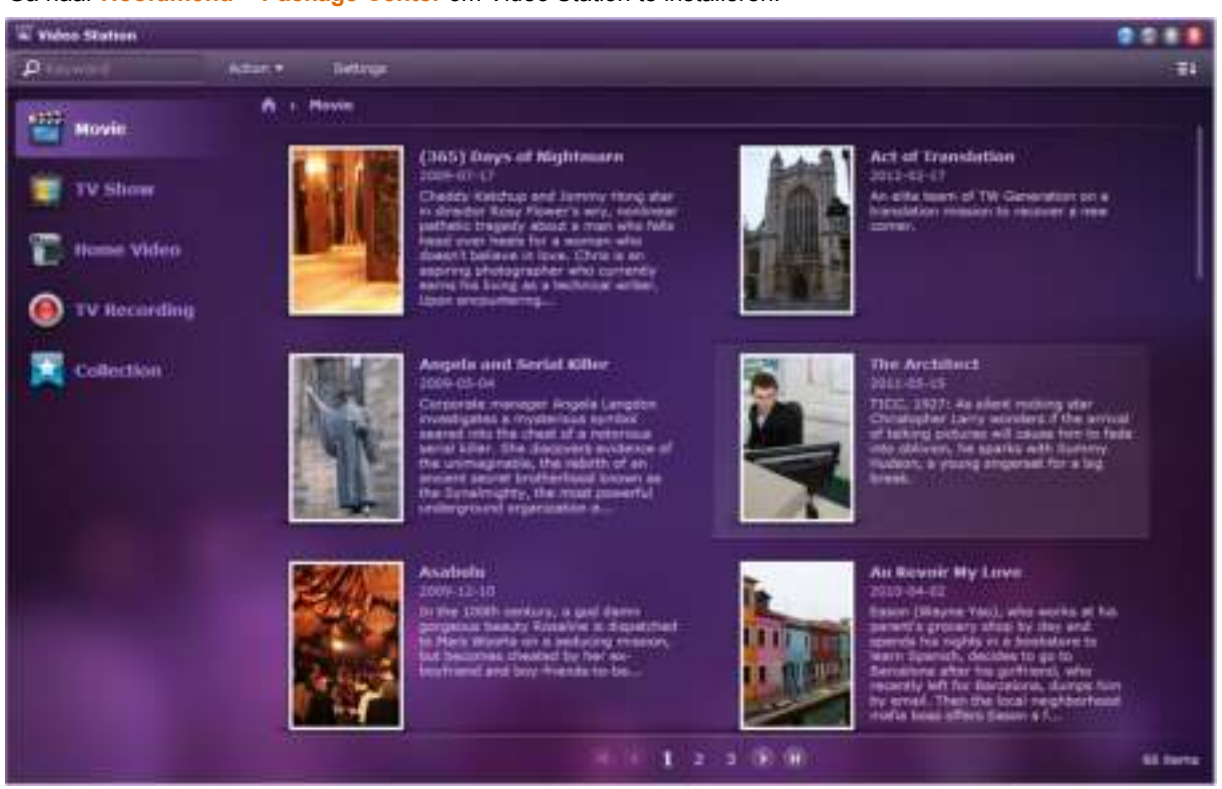

Ga naar **Hoofdmenu** > **Package Center** om Video Station te installeren.

<span id="page-77-0"></span><sup>1</sup> AirPlay wordt alleen ondersteund op specifieke modellen. Ga naar **www.synology.com** voor meer informatie.

# **Voor u van start gaat**

Gebruikers die tot de groep **administrators** behoren, moeten de volgende handelingen uitvoeren om met Video Station video's te bekijken of live-tv-programma's te streamen:

- **Videomappen maken**: Gebruikers die tot de groep **administrators** behoren, moeten eerst videomappen aanmaken voor films, tv-shows, zelfgemaakte video's en tv-opnames om video's op te slaan vooraleer bestanden met Video Station kunnen worden beheerd. Let er bij het plaatsen van videobestanden op dat zij op overeenkomstig type worden opgeslagen. Om videomappen aan te maken, klik op **Instellingen** > **Videomap** (voor film/tv-show/zelfgemaakte video) of **Tv-opname** (voor tv-opname).
- **Een USB DTV dongle<sup>[1](#page-78-0)</sup> op DiskStation aansluiten**: Gebruikers die tot de groep administrators behoren, Station en een op uw DiskStation aangesloten USB DTV-dongle of **HD**HomeRu**n** DVB-T standaard kunnen digitale tv-programma's opnemen en tv-programma's live bekijken met de streamingservice van Video (afzonderlijk verkocht).

#### **Meer informatie**

#### **Tips voor het benoemen van videobestanden:**

Bij het plaatsen van de video's in de respectievelijke mappen, raden wij u aan unieke naamgevingsregels voor verschillende types videobestanden te volgen en de bestanden op type op te slaan. Hierdoor worden niet alleen de bestanden correct geïndexeerd, maar kunnen metagegevens correct via internet worden opgehaald om de videogegevens bij te werken. De naamgevingsrichtlijnen voor films en tv-series zijn als volgt:

- **Film** volgens het formaat: **Filmnaam (productiejaar).ext**. Bijvoorbeeld, Avatar uitgegeven in 2009. In overeenstemming met de formule is de beste bestandsnaam "Avatar 2009.avi".
- **Tv-show** volgens het formaat: **Tv-shownaam.SXX.EYY.ext**. Bijvoorbeeld: voor videoclip aflevering 4 van seizoen 3 van Gossip Girl, is de beste bestandsnaam "Gossip Girl.S03.E04.avi".

# **Video Station-functies**

Eenmaal correct geïnstalleerd en ingesteld, beschikt u over de onderstaande Video Station-functies. Voor gedetailleerde instructie over deze en andere functies, zie **DSM Help**.

#### **Uw video's categoriseren**

Gebruikers die tot de groep **administrators** behoren kunnen videocollecties onderbrengen in de categorieën film, tv-show, zelfgemaakte video en tv-opnames zoals weergegeven in het linkerdeelvenster van Video Station. U kunt video's van elke categorie doorbladeren op verschillende classificaties en uw video's beheren door ze toe te voegen aan favorieten, volglijsten of aangepaste collecties voor snelle toegang.

#### **Videometagegevens beheren**

Nadat u uw videobestanden hebt geplaatst in de respectievelijke videomappen, worden automatisch metagegevens en een posterafbeelding van de video's verzameld van het internet, met uitzondering van zelfgemaakte video's waarvan u de metagegevens zelf moet bewerken. Gebruikers die tot de groep **administrators** behoren, kunnen videogegevens bewerken en corrigeren; gebruikers zonder beheerdersrechten kunnen video- en mediagegevens alleen bekijken.

#### **Tv-programma's opnemen**

**---------**

Gebruikers die tot de groep **administrators** behoren, kunnen digitale tv-programma's opnemen door een opnameschema in te stellen; niet-admin gebruikers kunnen alleen eerder opgenomen programma's bekijken.

<span id="page-78-0"></span><sup>1</sup> De complete lijst van de ondersteunde DTV-dongles vindt u op de **website van Synology**.

#### **Tv-programma's live streamen**

Gebruikers die tot de groep **administrators** behoren, kunnen kiezen welke digitale tv-programma's live te streamen; niet-admin-gebruikers kunnen alleen eerder gestreamde programma's bekijken via de streamingservice van Video Station. Zodra de kanaalscan is voltooid, kunt u programma's streamen om ze af te spelen met de geïntegreerde speler Video Player van Video Station.

#### **Video's afspelen**

Video Station wordt geleverd met een ingebouwde speler waarmee u video's kunt afspelen nadat u het pakket op uw Synology DiskStation hebt geïnstalleerd. Naast het afspelen van video's op uw lokale computer kunt u multimedia-inhoud streamen naar DLNA/UPnP-compatibele DMAs of AirPlay-compatibele apparaten en afspelen. Voor een betere weergavekwaliteit en snellere transcoderingsnelheid is het raadzaam dat u **VLC media player (Windows, Linux)** op uw lokale computer installeert om video's af te spelen.

# **15 Hoofdstuk 15: Bestanden downloaden met Download Station**

**Hoofdstuk**

Download Station is een webgebaseerde downloadtoepassing waarmee u bestanden van het internet via BT, FTP, HTTP, NZB, Thunder, FlashGet, QQDL en eMule kunt downloaden, en waarmee u zich kunt abonneren op RSS feeds om op de hoogte te blijven van de laatste nieuwe BT. Het beschikt over een automatische uitpakservice om gecomprimeerde bestanden naar uw Synology DiskStation uit te pakken nadat ze gedownload zijn.

Met Download Station kunt u bestanden downloaden van hostingsites en torrentbestanden zoeken via standaard zoekmachines van het systeem en via zelf toegevoegde zoekmachines met de BT-zoekfunctie.

U kunt DS download downloaden van Apple's App Store of Android Market om uw downloadbestanden in Download Station met uw iOS/Android-apparaat te beheren. Voor meer informatie over DS download, zie "Hoofdstuk 21: Communiceren met mobiele apparaten".

Dit hoofdstuk geeft een kort overzicht van de Download Station-functies. Raadpleeg **DSM Help** voor gedetailleerde instructies.

# **Download Station installeren**

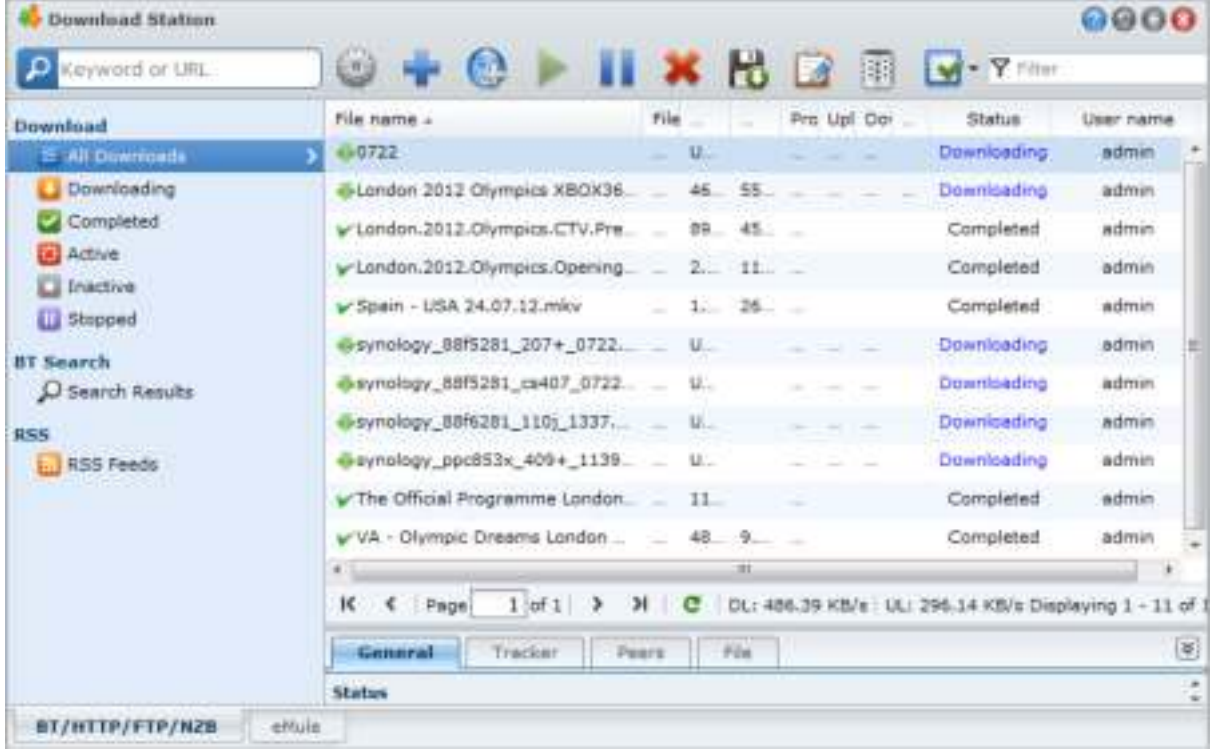

Ga naar **Hoofdmenu** > **Package Center** om Download Station te installeren.

*Belangrijk:* U moet alle toepasselijke wetten en bepalingen naleven bij het gebruik van Download Station. *U MAG GEEN* auteursrechtelijk beschermde bestanden of software downloaden!

# **Download Station-functies**

Eenmaal correct geïnstalleerd en ingesteld, beschikt u over de onderstaande Download Station-functies. Voor gedetailleerde instructie over deze en andere functies, zie **DSM Help**.

#### **Automatisch uitpakken-service beheren**

De service Automatisch uitpakken optimaliseert downloadtaken door gedownloade archieven automatisch naar de door u opgegeven locatie uit te pakken. Indien nodig kan er een wachtwoord worden aangemaakt om gecomprimeerde bestanden uit te pakken.

Klik op **Instellingen** (het tandwielpictogram) naast het zoekveld bovenaan en klik op het tabblad **Automatisch uitpakken** links om de volgende instellingen te beheren voor Automatisch uitpakken.

#### **BT/HTTP/FTP/NZB instellen**

Door Download Station te gebruiken om bestanden te downloaden, zal het automatisch het protocol detecteren dat uw downloadkoppeling gebruikt en het downloaden voor u starten.

Klik op het tabblad **BT/HTTP/FTP/NZB** onderaan Download Station om bestanden te downloaden met behulp van BT/HTTP/FTP/NZB protocollen en klik op **Instellingen** (het tandwielpictogram) naast het zoekveld bovenaan om de volgende BT/HTTP/FTP/NZB-instellingen te beheren. Raadpleeg **DSM Help** voor gedetailleerde instructies.

- **Algemeen**: Stel downloadschema in, bepaal de prioriteit van de verwerkingsvolgorde en schakel meldingen in.
- **Locatie**: geef de downloaddoelmap en torrent/NZB-map op.
- **Bestandshosting**: beheer websites voor onlinehosting van bestanden en het delen van media waar gebruikers de bestanden of het multimediamateriaal kunnen uploaden en met andere mensen kunnen delen.
- **BT**: bewerk de instellingen voor het downloaden van BT-bestanden.
- **BT zoeken:** gebruik de BT-zoekfunctie om torrentbestanden te zoeken met behulp van een lijst van standaard BT-zoekmachines.
- **FTP/HTTP**: stel het aantal gelijktijdige verbindingen tot een FTP-server in en beperk de maximale downloadsnelheid van elke FTP-taak.
- **NZB:** stel een nieuwsserver in om NZB-bestanden te downloaden.
- **RSS**: verkort het update-interval van 24 uur tot de gewenste tijdsduur voor RSS-downloadtaken.

#### **Termen verklaard**

#### **Wat is BitTorrent?**

BitTorrent (BT) is een peer-to-peerprotocol voor bestandsdeling dat wordt gebruikt om gegevens over het internet te distribueren. Het is een van de meest gebruikte protocols voor het doorsturen van grote bestanden. Om een bestand of groep van bestanden te delen, wordt een klein bestand aangemaakt met metagegevens en met de tracker van de oorspronkelijke gegevens (een zogenaamde "torrent"). Gebruikers kunnen "torrent" bestanden downloaden, met speciale software openen, en een verbinding maken met andere gebruikers om de bestanden te downloaden.

#### **Wat is NZB?**

NZB is een XML-gebaseerde bestandsindeling voor het ophalen van berichten van Usenetservers. Het bestand bevat informatie die uw newsreader kan gebruiken om ze te downloaden. U moet lid worden van een nieuwsgroep om deze bestanden op Usenet te downloaden.

#### **BT/HTTP/FTP/NZB-downloadtaken maken**

U kunt volgens een van de volgende methoden BT/HTTP/FTP/NZB -downloadtaken maken.

- **Taken maken door bestanden te uploaden**: upload een van de volgende bestanden van uw lokale computer naar Download Station:
	- Torrentbestanden (.torrent) bevatten informatie voor het downloaden van bestanden die via het BT-netwerk worden gedeeld.
	- NZB-bestanden (.nzb) bevatten informatie voor het ophalen van berichten van nieuwe servers.
	- URL-bestanden (.txt) bevatten een lijst van HTTP/FTP-URL's voor het downloaden van de gekoppelde bestanden.
- **Taken maken door invoeren van URL's**: u kunt downloadtaken maken door URL's in te voeren. Klik hiervoor op **Toevoegen**. Voer in het venster dat verschijnt de URL's van de bestanden in die u wilt downloaden.
- **via BT zoeken**: U kunt torrentbestanden zoeken met BT-zoekmachines om uw favoriete downloads gemakkelijker terug te vinden. Om downloadtaken via BT zoeken te maken, voert u een trefwoord in het zoekveld in de rechterbovenhoek van BT/HTTP/FTP/NZB in.

#### **Downloadtaken maken voor RSS-feeds**

U kunt Download Station gebruiken om RSS feeds te downloaden die gekoppeld zijn aan bestanden in plaats van webpagina's, zoals uw favoriete audio-uitzendingen.

#### **Meer informatie**

#### **Wat is RSS?**

RSS (Really Simple Syndication, ook bekend als RSS-feed) is een alternatieve wijze van bladeren op het web. Web publishers gebruiken vaak RSS feeds om regelmatig bijgewerkte werken te publiceren, zoals blogposts, titels van nieuwsberichten, podcasts, fotoalbums of audio-/videoclips.

#### **Kan Download Station verschillende soorten RSS feeds downloaden?**

RSS-bestanden op de website van BT-zoekmachines en iTunes-podcasts worden over het algemeen ondersteund door Download Station.

Sommige downloadkoppelingen in het RSS-bestand zijn eerder koppelingen naar een webpagina dan naar het effectieve bestand. Dergelijke RSS-bestanden zullen niet worden ondersteund. Om RSS feeds te bekijken of bij te werken, kunt u een RSS-lezer (zoals Google Reader) gebruiken.

#### **BT/HTTP/FTP/NZB-downloadtaken beheren**

U kunt de net gemaakte downloadtaken controleren door op een van de opties in het linkerdeelvenster te klikken en de knoppen bovenaan de downloadwachtrij en de tabbladen onder de wachtrij te gebruiken om uw taken te beheren. Raadpleeg **DSM Help** voor gedetailleerde instructies.

- **Alle downloads** toont alle downloadtaken.
- **Downloaden** toont de downloadtaken die momenteel worden gedownload.
- **Voltooid** toont de downloadtaken die volledig zijn gedownload.
- **Actieve downloads** toont de downloadtaken die momenteel worden gedownload of geseed.
- **Inactieve downloads** toont de foutieve, wachtende of door u onderbroken downloadtaken.
- **Stopgezet** toont de downloadtaken die onderbroken werden.

#### **eMule instellen**

eMule-downloaden is niet standaard ingeschakeld. U moet eMule eerst inschakelen en vervolgens de configuratie van de instellingen uitvoeren. Om eMule in te schakelen, klik op **Instellingen** (het tandwielpictogram) naast het zoekveld bovenaan Download Station en ga vervolgens naar **Download Station** > **Algemeen** in het linkerdeelvenster.

Klik nu in de linkerbenedenhoek van Download Station op het tabblad **eMule** en vervolgens op het tandwielpictogram naast het zoekveld bovenaan in Download Station om de volgende instellingen van eMule te beheren. Raadpleeg **DSM Help** voor gedetailleerde instructies.

- **Algemeen**: Beheer de instellingen van de ED2K-server, meldingen en 'protocol verbergen'.
- **Locatie**: Stel de standaard doelmap voor eMule in en deel uw bestanden via het ED2K-netwerk.
- **Verbinding**: Stel de verbinding in voor eMule-downloads.
- **Bandbreedte**: Stel de upload- en downloadsnelheid in en het downloadschema om de download- en uploadbandbreedte te beperken.

#### **Termen verklaard**

#### **Wat is eMule?**

eMule is een gratis toepassing voor peer-to-peerbestandsdeling die een verbinding maakt met zowel het eD2kals het Kad-netwerk. Hoewel de transmissiesnelheid doorgaans laag is, heeft eMule een erg uitgebreide gebruikersbasis, en een nog grotere basis voor bestandsdeling, waardoor het ideaal is als men op zoek is naar zeldzame inhoud.

#### **eMule-downloadtaken maken**

U kunt volgens de volgende methoden eMule-downloadtaken maken.

- **Taken maken door bestanden te uploaden**: Upload een tekstbestand (.txt) met ED2K-koppelingen van uw lokale computer naar Download Station. Om downloadtaken te maken door een bestand te uploaden, klik op **Downloadwachtrij** in het linkerdeelvenster. Klik op de knop **Maken**, selecteer **Een bestand openen** en klik op de knop bladeren om het te uploaden tekstbestand te selecteren.
- **Taken maken door invoeren van URL's**: Downloadtaken maken door URL's in te voeren, klik op **Maken**. Selecteer in het venster dat verschijnt **URL invoeren** en voer de URL's van het bestand in dat u wilt downloaden.
- **Maken met eMule search**: Klik op **Zoeken** in het linkerdeelvenster om de gewenste bestanden te zoeken en te downloaden. Om downloadtaken te maken, voert u een van de volgende handelingen uit.
	- **Algemene zoekopdracht**: Voer een trefwoord in het zoekveld in de rechterbovenhoek van eMule in en selecteer bestandstype en zoekmethode.
	- **Geavanceerd zoeken**: Klik op de pijl-omlaag rechts van de knop **Zoekenstarten/stoppen**.

#### **Downloadtaken voor eMule beheren**

U kunt net gemaakte downloadtaken beheren door in het linkerdeelvenster op **Downloadwachtrij** te klikken en de momenteel geüploade bestanden door andere eMule-clients controleren door op **Uploaden** te klikken.

# **16 Hoofdstuk 16: Uw omgeving beveiligen met Surveillance Station**

**Hoofdstuk**

Surveillance Station is professionele NVR-software (Network Video Recording) die samen met DiskStation Manager (DSM) wordt geleverd en waarmee u van op afstand beelden van op uw DiskStation aangesloten IPcamera's kunt opnemen en bekijken. Bekijk liveweergavevideo's, stel gepland opnemen in, speel opgenomen gebeurtenissen af via de webbrowser of een mobiel apparaat voor bewaking op afstand van uw huis of kantooromgeving.

Met Surveillance Station kunt u VisualStation in LAN instellen om zonder tussenkomst van een pc de livebeelden van de beheerde camera's te bekijken.

Bovendien kunt u DS cam downloaden van Apple's App Store of Android Market om livebeelden van uw IPcamera's te bekijken en opgenomen gebeurtenissen door Surveillance Station op uw iOS/Android-apparaat af te spelen. Voor meer informatie over DS cam, zie "Hoofdstuk 21: Communiceren met mobiele apparaten".

In dit hoofdstuk wordt u uitgelegd hoe Surveillance Station te installeren,IP-camera's te beheren, liveweergavevideo's te bekijken en op te nemen, tijdsopnames in te stellen, opgenomen gebeurtenissen af te spelen en alle andere uitgebreide functies van Surveillance Station te gebruiken. Raadpleeg **DSM Help** voor gedetailleerde instructies.

# **Surveillance Station installeren**

Ga naar **Hoofdmenu** > **Package Center** om Surveillance Station te installeren. Na de installatie maakt **surveillance** automatisch een gedeelde map voor de opslag van uw Surveillance Station-gegevens. Deze gedeelde map ia alleen-lezen en is uitsluitend toegankelijk voor gebruikers die tot de groep **administrators** behoren.

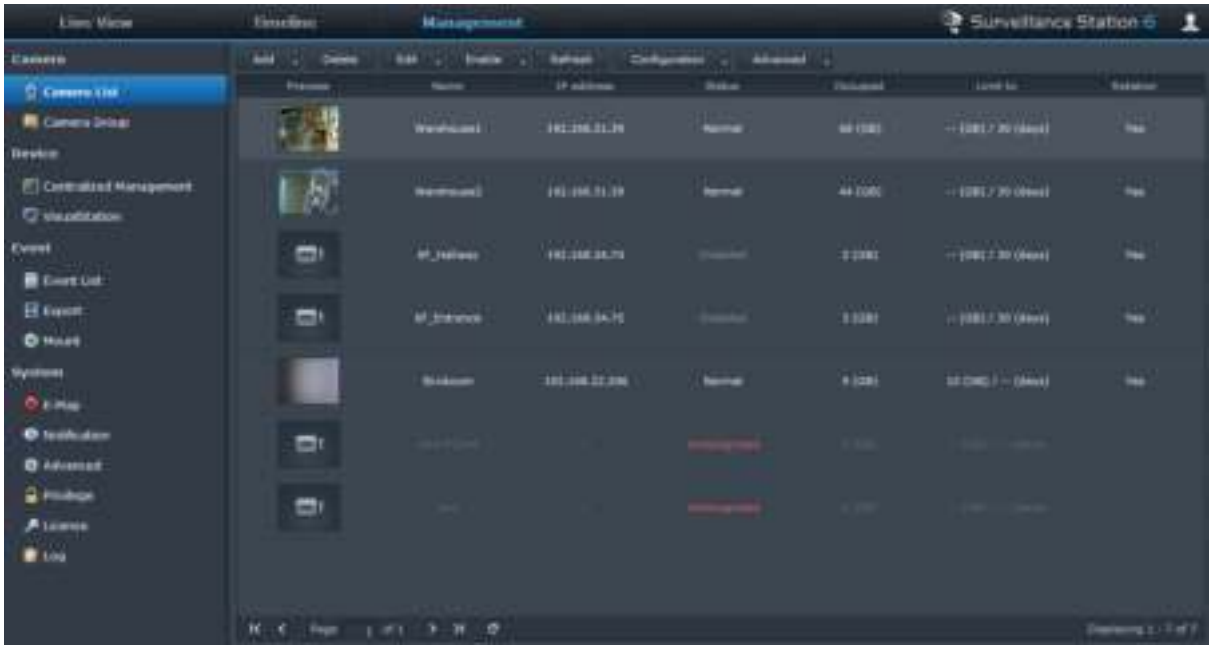

## **Surveillance Station-instellingen beheren**

Klik op het tabblad **Beheer** om de volgende Surveillance Station-instellingen in te stellen.

#### **Camera's toevoegen en bewerken**

Ga naar **Camera** > **Cameralijst** onder **Beheer** om camera's toe te voegen en te bewerken, het opnameschema in te stellen en de geavanceerde instellingen te configureren: **Bewegingsdetectie**, **Liveweergaveanalyse**, **Cameraoptimalisering**, **Patrouille-instellingen**, **Visoog recht maken**.

Ga naar **Camera** > **Cameragroep** om meerdere camera's in cameragroepen te organiseren zodat ze gemakkelijker kunnen worden beheerd.

*Opmerking:* bent u geen gebruiker die tot de groep **administrators** behoort, dan hebt u beperkte toegang als gevolg van ingestelde rechten. Ga voor meer informatie naar "Rechten toekennen" of neem contact op met uw beheerder.

#### **Gebeurtenissen afspelen en beheren**

Ga naar **Gebeurtenis** > **Gebeurtenissenlijst** onder **Beheer** om te bladeren in alle gebeurtenissen en ze af te spelen met de Gebeurtenisspeler en om de videobestanden te verwijderen, te vergrendelen, te filteren of te downloaden.

*Opmerking:* uw IP-camera moet alarmopname ondersteunen om de functie **Alarmopname** te kunnen gebruiken. Alarmopname heeft vaak betrekking op de digitale invoer- en uitvoerpin of DIDO van de IP-camera. Raadpleeg het gegevensblad voor pinconfiguratiedetails. Alarmopname zal starten wanneer de IP-camera detecteert dat er een invoerpin is geactiveerd.

#### **Gebeurtenissen exporteren**

Ga naar **Gebeurtenis** > **Exporteren** onder **Beheer** om gebeurtenissen te exporteren naar een gedeelde map of naar een extern opslagapparaat via USB- of eSATA-interface.

#### **Gebeurtenissen koppelen**

Ga naar **Gebeurtenis** > **Koppelen** onder **Beheer** om geëxporteerde gebeurtenissen te koppelen. U kunt de geëxporteerde archieven koppelen op Surveillance Station. De gebeurtenissen in gekoppelde archieven kunnen worden afgespeeld in de pagina's **Gebeurtenis** en **Tijdlijn**.

#### **E-Map gebruiken**

U kunt e-mtoevoegen, bewerken en verwijderen in **Systeem** > **E-Map** onder **Beheer**. Nadat de e-map is gemaakt, gaat u naar **Liveweergave** en klikt u op **Configureren** om de e-map toe te wijzen aan een liveweergavelay-out. Nadat de installatie is voltooid, klikt u op de knop **E-Map** op de pagina **Liveweergave** om de map te openen en snel de locatie van de camera aan te duiden.

#### **Meldingsinstellingen beheren**

Ga in het tabblad **Beheer** naar **Systeem** > **Melding** om ervoor te zorgen dat Surveillance Station u meldingsberichten stuurt via e-mail, sms, mobiele apparaten of programma's voor expresberichten wanneer er zich belangrijke gebeurtenissen voordoen. U kunt aangeven van welke gebeurtenistypes u op de hoogte wilt worden gehouden in **Systeem** > **Melding** > **Filter** en de meldingsinstellingen configureren onder **Systeem** > **Melding** > **Instellingen**.

#### **Geavanceerde instellingen beheren**

Ga naar **Systeem** > **Geavanceerd** onder **Beheer** om de geavanceerde instellingen voor Surveillance Station te beheren. U kunt in het vervolgkeuzemenu de beginpagina instellen nadat u zich bij Surveillance Station hebt aangemeld. U kunt ookgecentraliseerd beheer inschakelen waarmee u DiskStation als een hostserver kunt instellen en vervolgens meerdere DiskStations als client kunt instellen om een groter Surveillance-netwerk te vormen. Bovendien kunt u een VisualStation in een LAN beheren, een tv of LCD-monitor op VisualStation aansluiten en vervolgens livebeelden en opnames bekijken van de IP-camera's die door uw DiskStation op het tv/LCD-scherm zonder tussenkomst van een computer worden weergeven.

#### **Rechten toekennen**

Ga naar **Systeem** > **Rechten** onder **Beheer** om toegangsrechten tot IP-camera's voor DSM-gebruikers te beheren en toe te kennen.

#### **Een cameralicentie installeren**

Ga naar **Systeem** > **Licentie** onder **Beheer** om de cameralicentie te beheren. Met **Standaardlicentie** kan uw DiskStation een camera in het LAN beheren. Als uw DiskStation meerdere camera's ondersteunt, kunt u **Synology-cameralicentiepakketten** kopen en vervolgens hier de licentiesleutel toevoegen om extra camera's te beheren.

#### **Logboeken controleren**

Ga naar **Systeem** > **Logboek** onder **Beheer** om logboekrecords van belangrijke gebeurtenissen zoals verbroken cameraverbindingen of wijzigingen in de camera-instellingen te bekijken en te beheren.

# **Liveweergave bekijken**

Op pagina **Liveweergave** kunt ulivefeeds van maximaal 49 kanalen bekijken, momentopnames maken en de camerahoek aanpassen via PTZ (Pan/Tilt/Zoom), e-map, handmatig opnemen, video-analyse of analysehistoriek. U kunt ook de kanaallay-out conform verschillende bewakingsscenario's aanpassen.

Met Liveweergaveanalyse kunt u targets volgen tijdens het bekijken en opnemen. U kunt uit verschillende analysetypes kiezen voor uw IP-camera's en verdachte gebeurtenissen volgen en opnemen. Alle opgenomen sessies worden voor analyse op een georganiseerde manier opgeslagen. De simulatiemodus maakt een nauwkeurige afstelling mogelijk waarbij u voor de beste resultaten van afzonderlijke camera's de gevoeligheid, detectiezone en objectgrootte kunt aanpassen.

Raadpleeg **DSM Help** voor gedetailleerde instructies.

#### **Lay-out configureren**

DSM-gebruikers die tot de groep **administrators** behoren en gebruikers met **manager**-rechten kunnen de opmaakinstellingen configureren. Om de lay-out van de cameraliveweergaven aan te passen en een e-map toe te passen op een bepaalde lay-out, klikt u op de knop **Configureren**.

#### **PTZ gebruiken**

Als uw camera ondersteuning biedt voor de functie PTZ (pan/tilt/zoom) kunt u een camera selecteren en het gedeelte **Controller** gebruiken om het camerastandpunt aan te passen. Als u op de knop Startpagina klikt, kunt u terugkeren naar de oorspronkelijke positie van de camera. Als u een camera met gedeeltelijke PTZondersteuning hebt geselecteerd, worden de niet-ondersteunde functies op het gedeelte **Controller** uitgegrijsd.

#### **Andere functies gebruiken**

Op de pagina **Liveweergave** kunt u ook de volgende functies gebruiken.

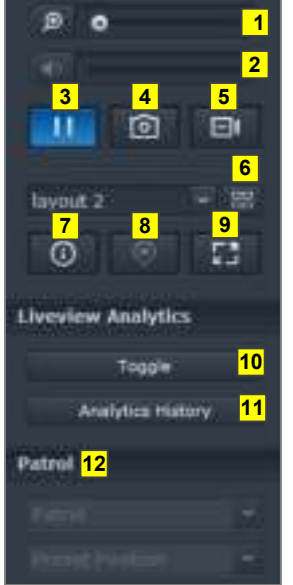

- Om digitaal in en uit te zoomen sleept u de zoombalk of plaatst u de muis over de Liveweergave van een geselecteerde camera en scrollt u vervolgens met het muiswiel. U kunt ook digitaal zoomen met het muiswiel en door de afbeelding te verslepen.
- Versleep de volumebalk om het volume te regelen.
- Klik op deze knop om het afspelen te onderbreken of te hervatten.
- Klik op de knop **Momentopname** om de huidige afbeelding op te slaan.
- Klik op **Handmatig opnemen** om de handmatige opname te starten.
- Om de opmaakinstelling te configureren klikt u op **Configuren**.
- Klik op **Informatie weergeven** en de status voor iedere camera wordt weergegeven in hoek van elk liveweergavevenster.
- Klik op **E-Map** om de overeenstemmende E-Map weer te geven.
- Klik op de knop **Volledig scherm** om de liveweergave in volledige schermmodus weer te geven.

Klik op **In-/uitschakelen** om liveweergaveanalyse van de camera's voor liveweergave in te schakelen.

*Opmerking:* alleen camera's waarvan de liveweergaveanalyse is geconfigureerd via **Cameralijst** > **Geavanceerd** > **Liveview analyse** onder het tabblad **Beheer** kunnen hier worden ingeschakeld. Voor gedetailleerde instructies over Liveweergaveanalyse klikt u op het pictogram in de rechterbovenhoek en vervolgens op **Help**.

- Klik op **Analysehistoriek** om liveweergaveanalysegebeurtenissen af te spelen of de frequentie weer te geven.
- Om de overeenstemmende instelling vooraf of patrouille weer te geven, klikt u op de **Vooraf ingestelde positie** of de **Patrouille** lijst.

*Opmerking:* andere browsers dan Internet Explorer ondersteunen slechts een beperkt aantal functies.

# **Werken met Tijdlijn**

Met Surveillance Station kunt u via Tijdlijn en kalenderondersteuning actueel videomateriaal vinden. Met de kalender kunt u een datum selecteren om de opnames van die dag te bekijken. Met de gebeurtenissenlijn kunt u alle in verschillende modi opgenomen gebeurtenissen eenvoudig identificeren aan de hand van kleurlabels op de tijdlijn.

Tijdens het afspelen van een gebeurtenis kunt u Slim zoeken activeren om verdachte gebeurtenissen te achterhalen. Slim zoeken is een intelligente functie die u helpt om gebeurtenissen doeltreffend te analyseren en potentiële valse alarmen te verhinderen. Raadpleeg **DSM Help** voor gedetailleerde instructies.

#### **Gebeurtenissen afspelen met de Tijdlijn**

Klik op het tabblad **Tijdlijn** om de tijdlijnpagina weer te geven die de functie Meerdere gebeurtenissen afspelen bevat, wat u toelaat om simultaan gebeurtenissen opgenomen op dezelfde dag door verschillende camera's te bekijken. Alle gebeurtenisvideo's worden op de tijdlijn geplaatst. U kunt de gebeurtenis die u zoekt eenvoudig terugvinden door op een bepaald moment op een bepaalde dag of een bepaald uur te klikken en de gebeurtenis met de gebeurtenisspeler op deze pagina afspelen.

#### **Zoeken naar specifieke situaties met slim zoeken**

Klik op het zoekpictogram in de linkerbenedenhoek van de tijdlijnpagina om de modus **Slim zoeken** te activeren. Met Slim zoeken kunt u in gebeurtenissen zoeken naar specifieke situaties zoals algemene beweging of verdwenen/vreemde voorwerpen op het scherm. Als de cameralens was afgesloten of out of focus was door mensen die het cameratoezicht verhinderden, kan Slim zoeken u helpen om te achterhalen wanneer dergelijke situaties zich voordeden.

# **Non-stopservice met Synology High Availability aanbieden**

**Hoofdstuk**

High Availability verwijst naar een serverlay-outoplossing ontwikkeld om onderbrekingen van services die het gevolg zijn van een slecht werkende server te beperken. Met Synology High Availability vormen twee servers een "high-availability cluster," waarin een server de rol van de actieve server op zich neemt en de andere server als een stand-byserver fungeert. Bij storingen van de server neemt de stand-byserver alle services over waardoor serverdowntime wordt beperkt.

Dit hoofdstuk geeft een kort overzicht van de Synology High Availability-functies. Raadpleeg **DSM Help** voor gedetailleerde instructies.

# **Synology High Availability begrijpen**

Implementatie van Synology High Availability vereist twee Synologyservers om een high-availability cluster te vormen. Een server fungeert als "actieve server" en de andere als een "passieve server." Zodra de highavailability cluster is gecreëerd, worden de gegevens continu van de actieve server naar de passieve server gerepliceerd. Alle bestanden op de actieve server bestaan dan in duplicaat op de passieve server.

#### **Actieve server**

De actieve server zorgt voor de levering van alle services. Als er fouten optreden op de actieve server, kunt u of kan het systeem een overschakeling naar de passieve server initialiseren. In dergelijke gevallen wordt de voorziening van deze services overgedragen aan de passieve server en wordt de passieve server de actieve server.

#### **Passieve server**

in normale omstandigheden verkeert de passieve server in stand-bymodus. Gegevens op de actieve server worden continu gerepliceerd naar de passieve server. Als de actieve server geen services meer kan leveren, kunt u of kan het systeem een overschakeling naar de passieve server initialiseren.

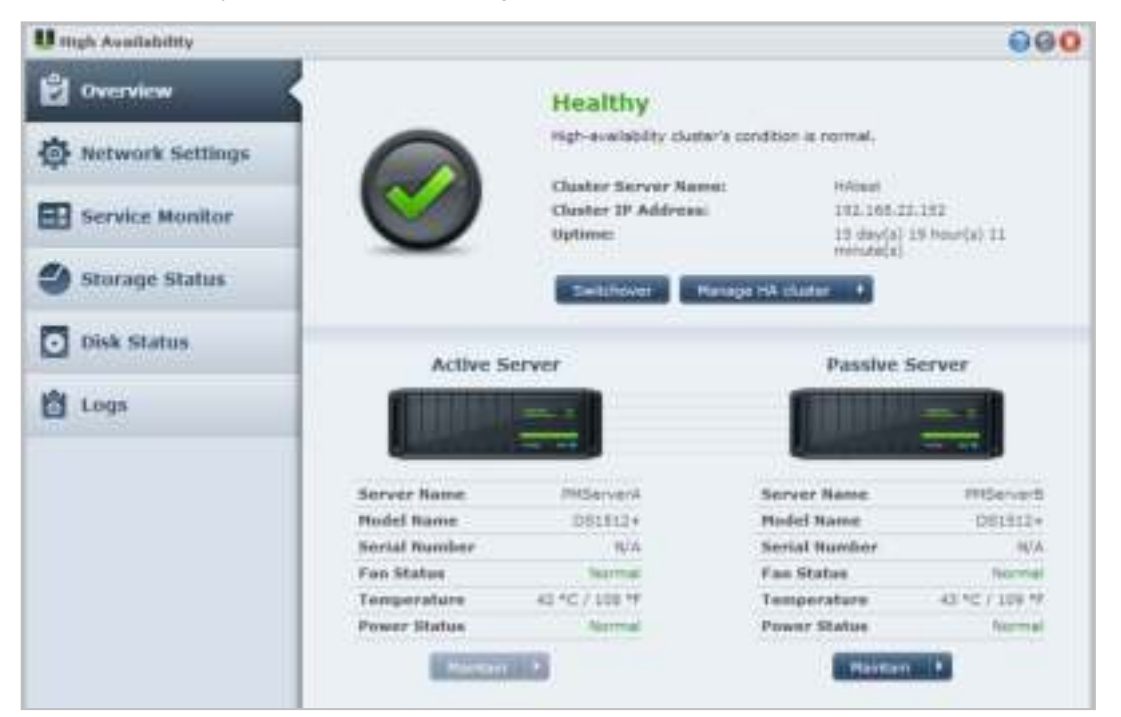

# **Synology High Availability installeren**

U kunt Synology High Availability installeren via het **Hoofdmenu** > **Package Center**.

# **Systeemvereisten**

Implementatie van Synology High Availability vereist twee identieke Synologyservers die als actieve en passieve servers fungeren.<sup>[1](#page-90-0)</sup> Voordat de twee Synologyservers in een high-availability cluster worden samengebracht, zal de Synology High Availability-wizard de hardware- en softwarebeperkingen controleren om te garanderen dat er een high-availability cluster kan worden gecreëerd.

#### **Systeemvereisten**

- **Synology Server:** de actieve als de passieve servers moeten identieke modellen zijn en Synology High Availability ondersteunen.
- **DSM-versie:** dezelfde versie van DSM moet op de actieve en passiever servers zijn geïnstalleerd.
- **Pakketversie:** dezelfde versie van het Synology High Availability moet op beide Synologyservers zijn geïnstalleerd.

#### **Volume en harde schijf**

De volgende richtlijnen zijn van toepassing voor schijfgroep, volume en hardeschijfbeheer.

- **Opslagvolume:** om gegevensreplicatie toe te laten, moet de opslagcapaciteit van de passieve server groter of gelijk zijn aan de capaciteit van de actieve server. Het is raadzaam ervoor te zorgen dat de opslagcapaciteit van beide servers identiek is om inconsistentierisico's te beperken.
- **Aantal schijven:** de actieve en passieve servers moeten hetzelfde aantal harde schijven tellen. Bovendien moet nummering en positie van de harde schijven op beide servers overeenstemmen.
- **SHR-indeling niet ondersteund:** volumes met SHR-indeling worden niet ondersteund. Zorg dat de Synologyserver die als actieve server gaat fungeren geen opslagvolumes in SHR-indeling bevat.

#### **Netwerkomgeving**

**---------**

Voor netwerkinstellingen gelden de volgende richtlijnen.

- **Netwerkinstellingen:** beide servers van de high-availability cluster moeten een statisch IP-adres toegewezen krijgen. Zorg dat beide Synologyservers een statisch IP-adres hebben in plaats van DHCP IP-adressen. Zorg er bovendien voor dat de IP-adressen van beide servers toegankelijk zijn en tot hetzelfde subnet behoren. Zo niet, kunnen er fouten optreden bij het starten van een overschakeling naar de passieve server.
- **Aantal LAN-poorten:** beide servers moeten hetzelfde aantal poorten tellen. Is uw Synology-NAS uitgerust met extra netwerkkaartinterfaces, dan tellen deze netwerkkaarten ook als aanvullende LAN-poorten.
- **PPPoE niet ondersteund:** Synology High Availability ondersteunt geen PPPoE. Zorg ervoor dat PPPoE is uitgeschakeld voor u de high-availability cluster aanmaakt.
- **Link Aggregation niet ondersteund:** Synology High Availability ondersteunt geen link aggregation. Zorg ervoor dat link aggregation is uitgeschakeld voor u de high-availability cluster aanmaakt.
- **Wi-Fi niet ondersteund:** Synology High Availability ondersteunt geen Wi-Fi. Zorg ervoor dat Wi-Fi is uitgeschakeld voor u de high-availability cluster aanmaakt.
- **VLAN niet ondersteund:** Synology High Availability ondersteunt geen VLAN. Zorg ervoor dat VLAN is uitgeschakeld voor u de high-availability cluster aanmaakt.

<span id="page-90-0"></span> $1$  Synology High Availability kan alleen op specifieke modellen worden geïnstalleerd.

#### **Beperkingen van Storage Manager**

Zodra er een high-availability cluster is aangemaakt, zullen bepaalde opties in Opslagbeheer niet meer beschikbaar zijn.

**Beschikbare opties:** De volgende opties zijn nog beschikbaar als er een high-availability cluster bestaat:

- Schijfgroepen of volumes uitbreiden door harde schijven toe te voegen of te vervangen (alleen meerdere volumes of iSCSI LUN's op RAID).
- Volumes en iSCSI LUN's maken, verwijderen of herstellen.
- iSCSI LUN-grootte en -locatie wijzigen (bestandsniveau).
- iSCSI LUN-doel wijzigen

**Niet-beschikbare opties:** De volgende opties kunnen niet worden uitgevoerd als er een high-availability cluster bestaat:

- Volume en iSCSI LUN-grootte (blokniveau) bewerken of uitbreiden.
- RAID-type wijzigen

# **High-Availability Cluster maken**

Na controle van de bovenstaande vereisten en de installatie van Synology High Availability kunnen de twee servers worden gecombineerd in een high-availability cluster via **Overzicht** > **HA cluster maken**. Een installatiewizard begeleidt u doorheen het installatieproces van de High-Availability Cluster.

# **Meer informatie**

Voor gedetailleerde informatie over Synology High Availability, zie **DSM Help** of **Synology HA White Paper**.

# **18 Hoofdstuk 18: Een domeinnaamserver met DNS Server maken**

**Hoofdstuk**

DNS (Domain Name System) is een naamgevingssysteem dat de uitwisseling van gegevens tussen computers over het internet en andere netwerken bevordert. De voornaamste functie is de vertaling naar gebruiksvriendelijke domeinnamen (bv. www.synology.com) in de overeenkomstige vaste publieke IP-adressen (bv. 120.89.71.100). Dankzij deze functie vinden gebruikers snel webpagina's, computers of andere apparaten op het internet of in een lokaal netwerk.

Met de DNS Server van Synology kunt u van DiskStation een domeinnaamserver maken, meerdere zones hosten en naam- en IP-adresresolutieservices verstrekken.

Dit hoofdstuk geeft een kort uitleg over de functies van de DNS Server. Voor gedetailleerde instructies, zie **DSM Help**.

# **DNS Server installeren**

L DNS Server 880  $P$  zones Domain hame Sana ID Type **CALL Art** Resolution investo **DELL'ANNO HOLDER** Final 自 Log Q Keys **ISE** Views **Q** Settings **K C High**  $1013$  **3 31 C** Dieleving 1 - 1 of 1

DNS Server kunt u installeren via **Hoofdmenu** > **Package Center**.

# **Voor u van start gaat**

Lees de onderstaande opmerkingen voor u DNS Server in gebruik neemt:

- **Een vast publiek IP-adres verkrijgen:** om DNS Server te activeren, moet u een vast IP-adres voor uw DiskStation aanvragen.
- **Een domeinnaam selecteren:** voor de instelling van gemachtigde serverfuncties moet u uw domeinnaam bij een domeinnaamprovider registreren. Als u bijvoorbeeld een domein met de naam voorbeeld.com wilt gebruiken, moet u het domeinvoorbeeld registreren bij de domeinprovider van .com-domeinnamen.
- **Firewall- of poort-doorsturenregels controleren:** DNS-services vereisen het gebruik van TCP en UDP poort 53. Als uw DiskStation een firewall gebruikt, moet deze poort open staan. Stel de poort-doorsturenregels in en open TCP en UDP-poort 53 als het DiskStation een verbinding maakt met het internet via een router.
- **Uw apparaat registreren:** nadat u DNS Server hebt ingesteld, moet u eraan denken om het IP-adres en andere vereiste gegevens van uw DiskStation te registreren bij de provider van uw domeinnaam. Zo niet, zullen clients uw DiskStation niet kunnen bevragen over het internet. Raadpleeg uw domeinnaamprovider voor meer informatie.

# **DNS Server-functies**

Eenmaal correct geïnstalleerd en ingesteld, beschikt u over de onderstaande DNS Server-functies. Voor gedetailleerde instructie over deze en andere functies, zie **DSM Help**.

#### **Zones**

Deze pagina biedt opties voor het beheer van uw domeinnamen door het creëren en wijzigen van zones. Een zone verwijst naar een deel van de domeinnaamruimte waarvoor een domeinnaamserver is gemachtigd en waarover hij volledige informatie heeft. Met DNS Server kunnen zonebestanden op het DiskStation worden gecreëerd, opgeslagen en beheerd.

Zones worden opgedeeld in twee types: masterzones en slavezones. Masterzones bevatten informatie voor zonebestanden. Slavezones synchroniseren zonebestanden van masterzones (een bewerking die zonetransfer wordt genoemd).

#### **Naamomzetting**

U kunt de resolutieservices inschakelen zodat DiskStation recursieve query's kan oplossen. Een recursieve query treedt op wanneer DiskStation niet is gemachtigd voor een verzocht domein. In dergelijke gevallen stuurt DiskStation queries naar andere domeinnaamservers tot de informatie wordt gevonden of de query faalt.

Bijvoorbeeld: als een client een query naar uw DiskStation stuurt voor het adres "synology.com," maar uw DiskStation is niet gemachtigd voor dit domein (of is geen eigenaar van synology.com), zal de client queries naar andere domeinnaamservers sturen of het verzoek doorsturen naar opgegeven doorstuurservers en vervolgens het resultaat van de query terugsturen naar de verzender.

#### **Sleutels**

TSIG-sleutels (Transfer Signature) beperken wat hosts is toegestaan voor de synchronisatie van zonebestanden van de masterserver. Deze pagina toont de sleutels die momenteel worden gebruikt door DNS Server.

#### **Weergaven**

Een domeinnaamserver kan verschillende gegevens aan verschillende clients aanbieden door implementatie van weergaves. Deze functie, die soms spilt-horizon DNS wordt genoemd, kan beveiligings- en privacybeheer van DNS-zonerecords verbeteren. Neem bijvoorbeeld het geval dat u een domeinnaam hebt, maar verschillende antwoorden op query's van externe en interne bronnen wilt bieden. In dergelijke gevallen kunt u verschillende weergaves creëren, met afzonderlijke bronrecords.

# **Mediaserver en iTunes-service beheren**

**Hoofdstuk**

Synology DiskStation kan uitgroeien tot een multimediaserver in het LAN van waaruit computers (via Windows Media Player of iTunes) en DLNA/UPnP-apparaten (zoals een stereo-installatie of tv) multimediabestanden kunnen afspelen.

In dit hoofdstuk leert u hoe u Synology DiskStation kunt gebruiken om multimedia-inhoud naar uw computer of andere DLNA/UPnP-apparaten te streamen. Raadpleeg **DSM Help** voor gedetailleerde instructies.

# **DLNA-mediaserver installeren**

Ga naar **Hoofdmenu** > **Package Center** om Mediaserver te installeren.

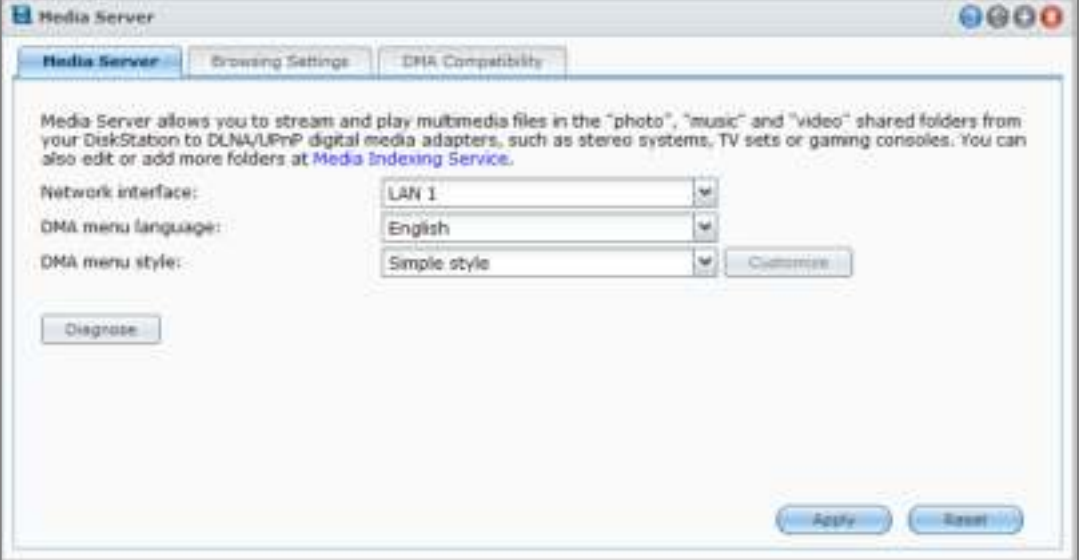

# **DLNA-mediaserver beheren**

Ga naar **Hoofdmenu** > **Mediaserver** om multimedia op uw Synology DiskStation te doorbladeren en af te spelen via DLNA/UPnP-apparaten, ook bekend onder de naam **Digital Media Adapter (DMA)**. Met Mediaserver kunt u deze apparaten, waaronder tv- en stereosystemen eenvoudig aansluiten op uw thuisnetwerk, en multimediabestanden die zijn opgeslagen op DiskStation naar die apparaten streamen om te genieten van muziek, foto's en video's. Meer geïndexeerde mappen kunnen voor delen worden toegevoegd in de mediaindexeringsservice. Raadpleeg "Geïndexeerde map beheren" voor meer informatie.

*Opmerking:* u kunt de volgende multimediabestandsformaten afspelen op Synology DiskStation met DLNA/UPnP-compatibele DMA<sup>[1](#page-94-0)</sup>:

- **Audio:** AAC, FLAC, M4A, MP3, Ogg Vorbis, PCM, WAV, WMA, WMA VBR, WMA PRO, WMA Lossless
- **Afbeelding:** BMP, JPG (jpe, jpeg), GIF, ICO, PNG, PSD, TIF (tiff), UFO, RAW (arw, srf, sr2, dcr, k25, kdc, cr2, crw, nef, mrw, ptx, pef, raf, 3fr, erf, mef, mos, orf, rw2, dng, x3f)
- **Video:** 3GP, 3G2, ASF, AVI, DAT, DivX, DVR-MS, ISO, M2T, M2TS, M4V, MKV, MP4, MPEG1, MPEG2, MPEG4, MTS, MOV, QT, SWF, TP, TRP, TS, VOB, WMV, XviD, RV30, RV40, AC3, AMR, WMA3, RMVB
- **Afspeellijst:** M3U, WPL

<span id="page-94-0"></span><sup>1</sup> De werkelijke afspeelcapaciteit kan variëren afhankelijk van de DLNA/UPnP-client.

#### **Geïndexeerde map beheren**

Standaard worden mediabestanden in de gedeelde mappen **photo**, **video** en**music** door mediaindexeringsservice geïndexeerd. Als u DMA-apparaten en de toepassingen voor foto, video en muziek van DSM toegang wilt geven tot meer bestanden op uw DiskStation, kunt u meer geïndexeerde mappen toevoegen in **Hoofdmenu** > **Configuratiescherm** > **Media-indexeringsservice** > **Geïndexeerde map**.

#### **Multimedia-inhoud afspelen met DMA-apparaten**

Synology DiskStation kan naadloos worden gekoppeld aan Sony PS3, Xbox360 en vele andere digitale mediaadapters. U kunt deze apparaten gebruiken om te bladeren naar multimedia-inhoud en die te streamen vanaf uw DiskStation naar uw stereo-installatie en TV.<sup>[1](#page-95-0)</sup>

*Opmerking:* voor meer informatie over het doorbladeren van mediaserverinhoud met DMA-apparaten, zie de documentatie die met uw apparaat werd meegeleverd.

# **iTunes Server installeren**

Ga naar **Hoofdmenu** > **Package Center** om iTunes Server te installeren.

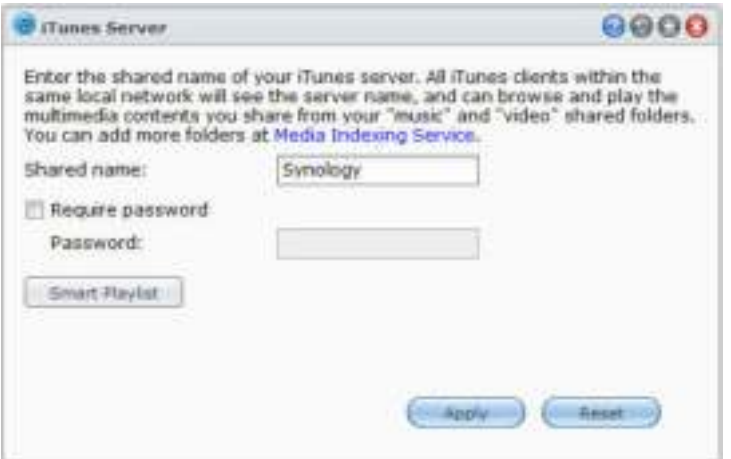

# **iTunes Server beheren**

Ga naar **Hoofdmenu** > **iTunes Server** om iTunes-service te gebruiken. Nadat deze is ingeschakeld, kunnen alle iTunes-clients op hetzelfde LAN nummers en video's in de gedeelde mappen **music** en **video** op de server doorbladeren en afspelen. De server wordt vermeld onder **Gedeeld** in het iTunes-venster nadat de service is ingeschakeld.

*Opmerking:* om privacyredenen mogen iTunes-clients geen video's weergeven in de gedeelde map **photo**.

#### **iTunes Server starten**

**---------**

Voer uw **Gedeelde naam** in. Selecteer **Wachtwoord vereist** en voer een wachtwoord in als u wilt dat gebruikers van iTunes een wachtwoord moeten invoeren om toegang te krijgen tot uw gedeelde mappen.

<span id="page-95-0"></span><sup>1</sup> Voor de aanbevolen randapparatuur, inclusief harde schijf, USB-printer, DMA en UPS, verwijzen we u naar **www.synology.com**.

#### **Intelligente afspeellijst gebruiken**

Klik op **Intelligente afspeellijst** om het venster **Intelligente afspeellijst** te openen waar u intelligente afspeellijsten kunt maken en bewerken op uw Synology DiskStation.

Een intelligente afspeellijst kan automatisch bepaalde nummers bevatten die overeenstemmen met bepaalde regels. iTunes-clients kunnen de door u gemaakte smart-afspeellijst afspelen.

*Opmerking:* u kunt intelligente afspeellijsten ook met Audio Station maken en bewerken. Raadpleeg "**Een audiobron**" voor meer informatie.

#### **Mediabestanden opnieuw indexeren**

Klik op **Opnieuw indexeren** in **Hoofdmenu** > **Configuratiescherm** > **Media-indexeringsservice** om de structuur van de audiobestanden te reconstrueren als u de ontbrekende bestanden terugvindt tijdens het bladeren door Synology DiskStation met iTunes. De procedure wordt uitgevoerd op de achtergrond.

Voor meer informatie over de indexfunctie van Media-indexeringsservice klikt u op de knop **Help** (met een vraagteken) in de rechterbovenhoek van het **Hoofdmenu** > **Configuratiescherm** > **Media-indexeringsservice** of zie "Multimediabestanden voor toepassingen indexeren".

# **20 Hoofdstuk 20: Geavanceerde beheertaken uitvoeren**

# **Hoofdstuk**

Synology DiskStation Manager beschikt over een brede waaier van beheerfuncties, waarmee u systeemgegevens kunt controleren, systeembronnen kunt opvolgen en meldingsservices kunt beheren. Verder kunt u DSM ermee herstellen of bijwerken, krijgt u toegang tot toepassingen met onafhankelijke aanmeldingsgegevens en kunt u multimediabestanden voor toepassingen indexeren.

In dit hoofdstuk wordt uitgelegd hoe u deze geavanceerde beheerfuncties moet gebruiken om ervoor te zorgen dat uw Synology DiskStation optimaal presteert. Raadpleeg **DSM Help** voor gedetailleerde instructies.

# **Systeeminformatie controleren**

Systeeminformatie biedt een overzicht van de status van DiskStation en andere aangesloten apparaten. Ga naar **Hoofdmenu** > **Systeeminformatie** om de volgende systeemgegevens te controleren. Raadpleeg **DSM Help** voor gedetailleerde instructies.

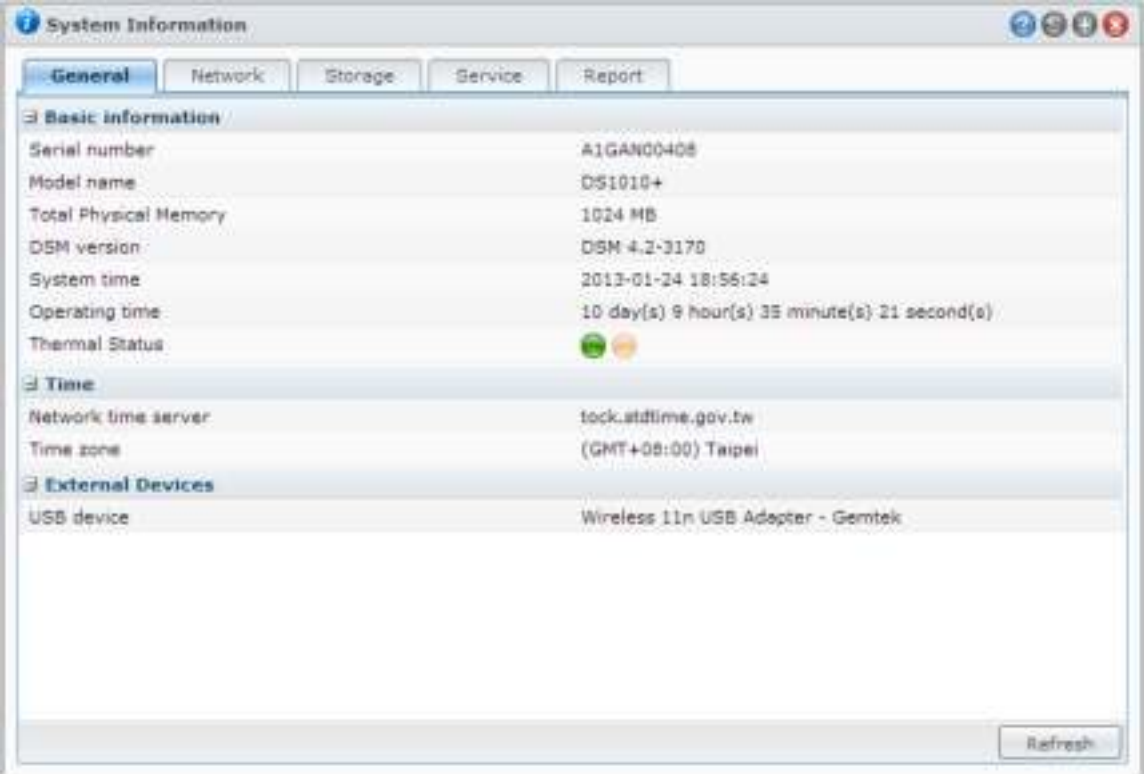

#### **Algemeen**

Op het tabblad **Algemeen** vindt u basisinformatie over het DiskStation, zoals serienummer, modelnaam, de hoeveelheid fysiek geheugen, DSM-versie, informatie over de tijd, temperatuurstatus of externe toestellen.

#### **De temperatuur in DiskStation wordt voorgesteld door groene en oranjes lampjes:[1](#page-98-0)**

- **Groen:** temperatuur is normaal.
- **Oranje:** temperatuur in DiskStation is hoog. U moet uw DiskStation laten afkoelen om te vermijden dat het systeem wordt afgesloten wegens oververhitting.

#### **De volgende algemene systeemgegevens zijn beschikbaar:**

- **Basisinformatie**: U kunt de gedetailleerde gegevens van uw Synology DiskStation hier bekijken, inclusief serienummer, modelnaam, geheugengrootte, DSM-versie, systeemtijd, werkduur en temperatuurstatus.
- **Tijd**: hier ziet u de tijdinstelling van uw Synology DiskStation, inclusief tijdserver en tijdzone. Om de tijdserver in te stellen, zie "Tijd instellen."
- **Externe apparaten**: U kunt de modelnaam van uw externe eSATA of USB-apparaten hier bekijken.

#### **Netwerk**

Op het tabblad **Netwerk** kunt u de status van de netwerkconfiguratie en de netwerkinterfaces bekijken.

#### **De netwerkstatus omvat het volgende:**

- **Basisinformatie**: hiermee kunt u basisinformatie van de netwerkconfiguratie van DiskStation bekijken.
- **[Interfacenaam]**: hiermee kunt u gedetailleerde informatie van de netwerkinterface(s) die momenteel op uw DiskStation zijn geconfigureerd bekijken.

#### **Opslagruimte**

Op het tabblad **Opslag** kunt u controleren hoeveel ruimte er nog beschikbaar is op uw DiskStationvolumes en de status van de harde schijven controleren.

#### **Om volumegebruik te controleren:**

U kunt de vrije of gebruikte ruimte op de DiskStation-volumes afleiden uit de taartgrafieken.

#### **Dit zijn de mogelijke statustypes van een interne harde schijf:**

- **Normaal**: systeempartitie en volume zijn niet beschikbaar voor gebruik op de harde schijf.
- **Geïnitialiseerd**: de systeempartitie is ingesteld, maar er is geen volume gemaakt.
- **Niet geïnitialiseerd**: systeempartitie en volume werden niet ingesteld op de harde schijf.
- **Geen schijf geïnstalleerd**: er is geen schijf geïnstalleerd in het overeenstemmende harde-schijfstation.
- **Systeempartitie mislukt**: systeempartitie op de harde schijf is onbeschikbaar. We raden u aan om de harde schijf te vervangen.
- **Vastgelopen**: kreeg geen toegang tot het volume op de harde schijf. We raden u aan om de harde schijf te vervangen.

*Opmerking:* om zeker te zijn dat het systeem normaal werkt, moet er minstens een schijf de status **Normaal** of **Geïnitialiseerd** hebben.

#### **Service**

**---------**

Op het tabblad **Service** ziet u een lijst met DSM-services die in- of uitgeschakeld kunnen worden door op **Inschakelen** of **Uitschakelen** in de kolom **Actie** te klikken. De vinkjes in de kolom **Status** geven aan of de services zijn ingeschakeld.

<span id="page-98-0"></span><sup>&</sup>lt;sup>1</sup> de informatie is alleen beschikbaar voor bepaalde modellen.

## **Rapport[1](#page-99-0)**

Op het tabblad **Rapport** kunt u gegevens verzamelen en rapporten genereren met informatie over schijfgebruik. U kunt rapporttypes selecteren, een schema instellen voor ontvangst van periodieke opslagrapporten of rapporten op aanvraag genereren. Raadpleeg **DSM Help** voor gedetailleerde instructies.

# **Systeemlogboeken bekijken**

Ga naar **Hoofdmenu** > **Systeemlogboeken** om de logboekgegevens van de DiskStation-services te bekijken. Algemeen systeem, verbinding, bestandsoverdracht (Windows-bestandsservice, FTP, WebDAV, File Station) en ook back-uplogboeken (back-up, netwerkback-up, USBCopy/SDCopy) worden hier weergegeven. Dit gedeelte biedt opties voor het verwijderen of opslaan van logboeken. Raadpleeg **DSM Help** voor gedetailleerde instructies.

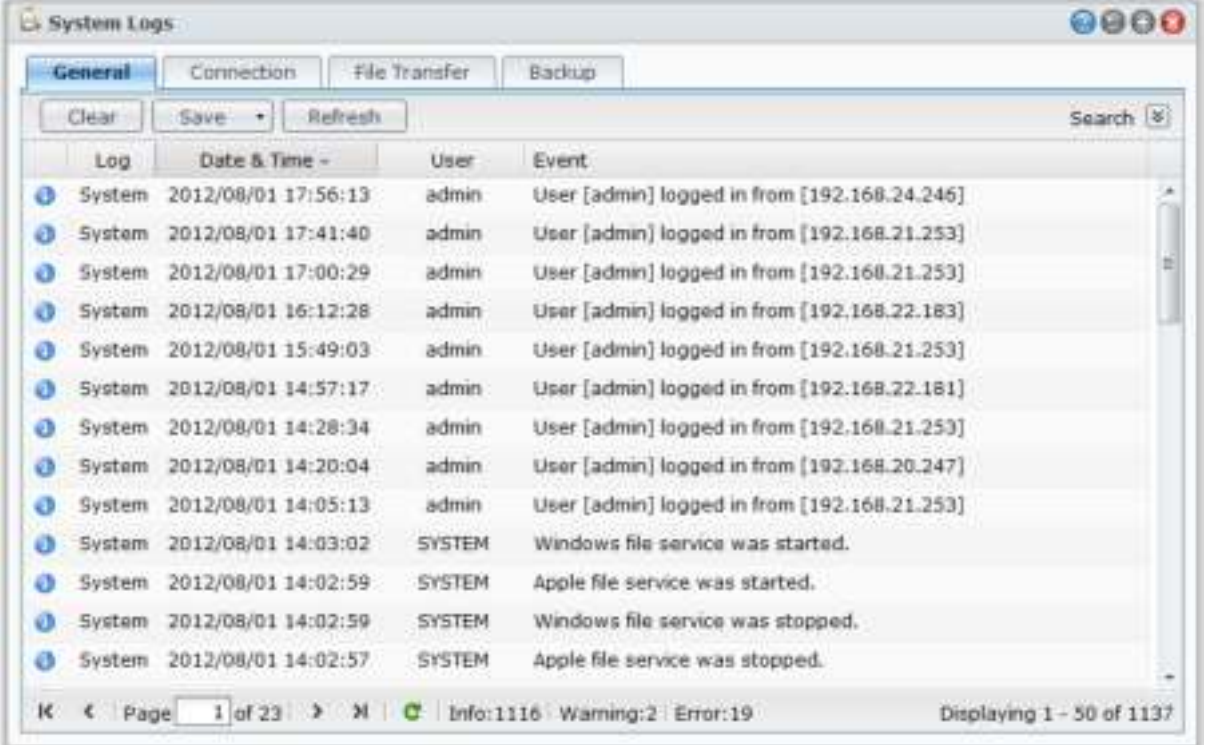

<span id="page-99-0"></span><sup>&</sup>lt;sup>1</sup> Uitsluitend beschikbaar op specifieke modellen.

# **Systeembronnen controleren**

Ga naar **Hoofdmenu** > **Broncontrole** om systeembronnen te bewaken, zoals CPU-gebruik, geheugengebruik, schijfgebruik en netwerkverkeer. U kunt kiezen om de onderstaande tabbladen in realtime te controleren of eerdere gegevens te bekijken. Raadpleeg **DSM Help** voor gedetailleerde instructies.

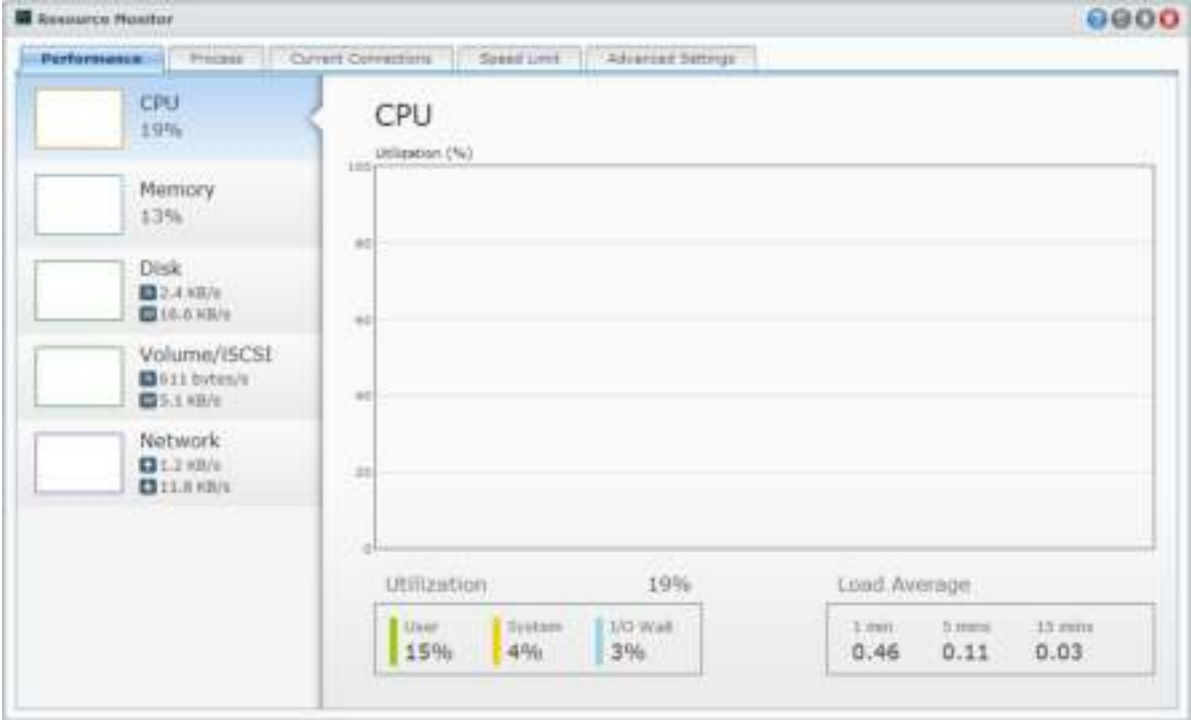

#### **Prestaties**

Klik op het tabblad **Prestaties** om de brongebruikgegevens te bekijken, inclusief CPU, geheugen, schijf en netwerk. Gedetailleerde datum, tijd en informatie van de grafiek worden bij mouse-over getoond.

#### **Proces**

Klik op het tabblad **Proces** om CPU- en geheugengebruik van elk proces weer te geven volgens afnemende CPU-belasting. De processtatussen zijn **Actief**, **Slaapmodus** en **Gestopt**. De Linux-equivalenten van de processtatus zijn **Actief**, **Gestopt/tracing** en **Slaapmodus**.

#### **Huidige verbindingen**

Op het tabblad **Huidige verbindingen** kunt u de lijst van gebruikers die op dit moment toegang hebben tot DiskStation-bronnen beheren. U kunt de huidige lijst exporteren, verbindingen van specifieke gebruikers verbreken of gebruikers uitschakelen.

#### **Snelheidslimiet**

In het tabblad **Snelheidslimiet** kunt u de lijst van bestandsoverdrachtprocessen met toegepaste snelheidslimieten bekijken en beheren. U kunt de lijsten bijwerken of verbindingen of specifieke bestandsoverdrachten verbreken.

#### **Geavanceerde instellingen**

Klik op het tabblad **Geavanceerde instellingen** om overige opties in te stellen, inclusief de instellingen realtimeduur en gebruik.

## **Bluetoothapparaten beheren**

Ga naar **Hoofdmenu** > **Configuratiescherm** > **Bluetooth** om Bluetooth-adapters te beheren en Bluetoothapparaten op uw DiskStation aan te sluiten. Eenmaal aangesloten kunt u bepaalde Bluetoothapparaten, zoals luidsprekers en hoofdtelefoons, selecteren als audio-uitvoer voor Audio Station, zodat u gemakkelijk naar de op uw DiskStation opgeslagen muziek kunt luisteren. Raadpleeg **DSM Help** voor gedetailleerde instructies.

## **Taken automatiseren**

Ga naar **Hoofdmenu** > **Configuratiescherm** > **Taakplanner** om services of scripts plannen en op vooraf ingestelde tijdstippen uitvoeren. U kunt taken maken en beheren om volgens door de gebruiker gedefinieerde scripts automatisch te worden uitgevoerd, automatisch de prullenbak van de gedeelde map leeg te maken of specifieke services automatisch te starten en te stoppen. Raadpleeg **DSM Help** voor gedetailleerde instructies.

# **DSM bijwerken**

Synology lanceert op gezette tijdstippen gratis updates van DSM. Deze updates kunnen nieuwe functies, verbeteringen van functies en prestatieverhogingen bevatten. Ga naar **Hoofdmenu** > **Configuratiescherm** > **DSM bijwerken** om uw Synology DiskStation up to date te houden.

*Belangrijk:* De gegevens die op Synology DiskStation zijn opgeslagen, worden niet gewist tijdens het updateproces. Uit veiligheidsoverwegingen is het echter raadzaam om eerst een back-up te maken van de gegevens op de server.

#### **Controleren op updates**

Telkens wanneer u naar **DSM bijwerken** gaat, controleert het systeem bij Synology of er een nieuwe DSM-versie beschikbaar is om te downloaden, waarbij het resultaat in groene of rode tekst wordt weergegeven. Daarnaast kunt u handmatig updates installeren uit het **Downloadcenter** van Synology of het systeem automatisch naar updates laten zoeken. Raadpleeg **DSM Help** voor gedetailleerde instructies.

**Problemen oplossen**

**Als u DSM niet kunt bijwerken, kunnen de volgende tips u eventueel helpen om uw probleem op te lossen:**

- Controleer of de upgradeprocedure onderbroken werd door gebruikers of andere onverwachte gebeurtenissen, zoals een stroompanne.
- Controleer de versie van DSM. U kunt het systeem enkel bijwerken met een recentere versie van DSM.
- Download de update van DSM opnieuw omdat het updatebestand mogelijk is beschadigd.

Neem contact op met de **Technische ondersteuning** van Synology als het probleem blijft bestaan.

# **Gebeurtenismeldingen ontvangen**

Ga naar **Hoofdmenu** > **Configuratiescherm** > **Melding** en schakel Synology DiskStation in om u te informeren via e-mail, sms, mobiele apparaten, Windows Live Messenger of Skype, wanneer de status wijzigt of wanneer er fouten optreden in het systeem zoals: verbroken verbinding, wijziging van het gedrag van een ventilator, stroomstoring, ruimtegebrek op het opslagvolume of back-up- en herstelstoring, etc.

Voor meer informatie over hoe u meldingsgebeurtenistypes moet selecteren en meldingsberichten moet bewerken, klikt u op de **Help**-knop (met een vraagteken) in de rechterbovenhoek, en gaat u vervolgens naar **Configuratiescherm** > **Systeem** > **Melding** > **Geavanceerd**.

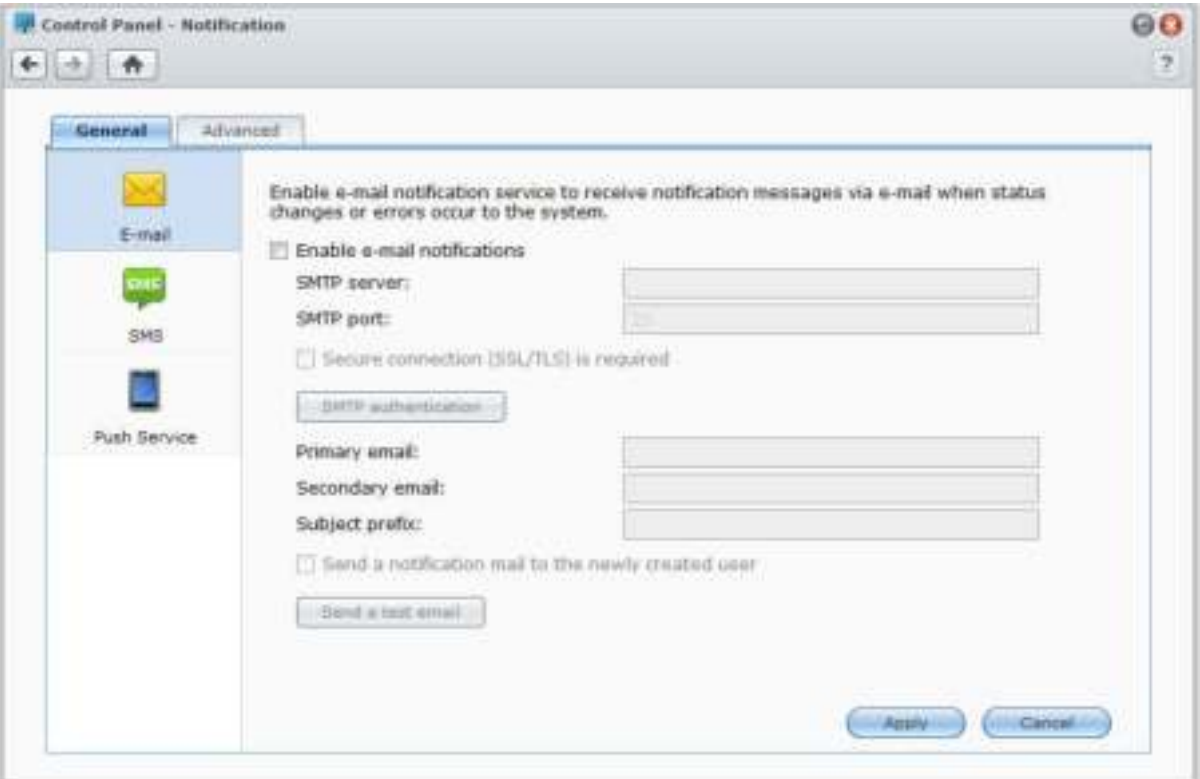

#### **De service E-mailmelding beheren**

Klik op het gedeelte **E-mail** om e-mailmeldingen in te stellen. U kunt uw SMTP-serverinformatie en e-mailadressen opgeven om meldingsberichten te ontvangen wanneer de status wijzigt of wanneer er systeemfouten optreden, zoals een verbroken verbinding, wijziging in het gedrag van een ventilator, stroomstoring, ruimtegebrek op het opslagvolume, back-up- en herstelstoringen enz.

#### **Meer informatie**

#### **Over de domeinnaam van de SMTP-server:**

De SMTP-server kan zowel een IP-adres zijn als een domeinnaam. Als het een domeinnaam is, moet u ervoor zorgen dat er een geldige DNS-server-IP is ingevoerd op de pagina **Hoofdmenu** > **Configuratiescherm** > **Netwerk** en controleren of de server met het internet is verbonden.

#### **Sms-meldingsservice beheren**

Klik op het gedeelte **SMS** om sms-meldingen in te stellen. U kunt uw sms-meldingen inschakelen om meldingsberichten van Synology DiskStation via sms te ontvangen wanneer de status wijzigt of wanneer er systeemfouten optreden, zoals een verbroken verbinding, wijziging in het gedrag van een ventilator, stroomstoring, ruimtegebrek op het opslagvolume of back-up- en herstelstoringen enz.

#### **Meer informatie**

**Sms-URL:** hoofdlettergevoelig en moet tussen 1 en 500 Unicode-tekens bevatten. Het aantal parameters moet tussen 4 en 10 liggen. Deze sms-URL is enkel bedoeld voor instellen. Er wordt geen sms-bericht verzonden wanneer de setup voltooid is. Het formaat van deze URL wordt geleverd door de sms-serviceprovider en de URL moet de volgende parameters bevatten: gebruikersnaam, wachtwoord, bestemming telefoon en inhoud van het bericht.

Als we Clickatell als voorbeeld gebruiken, is het voorbeeld URL als volgt (alleen ter referentie): https://api.clickatell.com/http/sendmsg?user=TestUser&password=TestPassword&api\_id=3148203&to=8861234 56789&text=Hello+world

Merk op dat in de parameter "berichtinhoud" de spatie tussen "Hello" en "world" vervangen wordt door het specifieke teken bepaald door de serviceprovider.

#### **Mobiele apparaten en expresberichtmeldingen beheren**

Klik op het gedeelte **Pushservice** om mobiele apparaten en berichtmeldingen in te stellen. U kunt de pushservice inschakelen om via de pushserviceserver van Synology meldingsberichten naar uw mobiele apparaten en expresberichtenprogramma's (Windows Live Messenger en Skype) te verzenden wanneer de status wijzigt of wanneer er systeemfouten optreden.

# **Toepassingen activeren met onafhankelijke aanmeldingsgegevens**

Ga naar **Hoofdmenu** > **Configuratiescherm** > **Toepassingsportaal** om de verbindingsinstellingen van toepassingen te configureren. U kunt hiermee toepassingen uitvoeren in een apart browservenster zonder u aan te melden bij DSM. Deze verbindingsinstellingen omvatten aangepaste portaalaliassen, HTTP- en HTTPSpoorten.

*Opmerking:* toepassingen waarvan de verbindingsinstellingen via het toepassingsportaal kunnen worden geconfigureerd zijn: Audio Station, Download Station, Surveillance Station, Video Station, File Station.

#### **Aaangepaste alias**

Na instelling van de portaalalias kunnen toepassingen in een onafhankelijk browserscherm op **[http(s)://DSM serveradres:DSM serverpoortnummer [HTTP(S)]/aliasnaam/]** worden geopend.

#### **Aangepaste HTTP(S)-poorten**

Na instelling van de HTTP(S)-poort kunnen toepassingen in een onafhankelijk browserscherm op **[http(s)://DSM serveradres:aangepast poortnummer]** worden geopend.

## **Multimediabestanden voor toepassingen indexeren**

Ga naar **Hoofdmenu** > **Configuratiescherm** > **Media-indexeringsservice** om ervoor te zorgen dat Mediaindexeringsservice multimediabestanden zoals foto's, muziek en video's op uw DiskStation automatisch scant en ze in de mediabibliotheek registreert waar ze door multimediatoepassingen worden geïndexeerd: Mediaserver, Audio Station, Photo Station en iTunes Server. Raadpleeg **DSM Help** voor gedetailleerde instructies.

#### **Mediabestanden opnieuw indexeren**

Multimediagegevens binnen de geïnstalleerde toepassingen kunnen voor de volgende toepassingen opnieuw gescand en geïndexeerd worden. Klik op **Opnieuw indexeren** om de indexstructuur van alle mediabestanden in de geïndexeerde mappen te indexeren, zowel standaardmappen als de door u gemaakte mappen. De procedure wordt uitgevoerd op de achtergrond.

# **Een admin-wachtwoord herstellen**

Als u het wachtwoord voor **admin** vergeten bent en bijgevolg niet kunt aanmelden bij DSM, kunt u het wachtwoord leegmaken en een nieuw wachtwoord instellen.

#### **Om een admin-wachtwoord opnieuw in te stellen:**

Houd de knop **RESET** op het achterpaneel van Synology DiskStation 4 seconden lang ingedrukt tot u een pieptoon hoort.

*Opmerking:* naast het opnieuw instellen van het wachtwoord van de beheerder zal de **RESET**-knop ook het IP-adres en de DNS van Synology DiskStation herstellen.

# **Standaardinstellingen van Synology DiskStation terugzetten**

Ga naar **Hoofdmenu** > **Configuratiescherm** > **Standaardinstellingen herstellen** om de fabrieksinstellingen van uw Synology DiskStation te herstellen.

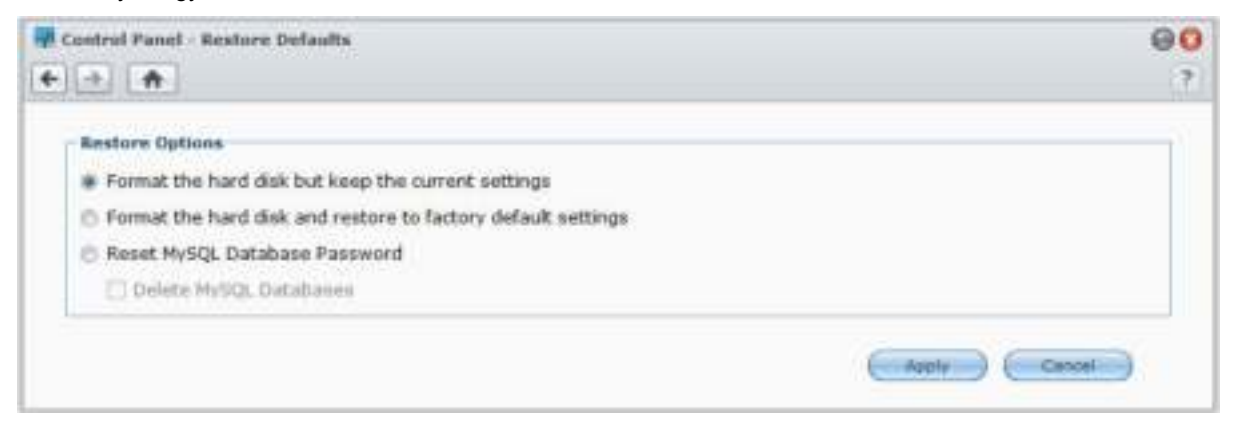

#### **Er zijn drie opties voor terugzetten:**

- **De harde schijf formatteren met behoud van de huidige instellingen:** als u deze optie toepast, worden alle gebruikergegevens op de harde schijf verwijderd, maar blijven de systeemconfiguraties behouden.
- **De harde schijf formatteren en de fabrieksinstellingen terugzetten:** als u deze optie toepast, worden alle gebruikergegevens op de harde schijf verwijderd en worden de standaardwaarden van het volledige systeem teruggezet.
- **Het wachtwoord voor de MySQL-database opnieuw instellen:** het wachtwoord van MySQL database wordt opnieuw ingesteld.
	- Als u uw MySQL-databases wilt verwijderen, moet u het selectievakje voor **MySQL-**databases verwijderen inschakelen en op **Toepassen** klikken.

## **Synology DiskStation opnieuw installeren**

Als u uw Synology DiskStation opnieuw wilt installeren zonder gegevensverlies, kunt u de **RESET**-knop op het achterpaneel gebruiken.

#### **Om Synology DiskStation opnieuw te installeren:**

- **1** Houd de **RESET**-knop 4 seconden lang ingedrukt tot het Synology DiskStation een beep laat horen.
- **2** Houd binnen de 10 seconden de **RESET**-knop 4 seconden lang ingedrukt tot het Synology DiskStation een pieptoon laat horen.
- **3** Voer Synology Assistant uit en volg de installatie-instructies in de **Snelle installatiegids** op de installatie-cd die met uw Synology DiskStation werd meegeleverd.

*Belangrijk:* de gegevens die op Synology DiskStation zijn opgeslagen worden niet gewist tijdens het herinstalleren. Uit veiligheidsoverwegingen is het echter raadzaam om eerst een back-up te maken van de gegevens op de server.

## **SNMP-service inschakelen**

Ga naar **Hoofdmenu** > **Configuratiescherm** > **SNMP** om de SNMP-service in te schakelen die gebruikers toelaat om het netwerkverkeer van Synology DiskStation te controleren met netwerkbeheersoftware.

Momenteel worden de SNMPv1-, SNMPv2c- en SNMPv3-protocollen ondersteund.

## **Terminalservices inschakelen**

Ga naar **Hoofdmenu** > **Configuratiescherm** > **Terminal** om de Terminalservice in te schakelen, zodat u Telnet of SSH kunt gebruiken om u aan te melden bij DiskStation en de instellingen ervan kunt wijzigen.

*Belangrijk:* gebruik de Terminal-service met de nodige omzichtigheid. Verkeerde manipulatie of wijzigingen van Synology DiskStation kan resulteren in systeemfouten of gegevensverlies.

# **21 Hoofdstuk 21: Communiceren met mobiele apparaten**

Aangezien internettoegang op mobiele toestellen steeds vaker wordt gebruikt, biedt Synology de gebruiker verschillende creatieve alternatieven om te communiceren met uw Synology DiskStation via iOS/Android, Windows Phone, of andere mobiele apparaten.

# **DSM-instellingen beheren met DSM mobile**

Met DSM mobile kunnen DSM-gebruikers die tot de groep **administrators** behoren DSM-instellingen beheren en DSM-gegevens controleren met de webbrowser van een iOS- (iPhone, iPad of iPod touch), Android-apparaat of Windows Phone.

#### **Om u aan te melden bij DSM mobiel:**

- **1** Gebruik de webbrowser van uw iOS-/Android-apparaat of Windows Phone om een verbinding te maken met **http://Synology\_Server\_IP:5000**.
- **2** Voer de gegevens van uw DSM admin in en tik op **Aanmelden**.

*Opmerking:* voor meer informatie over DSM mobile, tikt u op **Help** op de startpagina.

# **iOS-, Android- en Windows-toepassingen gebruiken**

De mobiele toepassingen van Synology zijn nu verkrijgbaar in de App Store van Apple, in Android's Market en in Windows Marketplace zodat u overal waar u toegang hebt tot Wi-Fi kunt communiceren met Synology DiskStation. U kunt onderweg uw bestanden, muziek, foto's, video's op DiskStation en zelfs surveillancevideo's beheren, mappen van uw mobiele apparaten en Diskstation synchroniseren, bestanden downloaden en video's bekijken.

#### **DS audio**

Met DS audio hebt u toegang tot Audio Station met een iOS-/Android-apparaat of Windows Phone en kunt u onderweg naar uw favoriete muziek luisteren. Met de afstandsbedieningsfunctie kunt u bovendien het afspelen van muziek van Audio Station regelen wanneer er een audioapparaat op de USB-poort van uw DiskStation is aangesloten, zoals een USB-luidspreker, externe luidsprekers of stereoapparatuur die verbonden zijn met het audiodock van Synology Remote (afzonderlijk aan te kopen).

#### **DS cam**

DS cam biedt gebruikers van een iOS/Android-apparaat de mogelijkheid om livebeelden van hun IP-camera's te bekijken, momentopnames te maken en op Surveillance Station opgenomen gebeurtenissen te bekijken zodra er een netwerkverbinding beschikbaar is.

#### **DS cloud**

DS cloud is de mobiele tegenhanger van Synology's Cloud Station waarmee u gemakkelijk mappen kunt synchroniseren tussen een iOS/Android-apparaat en DiskStation.

#### **DS download**

DS download laat u toe met een iOS/Android-apparaat toegang te hebben tot Download Station en bestanden direct te downloaden. U kunt downloadtaken maken door een URL toe te voegen via een ingebouwde minibrowser van de toepassing of de geïntegreerde Safaribrowser, voor uw gebruiksgemak. Het is ook mogelijk basisinstellingen te beheren zoals snelheidslimieten voor bestandsoverdrachten of het activeren van de geavanceerde planning.

#### **DS file**

DS file laat u toe om DiskStation-bestanden te openen en te beheren op een iOS-/Android-apparaat of Windows Phone.

#### **DS finder**

Met DS finder kunt u de status van uw DiskStation controleren of per e-mail versturen, en een wake on LAN (WOL) uitvoeren, opnieuw opstarten, afsluiten of een pieptoon afspelen (om de locatie te vinden) met een iOS- /Android-apparaat of Windows Phone.

#### **DS photo+**

Met DS photo+ hebt u toegang tot Photo Station met een iOS-/Android-apparaat of Windows Phone en kunt u onderweg bijzondere momenten onmiddellijk delen. U kunt foto's van Photo Station naar uw mobiele telefoon downloaden en opslaan zodat u deze herinneringen overal en altijd kunt oproepen. U kunt DS photo+ ook gebruiken om momentopnames of video's van uw telefooncamera rechtstreeks naar Photo Station te uploaden. Bovendien kunnen u en uw vrienden commentaar geven bij de foto's, wat het delen van foto's nog een stuk leuker maakt.

#### **DS video**

DS video biedt u toegang tot Video Station waardoor u thuis en onderweg met een iOS/Android-apparaatof Windows Phone video's kunt bekijken. U kunt uw videocollecties organiseren en bladeren, waar u ook bent digitale tv-programma's lokaal opnemen met een USB DTV-dongle (afzonderlijk verkocht) die op uw DiskStation is aangesloten en opnametaken en schema's beheren.

*Opmerking:* meer informatie over die mobiele toepassingen vindt u in de Help-bestanden van de betrokken toepassingen.

# **Andere mobiele apparaten gebruiken**

Als u een mobiel apparaat hebt met Windows Mobile 6.0 (met Internet Explorer Mobile of Opera 9.0 of hoger), Symbian OS 9.1 (met S60 3rd Edition of hoger), of iPhone OS 2.3.1 of hoger, kunt u daar waar u internettoegang hebt het apparaat gebruiken om u aan te melden bij Synology DiskStation om foto's te bekijken met Mobile File Station en ondersteunde bestandsindelingen in te lezen met Mobile File Browser.
# **Problemen oplossen**

Voor vragen over het beheer van uw DSM gaat u naar **Hoofdmenu** > **DSM Help** of klikt u op de **Help**-knop (met een vraagteken) in de rechterbovenhoek van elk venster. Voor andere vragen en verdere ondersteuning bezoekt u de website van Synology Inc.**www.synology.com** voor meer informatie.

## **SYNOLOGY, INC. EINDGEBRUIKER LICENTIEOVEREENKOMST**

BELANGRIJK - LEES AANDACHTIG: DEZE LICENTIEOVEREENKOMST VOOR EINDGEBRUIKERS ("EULA") IS EEN WETTELIJKE OVEREENKOMST TUSSEN U (EEN INDIVIDU OF EEN ENTITEIT) EN SYNOLOGY, INC. EN DOCHTERBEDRIJVEN, INCLUSIEF SYNOLOGY AMERICAN CORP en SYNOLOGY UK LTD, (GEZAMENLIJK "SYNOLOGY") VOOR ELK SOFTWAREPAKKET VAN SYNOLOGY , EN BIJHORENDE FIRMWARE, MEDIA, AFGEDRUKT MATERIAAL EN ELEKTRONISCHE OF ONLINEDOCUMENTATIE (GEZAMENLIJK "SOFTWARE") DIE U KUNT DOWNLOADEN VAN **WWW.SYNOLOGY.COM** OF DIE GELEVERD WORDT MET OF GEÏNSTALLEERD WERD OP EEN PRODUCT VAN SYNOLOGY (HET "PRODUCT").

U VERKLAART ZICH AKKOORD GEBONDEN TE ZIJN DOOR DE VOORWAARDEN VAN DEZE EULA DOOR HET PAKKET TE OPENEN DAT DE SOFTWARE BEVAT, DE SOFTWARE TE INSTALLEREN DIE NIET VOORAF WERD GEÏNSTALLEERD DOOR SYNOLOGY OP EEN PRODUCT OF OP ANDERE WIJZE MET EEN PRODUCT DAT VOORAF GEÏNSTALLEERDE SOFTWARE OMVAT. ALS U NIET AKKOORD BENT MET DE VOORWAARDEN VAN DEZE EULA MAG U DE DOOS VAN HET PRODUCT NIET OPENEN, DE SOFTWARE NIET INSTALLEREN OF HET PRODUCT GEBRUIKEN DAT DE SOFTWARE BEVAT. U MOET HET PRODUCT RETOURNEREN NAAR DE VERKOPER WAAR U HET HEBT GEKOCHT VOOR EEN TERUGBETALING IN OVEREENSTEMMING MET HET TOEPASSELIJKE RETOURBELEID VAN DE VERKOPER.

**Sectie 1. Beperkte softwarelicentie.** Onderhevig aan de algemene voorwaarden van deze EULA verleent Synology u een beperkte, niet-exclusieve, niet-overdraagbare, persoonlijke licentie om een kopie van de Software te installeren, uit te voeren en te gebruiken op het product, uitsluitend in het kader van uw geautoriseerd gebruik van het Product.

**Sectie 2. Documentatie.** U kunt een redelijk aantal kopieën maken en gebruiken van alle documentatie geleverd met de Software; op voorwaarde dat deze kopieën enkel worden gebruikt voor interne bedrijfsdoeleinden en niet opnieuw worden gepubliceerd of verdeeld (afgedrukt of in elektronische vorm) aan een derde partij.

**Sectie 3. Back-up.** U kunt een redelijk aantal kopieën maken van de Software voor back-up en archivering doeleinden.

**Sectie 4. Updates.** Alle software die Synology u levert of die beschikbaar wordt gemaakt op de Synology website op **www.synology.com** ("Website") die de oorspronkelijke Software bijwerkt of aanvult wordt geregeerd door deze EULA tenzij afzonderlijke licentievoorwaarden worden geleverd. In dit geval zullen deze afzonderlijke voorwaarden dit beheer overnemen.

**Sectie 5. Licentiebeperkingen.** De licentie vermeld in Sectie 1 is enkel van toepassing op de mate waarin u het Product hebt besteld en betaald en ze vermeldt al uw rechten met betrekking tot de Software. Synology behoudt zich alle rechten voor die niet expliciet worden vermeld in deze EULA. Zonder vermindering van het voorgaande mag u geen enkele derde partij autoriseren of toelaten: (a) de Software te gebruiken voor een ander doeleinde dan in verband met het Product; (b) de Software licentiëren, verdelen, leasen, verhuren, uitlenen, toewijzen of anderzijds toepassen of de Software gebruiken in een commercieel gehoste of onderhoudbureau omgeving; (c) de bron code reverse engineeren, decompileren, de-assembleren of een poging ondernemen de broncode te kennen voor of eventuele handelsgeheimen met betrekking tot de Software, behalve en uitsluitend in de mate dat een dergelijke activiteit expliciet toegelaten is door de toepasselijke wetgeving, ondanks deze beperking; (d) eventuele afgeleide werken van de Software aanpassen, wijzigen, veranderen, vertalen of aanmaken; (e) informatie met betrekking tot het auteursrecht of andere eigendomsrechten verwijderen, veranderen of verbergen op het Product; of (f) alle methoden gebruikt door Synology om toegang tot de componenten, eigenschappen of functies van het Product of de Software te omzeilen of te proberen omzeilen.

**Sectie 6. Open Source.** De Software kan componenten bevatten die worden gelicentieerd aan Synology onder de GNU Algemene Openbare Licentie ("GPL componenten"), momenteel beschikbaar op http://www.gnu.org/licenses/gpl.html. De voorwaarden van de GPL gelden uitsluitend met betrekking tot de GPL

componenten in de mate dat deze EULA conflicteert met de vereisten van de GPL in het kader van uw gebruik van de GPL componenten en, in een dergelijke situatie, verklaart u zich akkoord gebonden te zijn door de GPL met betrekking tot uw gebruik van dergelijke componenten.

**Sectie 7. Audit.** Synology heeft het recht uw conformiteit met de voorwaarden van deze EULA te auditeren. U verklaart zich akkoord toegang te verlenen aan Synology tot de faciliteiten, apparatuur, boeken, registraties en documenten en om anderzijds redelijk samen te werken met Synology om een dergelijke audit mogelijk te maken.

**Sectie 8. Eigenaarschap.** De Software is de waardevolle eigendom van Synology en haar licentiehouders en wordt beschermd door auteursrechten en andere intellectuele eigendom wetgeving en verdragen. Synology of haar licentiehouders zijn eigenaar van alle rechten, titels en belangen in en tot de Software en alle auteursrechten en andere intellectuele eigendomsrechten in de Software.

**Sectie 9. Beperkte garantie.** Synology garandeert dat voor een periode van negentig (90) dagen na uw (a) installatie van de Software op Producten die geen voorgeïnstalleerde software omvatten of (b) het gebruik van een Product dat voorgeïnstalleerde Software omvat, naargelang toepasselijk, (de "Garantieperiode"), de Software substantieel conform is met de gepubliceerde specificaties van Synology voor de Software, indien aanwezig, of anderzijds vooropgesteld op de website. Synology zal commercieel redelijke inspanningen leveren om, volgens het exclusieve oordeel van Synology, een dergelijke niet-conformiteit in de Software of vervang een Software die niet conform is met de voorgaande garantie, op voorwaarde dat u Synology schriftelijk op de hoogte brengt van deze niet-conformiteit in de Garantieperiode. De voornoemde garantie is niet van toepassing op een niet-conformiteit die het resultaat is van: (w) het gebruik, de reproductie, de verdeling of openbaarmaking dat niet in overeenstemming is met deze EULA; (x) de aanpassing, de wijziging of een andere verandering van de Software door iemand anders dan Synology; (y) de combinatie van de Software met een product, diensten of andere items geleverd door iemand anders dan Synology; of (z) uw nalatigheid deze EULA na te leven.

**Sectie 10. Ondersteuning.** Tijdens de Garantieperiode maakt Synology de ondersteuningdiensten beschikbaar voor u. Na het verstrijken van de vervaldatum van de toepasselijke Garantieperiode kan de ondersteuning voor de Software beschikbaar zijn van Synology op schriftelijke aanvraag.

**Sectie 11. Afwijzing van garanties.** BEHALVE ZOALS EXPLICIET HIERBOVEN VERMELD BIEDEN SYNOLOGY EN HAAR LEVERANCIERS DE SOFTWARE "AS IS" EN SYNOLOGY EN HAAR LEVERANCIERS VERWERPEN HIER ALLE ANDERE GARANTIES, EXPLICIET, IMPLICIET OF STATUTAIR, ALS RESULTAAT VAN DE WETGEVING OF ANDERZIJDS

MAAR NIET BEPERKT TOT EVENTUELE IMPLICIETE VERHANDELBAARHEID. GESCHIKTHEID VOOR EEN SPECIFIEK DOELEINDE OF GEBRUI, TITEL, MET BETREKKING TOT DE SOFTWARE. ZONDER VERMINDERING VAN HET VOORGAANDE BIEDT SYNOLOGY GEEN GARANTIE DAT DE SOFTWARE VRIJ IS VAN BUGS, FOUTEN, VIRUSSEN OF ANDERE DEFECTEN.

**Sectie 12. Afwijzing van bepaalde schade.** SYNOLOGY NOCH HAAR LICENTIEHOUDERS KUNNEN IN GEEN GEVAL AANSPRAKELIJK WORDEN GESTELD VOOR DE KOSTEN VAN EVENTUELE INCIDENTELE, INDIRECTE,<br>SPECIALE, STRAFFELIJK, GEVOLGSCHADE OF STRAFFELIJK, GEVOLGSCHADE OF<br>E SCHADE OF WELKE GELIJKAARDIGE AANSPRAKELIJKHEID DAN OOK (INCLUSIEF, MAAR NIET BEPERKT TOT HET VERLIES VAN GEGEVENS, INFORMATIE, OPBRENGSTEN, WINST OF BEDRIJF) DIE HET RESULTAAT ZIJN VAN OF VERWANT ZIJN MET HET GEBRUIK VAN DE SOFTWARE OF DE ONMOGELIJKHEID DE SOFTWARE TE GEBRUIKEN ONDER OF IN VERBAND MET DEZE EULA OF DE SOFTWARE, ONGEACHT OF DIT GEBASEERD IS OP CONTRACT, ONRECHTMATIGE DAAD (INCLUSIEF NALATIGHEID), STRIKTE AANSPRAKELIJKHEID OF ANDERE THEORIE, ZELFS ALS SYNOLOGY WERD OP DE HOOGTE GEBRACHT VAN EEN DERGELIJKE SCHADE.

**Sectie 13. Beperking van de aansprakelijkheid.** DE AANSPRAKELIJKHEID VAN SYNOLOGY EN HAAR LEVERANCIERS ALS RESULTAAT VAN OF VERWANT MET HET GEBRUIK VAN DE SOFTWARE OF ANDERZIJDS ONDER OF IN VERBAND MET DEZE EULA OF DE SOFTWARE IS BEPERKT TOT HET WERKELIJK DOOR U BETAALDE BEDRAG VOOR HET PRODUCT, ONGEACHT HET BEDRAG VAN DE SCHADEVERGOEDING DIE U KUNT OPLOPEN EN ONGEACHT OF DIT GEBASEERD IS OP CONTRACT, ONRECHTMATIGE DAAD (INCLUSIEF NALATIGHEID), STRIKTE AANSPRAKELIJKHEID OF EEN ANDERE THEORIE. De voornoemde afwijzing van garanties, afwijzing van bepaalde schade en beperking van de aansprakelijkheid is van toepassing op de maximum mate toegelaten door de toepasselijke wetgeving. De wetten van bepaalde staten/rechtsgebieden verbieden de uitsluiting van impliciete garanties of de uitsluiting of beperking van bepaalde schade. Binnen de mate dat deze wetgeving van toepassing op deze EULA is het mogelijk dat de voornoemde uitsluitingen en beperkingen niet van toepassing zijn op u.

**Sectie 14. Exportrestricties.** U erkent dat de Software onderworpen is aan de V.S. exportrestricties. U erkent dat u alle toepasselijke wetten en verordeningen naleeft die van toepassing zijn op de Software, inclusief maar zonder beperking van de V.S. Export administratieve reglementering.

**Sectie 15. V.S. overheid licentierechten.** Alle Software van de Amerikaanse overheid wordt geleverd met de commerciële licentierechten en restricties beschreven in deze EULA. Door de Software te installeren, te kopiëren of te gebruiken, is de Amerikaanse overheid akkoord dat de Software "commerciële computer software" of "commerciële computer software documentatie" in de betekenins van FAR deel 12.

**Sectie 16. Beëindiging.** Zonder vermindering van eventuele andere rechten kan Synology deze EULA beëindigen als u de hierin vermelde algemene voorwaarden niet naleeft. In een dergelijke situatie moet u uw gebruik van de Software stopzetten en alle kopieën van de Software en alle onderdelen vernietigen.

**Sectie 17. Toewijzing.** U mag uw rechten onder deze EULA niet overdragen of toewijzen aan een derde partij. Een dergelijke overdracht of toewijzing in overtreding van de voornoemde beperking is nietig.

**Sectie 18. Toepasselijke wetgeving.** Tenzij expliciet verboden door de lokale wetgeving wordt deze EULA

geregeerd door de wetgeving van de staat Washington, U.S.A. zonder rekening te houden met eventuele conflicten van tegenstrijdige wettelijke principes. Het 1980 V.N. internationale koopovereenkomsten betreffende roerende zaken of iedere opvolger hiervan zijn niet van toepassing.

**Sectie 19. Geschillen oplossing.** Ieder geschil, controverse of claim als resultaat van of verwant met deze Garantie, de Software of dienstverlening geleverd door Synology met betrekking tot de Software of de relatie tussen u en Synology wordt exclusief en definitief opgelost door arbitratie onder de huidige commerciële regels van de Amerikaanse Arbitratie Vereniging als u in de Verenigde Staten woont, behalve indien hieronder anders voorzien. In dergelijke situaties wordt de arbitratie uitgevoerd voor een enkele arbitrator en wordt enkel beperkt tot het geschil tussen u en Synology. De arbitratie, of een deel ervan, wordt niet geconsolideerd met een andere arbitratie en wordt niet uitgevoerd op basis van een proces of een principieel proces. De arbitratie wordt gehouden in King County, Washington, V.S.A. door indiening van documenten, via telefoon, online of persoonlijk zoals bepaald door de arbitrator op aanvraag van de partijen. De partij die een arbitratie of wettelijke actie wint in de Verenigde Staten of op andere wijze ontvangt alle kosten en redelijke advocaten honoraria, inclusief de arbitratietarieven die worden betaald door de winnende partij. Iedere beslissing van een dergelijke arbitratie is definitief en bindend voor de partijen, en het oordeel mag daarna ingevoerd worden in iedere bevoegde rechtbank. U begrijpt dat, in afwezigheid van deze voorziening, u het recht zou hebben gehad een dergelijk geschil, controverse of claim aanhangig te maken, inclusief het recht dergelijke claims aanhangig te maken op een principieel proces op te stellen in naam van een groep, en u wijst deze rechten expliciet en bewust af en verklaart zich akkoord eventuele geschillen op te lossen op basis van een bindende arbitratie in overeenstemming met de voorzieningen van deze Sectie 19. Als u niet in de Verenigde Staten woont, moet ieder geschil, controverse of claim beschreven in deze Sectie definitief worden beslecht door arbitratie uitgevoerd door drie neutrale arbitratoren in overeenstemming met de procedures van de R.O.C. arbitratiewetgeving en verwante handhavende reglementering. De arbitratie vindt plaats in Taipei, Taiwan, R.O.C., en de arbitratieprocedure wordt uitgevoerd in het Engels, of, indien beide partijen akkoord zijn, in het Mandarijns. De beslissing van de arbitratie is definitief en bindend voor de partijen en kan opgelegd worden in ieder bevoegd rechtsgebied. Niets in deze Sectie kan worden beschouwd als een verbod of beperking van Synology schadeloosstelling te zoeken via een gerechtelijk bevel of dergelijke andere rechten en oplossingen te zoeken die zij bij recht of billijkheid heeft met betrekking tot eventuele bedreigingen of dreigende overtreding van een voorziening van deze EULA met betrekking tot de intellectuele eigenaarsrechten van Synology.

**Sectie 20. Gerechtskosten.** In iedere arbitratie, bemiddeling of andere wettelijke actie of gerechtelijke actie om rechten of oplossingen af te dwingen onder deze EULA heeft de winnende partij het recht, bovenop iedere andere schadeloosstelling waar zij recht op heeft, de kosten en redelijke gerechtskosten te recupereren.

**Sectie 21. Splitsbaarheid.** Indien een voorziening van deze EULA als ongeldig, onwettelijk of niet afdwingbaar wordt beschouwd door een bevoegde rechtbank blijft de rest van deze EULA volledig van kracht.

**Sectie 22. Volledige overeenkomst.** Deze EULA omvat de volledige overeenkomst tussen Synology en u met betrekking tot de Software en het onderwerp hiervan en heeft prioriteit boven alle vorige en gelijktijdige afspraken en overeenkomsten, zowel schriftelijk als mondeling. Geen enkele wijziging, amendement of afwijzing van een van de voorzieningen van deze EULA is geldig tenzij vooropgesteld in een schriftelijk instrument ondertekend door de partij die hierdoor wordt gebonden.

# **SYNOLOGY, INC. BEPERKTE PRODUCTGARANTIE**

DEZE BEPERKTE GARANTIE ("GARANTIE") IS VAN TOEPASSING OP DE PRODUCTEN (ZOALS HIERONDER GEDEFINIEERD) VAN SYNOLOGY, INC. EN DOCHTERBEDRIJVEN, INCLUSIEF SYNOLOGY AMERICA CORP en SYNOLOGY UK LTD, (GEZAMENLIJK "SYNOLOGY"). U AANVAARDT DE VOORWAARDEN VAN DEZE GARANTIE DOOR HET PAKKET TE OPENEN EN/OF HET PRODUCT IN GEBRUIK TE NEMEN. ALS U NIET AKKOORD BENT MET DE VOORWAARDEN VAN DEZE GARANTIE MAG U HET PRODUCT NIET IN GEBRUIK NEMEN. U MOET HET PRODUCT RETOURNEREN NAAR DE VERKOPER WAAR U HET HEBT GEKOCHT VOOR EEN TERUGBETALING IN OVEREENSTEMMING MET HET TOEPASSELIJKE RETOURBELEID VAN DE VERKOPER.

**Sectie 1. Definities.** (a) "Categorie I Product" verwijst naar Synology productmodellen RS810+, RS810RP+ en RX410 (b) Product van categorie II verwijst naar de modellen RS10613xs+, RS3413xs+, RS3412xs, RS3412RPxs, RS2212+, RS2212RP+, RS812+, RS812RP+, DS2413+, DS713+, DS3612xs, DS1812+, DS1512+, DS712+, DS3611xs, DS2411+, DS1511+, DS1010+, DS710+, DS509+, DS508, RS812, RS212, RS3411xs, RS3411RPxs, RS2211+, RS2211RP+, RS411, RS409RP+, RS409+, RS409, RS408-RP, RS408, RS407, RX1213sas, RX1211, RX1211RP, DX513, DX1211, DX510, DX5, RX4, VS240HD en de RAM-module van Synology (1GB/2GB/4GB/8GB). (c) "Categorie III Product" verwijst naar alle andere Synology productmodellen die door de Klant zijn aangekocht na 1 maart 2008. (d) "Categorie IV Product" verwijst naar alle andere Synology productmodellen die door de Klant zijn aangekocht voor 29 februari 2008. (e) "Klant" verwijst naar de oorspronkelijke persoon of entiteit die het product heeft aangekocht bij Synology of een erkende verdeler of verkoper van Synology. (f) "Product" verwijst een Categorie I Product, Categorie II Product, Categorie III Product of Categorie IV Product en iedere hardware ingebouwd in het product door Synology en de begeleidende documentatie. (g) "Software" verwijst naar de eigen software van Synology die met het Product wordt meegeleverd wanneer dat gekocht wordt door de Klant, door de Klant van de website wordt gedownload of vooraf op het Product wordt geïnstalleerd door Synology. Deze software omvat firmware, geassocieerde media, afbeeldingen, animaties, video, audio, tekst en applets in de software of het Product en eventuele updates of upgrades van deze software. (h) " Garantieperiode" verwijst naar: (i) de periode die start op de datum dat het Product door de Klant is gekocht en eindigt (1) vijf jaar na deze datum voor Categorie I Producten; (2) drie jaar na deze datum voor Categorie II Producten; (3) twee jaar na deze datum Categorie III Producten; of (4) een jaar na deze datum voor Categorie IV Producten. (i) "Website" verwijst naar de website van Synology op **www.synology.com**.

## **Sectie 2. Beperkte garantie en oplossingen**

**2.1 Beperkte garantie.** Onderworpen aan Sectie 2.7, Synology biedt de Klant de garantie dat ieder Product (a) vrij is van materiële defecten in vakmanschap en (b) bij normaal gebruik substantieel zal presteren in overeenstemming met de gepubliceerde specificaties van Synology voor het Product<br>tijdens de Garantieperiode. Synology garandeert de tijdens de Garantieperiode. Software zoals vooropgesteld in de begeleidende eindgebruiker licentieovereenkomst met het Product, indien van toepassing.

**2.2 Productregistratie.** Klanten kunnen Producten registreren bij Synology en de productiedatum opvragen voor Producten, Categorie II Producten en Categorie III Producten op de Website. Het niet registreren van een Product op de Website vermindert de garantierechten beschreven in Sectie 2.1. niet. Synology is niet verantwoordelijk voor de nalatigheid van de Klant om de productiedatum van een Product te identificeren.

**2.3 Exclusieve oplossing.** Als de Klant informatie verleent over de niet-conformiteit met een van de garanties vooropgesteld in Sectie 2.1 binnen de Garantieperiode zoals hieronder vermeld. Daarna, na verificatie van de niet-conformiteit door Synology, zal Synology, naar het oordeel van Synology: (a) redelijke commerciële

inspanningen leveren om het Product te repareren, of (b) het niet-conforme Product of een onderdeel hiervan te vervangen bij retour van het volledige Product in overeenstemming met<br>Sectie 2.4 Het voorgaande bepaalt de volledige Het voorgaande bepaalt de volledige aansprakelijkheid van Synology en de enige en exclusieve oplossing van de klant voor een inbreuk van de garantie onder Sectie 2.1 of enig ander defect of gebrek in het Product. De klant zal Synology redelijk bijstaan om een diagnose op te stellen van iedere niet-conformiteit in het Product en deze te valideren. De garantie vermeld in Sectie 2.1 omvat geen: (1) garantie met betrekking tot de Software; (2) fysieke installatie of verwijdering van het Product van de site van de Klant; (3) bezoeken aan de site van de Klant; (4) arbeid noodzakelijk om reparaties uit te voeren of defecte onderdelen te vervangen buiten de normale openingsuren van Synology of haar geassocieerde dienstverleners, exclusief weekends en vakantiedagen van de dienstverleners; (5) alle werkzaamheden met apparatuur of software van een derde partij; (6) garantie van de harde schijf indien ze werd geïnstalleerd door de Klant of een derde partij; noch (7) een garantie van compatibiliteit met de harde schijf.

**2.4 Retourneren.** Ieder geretourneerd Product door de Klant onder Section 2.3 moet een Handelswaar retourneren autorisatie ("RMA") nummer worden toegewezen door Synology voor de verzending en moet worden geretourneerd in overeenstemming met de op dat moment geldige RMA-procedures van Synology. De Klant kan ieder geautoriseerde Synology verdeler of verkoper of Synology ondersteuning contacteren om bijstand te krijgen om een RMA te ontvangen, en moet een bewijs voorleggen van de verkoop en het serienummer van het product indien bijkomende hulp wordt aangevraagd. Met betrekking tot garantie claims moet de Klant het volledige Product retourneren aan Synology in overeenstemming met deze Sectie 2.4 om in aanmerking te komen voor dekking onder deze Garantie. Ieder Product dat wordt geretourneerd zonder een RMA-nummer, of een Product dat werd ontmanteld (behalve indien op instructie van Synology) wordt geweigerd en geretourneerd aan de Klant op kosten van de Klant. Ieder Product dat een RMA-nummer werd toegewezen, moet worden geretourneerd in dezelfde conditie als het werd ontvangen van Synology naar het adres aangegeven door Synology, port betaald, voldoende verpakt om de inhoud te beschermen en met het RMA-nummer duidelijk aangegeven<br>op de buitenzijde van de verpakking. De Klant is op de buitenzijde van de verpakking. verantwoordelijk voor de verzekering en het risico van verlies met betrekking tot de geretourneerde items tot ze correct werden ontvangen door Synology. Een Product met een RMA-nummer moet worden geretourneerd binnen vijftien (15) dagen na het uitschrijven van het toepasselijke RMA-nummer.

**2.5 Vervanging door Synology.** Als Synology opteert een Product onder deze Garantie vermeld in Sectie 2.1 te vervangen, zal Synology een vervanging van het Product<br>verzenden op kosten van Synology via de verzenden op kosten van Synology via de verzendingsmethode geselecteerd door Synology na ontvangst van het niet-conforme Product geretourneerd in overeenstemming met Sectie 2.4 en validatie door Synology dat het Product niet conform is met de Garantie. Het vervangende Product is nieuw of onderhoudbaar gebruikt, vergelijkbaar in functie en prestatie met het oorspronkelijke Product en onder garantie voor de rest van de oorspronkelijke Garantieperiode of dertig (30) dagen nadat het werd

verzonden naar de Klant, om het even welke de langste periode is. Ieder Product dat niet defect wordt beschouwd door Synology wordt geretourneerd naar de Klant.

**2.6 Ondersteuning.** Tijdens de Garantieperiode maakt Synology de ondersteuningdiensten beschikbaar voor de klant. Na het verstrijken van de vervaldatum van de toepasselijke Garantieperiode kan de ondersteuning voor de Producten beschikbaar zijn van Synology op schriftelijke aanvraag.

**2.7 Uitzonderingen.** De voornoemde garanties en garantie verplichtingen zijn niet van toepassing op een Product dat (a) werd geïnstalleerd of gebruikt op een wijze die niet werd gespecificeerd of beschreven in de Productspecificaties; (b) werd gerepareerd, gewijzigd of veranderd door iemand anders dan Synology of haar agent of aangestelde; (c) op enige wijze werd misbruikt, incorrect gebruikt of beschadigd; (d) werd gebruikt met andere items die niet werden geleverd door Synology dan de hardware of software waarvoor het Product werd ontworpen; of (e) anderzijds niet conform is met de Productspecificaties en dit defect toe te wijzen is aan oorzaken buiten de controle om van Synology. De voornoemde garanties zijn bovendien nietig als (1) De Klant het Product demonteert tenzij geautoriseerd door Synology; (2) De klant nalaat een correctie, wijziging, verbetering of een andere update uit te voeren die beschikbaar wordt gemaakt aan de Klant door Synology; of (3) als de Klant een correctie, wijziging, verbetering of een andere update implementeert, installeert of gebruikt die beschikbaar werd gemaakt door een derde partij. De garantie vermeld in Sectie 2.1 eindigt bij de verkoop of overdracht van het Product door de Klant aan een derde partij.

**2.8 Afwijzing van garanties.** DE GARANTIES, VERPLICHTINGEN EN AANSPRAKELIJKHEID VAN SYNOLOGY EN DE OPLOSSINGEN VAN DE KLANT VERMELD IN DEZE GARANTIE ZIJN EXCLUSIEF EN TER VERVANGING VOOR, EN DE KLANT VRIJWAART, ONTKENT EN WIJST HIERBIJ ALLE ANDERE GARANTIES, VERPLICHTINGEN EN AANSPRAKELIJKHEID VAN SYNOLOGY AF EN ALLE ANDERE RECHTEN, CLAIMS EN OPLOSSINGEN VAN DE KLANT TEGEN SYNOLOGY, EXPLICIET OF IMPLICIET, OP BASIS VAN DE WETGEVING OF ANDERZIJDS, MET BETREKKING TOT HET PRODUCT, BEGELEIDENDE DOCUMENTATIE OF SOFTWAREEN ALLE ANDERE GOEDEREN OF DIENSTEN DIE WORDEN GELEVERD ONDER DEZE GARANTIE, INCLUSIEF, MAAR NIET BEPERKT TOT: (A) IMPLICIETE VERHANDELBAARHEID GESCHIKTHEID VOOR EEN SPECIFIEK DOELEINDE OF GEBRUIK; (B) IMPLICIETE GARANTIE VEROORZAAKT DOOR DE PRESTATIE, VERDELING, GEBRUIK OF HANDEL; (C) CLAIM VAN INBREUK OF VERDUISTERING; OF (D) CLAIM IN ONRECHTMATIGE DAAD (OP BASIS VAN NALATIGHEID, STRIKTE AANSPRAKELIJKHEID, PRODUCTAANSPRAKELIJKHEID OF EEN ANDERE THEORIE). SYNOLOGY BIEDT GEEN GARANTIE EN WIJST SPECIFIEK IEDERE GARANTIE AF DAT DE GEGEVENS OF INFORMATIE OPGESLAGEN OP EEN SYNOLOGY PRODUCT VEILIG IS EN ZONDER RISICO OP GEGEVENSVERLIES. SYNOLOGY RAADT AAN DAT DE KLANT DE NODIGE MAATREGELEN NEEMT OM EEN BACK-UP TE MAKEN VAN DE DE GEGEVENS DIE WORDEN OPGESLAGEN OP HET PRODUCT. BEPAALDE STATEN VERBIEDEN BEPERKING OP IMPLICIETE GARANTIES, EN HET IS DUS MOGELIJK DAT DE VOORNOEMDE BEPERKING NIET VAN TOEPASSING IS OP DE KLANT.

### **Sectie 3. Beperkingen van de aansprakelijkheid**

**3.1 Force Majeure.** Synology is niet aansprakelijk voor, noch wordt zij beschouwd als in overtreding van of fout onder deze Garantie op basis van een vertraging of de onmogelijkheid prestaties uit te voeren zoals vereist door deze Garantie als resultaat van een oorzaak of voorwaarde buiten haar redelijke

controle (inclusief, zonder beperking, iedere daad of nalatigheid te handelen van de klant).

**3.2. Afwijzing van bepaalde schade.** SYNOLOGY NOCH HAAR LEVERANCIERS KUNNEN IN GEEN GEVAL AANSPRAKELIJK WORDEN GESTELD VOOR DE KOSTEN VAN EVENTUELE INCIDENTELE, INDIRECTE, SPECIALE, STRAFFELIJK, GEVOLGSCHADE OF GELIJKAARDIGE SCHADE OF WELKE AANSPRAKELIJKHEID DAN OOK (INCLUSIEF, MAAR NIET BEPERKT TOT HET VERLIES VAN GEGEVENS, INFORMATIE, OPBRENGSTEN, WINST OF BEDRIJF) DIE HET RESULTAAT ZIJN VAN OF VERWANT ZIJN MET HET GEBRUIK VAN DE SOFTWARE OF DE ONMOGELIJKHEID HET PRODUCT, EVENTUELE BEGELEIDENDE DOCUMENTATIE OF SOFTWARE EN EVENTUELE ANDERE GOEDEREN OF DIENSTEN TE GEBRUIKEN ONDER DEZE GARANTIE, ONGEACHT OF DIT GEBASEERD IS OP CONTRACT, ONRECHTMATIGE<br>DAAD (INCLUSIEF NALATIGHEID), STRIKTE NALATIGHEID), AANSPRAKELIJKHEID OF ANDERE THEORIE, ZELFS ALS SYNOLOGY WERD OP DE HOOGTE GEBRACHT VAN EEN DERGELIJKE SCHADE.

**3.3 Beperking van de aansprakelijkheid.** DE AANSPRAKELIJKHEID VAN SYNOLOGY EN HAAR LEVERANCIERS ALS RESULTAAT VAN OF VERWANT<br>MET HET GEBRUIK VAN HET PRODUCT. PRODUCT, BEGELEIDENDE DOCUMENTATIE OF SOFTWARE EN ANDERE GOEDEREN OF DIENSTEN GELEVERD ONDER DEZE GARANTIE, OF DE ONMOGELIJKHEID DEZE TE GEBRUIKEN, IS BEPERKT TOT HET WERKELIJK DOOR DE KLANT BETAALDE BEDRAG VOOR HET PRODUCT, ONGEACHT HET BEDRAG VAN DE SCHADEVERGOEDING DIE DE KLANT KAN OPLOPEN EN ONGEACHT OF DIT GEBASEERD IS OP CONTRACT, ONRECHTMATIGE DAAD (INCLUSIEF NALATIGHEID), STRIKTE AANSPRAKELIJKHEID OF EEN ANDERE THEORIE. De voornoemde afwijzing van bepaalde schade en beperking van de aansprakelijkheid is van toepassing op de maximum mate toegelaten door de toepasselijke wetgeving. De wetgeving in bepaalde staten/rechtsgebieden verbiedt de uitsluiting of beperking van bepaalde schade. Binnen de mate dat deze wetgeving van toepassing op het Product is het mogelijk dat de voornoemde uitsluitingen en beperkingen niet van toepassing zijn op de Klant.

#### **Sectie 4. Overige**

**4.1 Rechten van de eigenaar.** Het Product en begeleidende Software en documentatie geleverd bij het omvatten eigenaar en eigendomsrechten van Synology en haar derde partij leveranciers en licentiehouders. behoudt zich alle rechten, titels en belangen voor in de intellectuele eigendomsrechten van het Product en geen titel van of eigenaarschap van intellectuele eigendomsrechten in of op het Product, de begeleidende Software of documentatie en eventuele andere goederen geleverd onder deze Garantie wordt overgedragen naar de Klant onder deze Garantie. De Klant moet (a) de algemene voorwaarden van de Synology eindgebruikerlicentie naleven die wordt geleverd met Software geleverd door Synology of een geautoriseerde Synology verdeler of verkoper; en (b) hij/zij mag geen pogingen ondernemen reverse engineering toe te passen op een Product of component hiervan noch de begeleidende Software of een van de intellectuele eigendomsrechten van Synology op andere wijze toe te eigenen, te omzeilen of te overtreden.

**4.2 Toewijzing.** De Klant mag geen van zijn rechten onder deze Garantie direct toewijzen, door uitvoering van de wet of anderzijds, zonder voorafgaande toelating van Synology.

**4.3 Geen bijkomende voorwaarden.** Behalve indien expliciet toegelaten door deze Garantie, is geen enkele partij gebonden door, en iedere partij verwerpt specifiek, iedere algemene of andere voorziening die in conflict is met

de voorzieningen van deze Garantie die wordt uitgevaardigd door de andere partij in een aankooporder, ontvangstbewijs, acceptatie, bevestiging, briefwisseling of anderzijds, tenzij iedere partij specifiek schriftelijk akkoord gaat met deze voorziening. Bovendien, als deze Garantie conflicteert met een algemene voorwaarde of een andere overeenkomst ingevoerd door de partijen met betrekking tot de Producten zal deze Garantie de prioriteit krijgen tenzij de andere overeenkomst specifiek verwijst naar de secties van deze Garantie die ze overtreft.

**4.4 Toepasselijke wetgeving.** Tenzij expliciet verboden door de lokale wetgeving wordt deze Garantie geregeerd door de wetgeving van de staat Washington, U.S.A. zonder rekening te houden met eventuele conflicten van tegenstrijdige wettelijke principes. Het 1980 V.N. Verdrag inzake internationale koopovereenkomsten betreffende roerende zaken of iedere opvolger hiervan zijn niet van toepassing.

**4.5 Geschillen oplossing.** Ieder geschil, controverse of claim als resultaat van of verwant met deze Garantie, het Product of dienstverlening geleverd door Synology met betrekking tot het Product of de relatie tussen Klanten woonachtig in de Verenigde Staten en Synology wordt exclusief en definitief opgelost door arbitratie onder de huidige commerciële regels van de Amerikaanse Arbitratie Vereniging, behalve indien hieronder anders voorzien. De arbitratie wordt uitgevoerd voor een enkele arbitrator en wordt enkel beperkt tot het geschil tussen de Klant en Synology. De arbitratie, of een deel ervan, wordt niet geconsolideerd met een andere arbitratie en wordt niet uitgevoerd op basis van een proces of een principieel proces. De arbitratie wordt gehouden in King County, Washington, V.S.A. door indiening van documenten, via telefoon, online of persoonlijk zoals bepaald door de arbitrator op aanvraag van de partijen. De partij die een arbitratie of wettelijke actie wint in de Verenigde Staten of op andere wijze ontvangt alle kosten en redelijke advocaten honoraria, inclusief de arbitratietarieven die worden betaald door de winnende partij. Iedere beslissing van een dergelijke arbitratie is definitief en bindend voor de partijen, en het oordeel mag daarna ingevoerd worden in iedere bevoegde rechtbank. De Klant begrijpt dat, in de afwezigheid van deze voorziening, de Klant het recht heeft een dergelijk geschil, controverse of claim te procederen in een rechtbank, inclusief het recht claims te procederen op klasse of principieel proces basis en de Klant heeft expliciet en bewust afstand gedaan van deze rechten en gaat akkoord

ieder geschil op te lossen door bindende arbitratie in overeenstemming met de voorzieningen van deze Sectie 4.5. Voor Klanten die niet woonachtig zijn in de Verenigde Staten moet ieder geschil, controverse of claim beschreven in deze sectie definitief worden opgelost door arbitratie uitgevoerd door drie neutrale arbitrators in overeenstemming met de procedures van de R.O.C. arbitratiewetgeving en betrokken reglementering. De arbitratie vindt plaats in Taipei, Taiwan, R.O.C., en de arbitratieprocedure wordt uitgevoerd in het Engels, of, indien beide partijen akkoord zijn, in het Mandarijns. De beslissing van de arbitratie is definitief en bindend voor de partijen en kan opgelegd worden in ieder bevoegd rechtsgebied. Niets in deze Sectie kan worden beschouwd als een verbod of beperking van Synology schadeloosstelling te zoeken via een gerechtelijk bevel of dergelijke andere rechten en oplossingen te zoeken die zij bij recht of billijkheid heeft met betrekking tot eventuele bedreigingen of dreigende overtreding van een voorziening van deze Garantie met betrekking tot de intellectuele eigenaarsrechten van Synology.

**4.6 Gerechtskosten.** In iedere arbitratie, bemiddeling of andere wettelijke actie of gerechtelijke actie om rechten of oplossingen af te dwingen onder deze Garantie heeft de winnende partij het recht, bovenop iedere andere schadeloosstelling waar zij recht op heeft, de kosten en redelijke gerechtskosten te recupereren.

**4.7 Exportrestricties.** U erkent dat het Product onderworpen is aan de V.S. exportrestricties. U erkent dat u alle toepasselijke wetten en verordeningen naleeft die van toepassing zijn op het Product, inclusief maar zonder beperking van de V.S. Export administratieve reglementering.

**4.8 Splitsbaarheid.** Indien een voorziening van deze Garantie als ongeldig, onwettelijk of niet afdwingbaar wordt beschouwd door een bevoegde rechtbank blijft de rest van deze Garantie volledig van kracht.

**4.9 Volledige overeenkomst.** Deze Garantie omvat de volledige overeenkomst, en ze overtreft alle andere vorige overeenkomsten tussen Synology en de Klant met betrekking tot het onderwerp hiervan. Geen enkele wijziging, amendement of afwijzing van een van de voorzieningen van deze Garantie is geldig tenzij vooropgesteld in een schriftelijk instrument ondertekend door de partij die hierdoor wordt gebonden.

**Opmerking:** In geval van tegenstrijdige of onverenigbare betekenissen tussen de Engelse versie en een anderstalige versie heeft de Engelstalige versie voorrang.